### Canon

# PowerShot S200

# Camera User Guide

#### **ENGLISH**

- Make sure you read this guide, including the "Safety Precautions" (18) section, before using the camera.
- Reading this guide will help you learn to use the camera properly.
- Store this guide safely so that you can use it in the future

- · Click the buttons in the lower right to access other pages.
  - : Next page
  - : Previous page
  - E: Page before you clicked a link
- To jump to the beginning of a chapter, click the chapter title at right.

From chapter title pages, you can access topics by clicking their titles.

Cover

Refore Use

Common Camera Operations

Basic Guide

Advanced Guide

Camera Basics

2 Auto Mode

3 Other Shooting Modes

4 P Mode

5 Tv, Av, and M Mode

6 Playback Mode

7 Wi-Fi Functions

Setting Menu

Accessories

10 Appendix

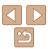

#### **Package Contents**

Before use, make sure the following items are included in the package. If anything is missing, contact your camera retailer.

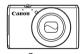

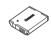

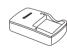

Camera

Battery Pack NR-6I H

Battery Charger CB-2LY/CB-2LYE

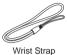

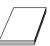

Getting Started

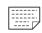

Warranty Card

A memory card is not included (\(\sum\_2\)).

#### **Compatible Memory Cards**

The following memory cards (sold separately) can be used, regardless of capacity.

- SD memory cards\*
- SDHC memory cards\*
- SDXC memory cards\*
- \* Cards conforming to SD standards, However, not all memory cards have been verified to work with the camera

#### **Preliminary Notes and Legal** Information

- Take and review some test shots initially to make sure the images were recorded correctly. Please note that Canon Inc., its subsidiaries and affiliates, and its distributors are not liable for any consequential damages arising from any malfunction of a camera or accessory, including memory cards, that result in the failure of an image to be recorded or to be recorded in a way that is machine readable.
- Images recorded by the camera are intended for personal use. Refrain from unauthorized recording that infringes on copyright law, and note that even for personal use, photography may contravene copyright or other legal rights at some performances or exhibitions, or in some commercial settings.
- The camera warranty is valid only in the area of purchase. In case of camera problems while abroad, return to the area of purchase before contacting a Canon Customer Support Help Desk.
- Although the LCD monitor is produced under extremely high-precision manufacturing conditions and more than 99,99% of the pixels meet design specifications, in rare cases some pixels may be defective or may appear as red or black dots. This does not indicate camera damage or affect recorded images.
- The LCD monitor may be covered with a thin plastic film for protection against scratches during shipment. If covered, remove the film before using the camera.
- When the camera is used over an extended period, it may become warm. This does not indicate damage.

Cover

Refore Use

Common Camera Operations

Rasic Guide

Advanced Guide

Camera Basics

Auto Mode

Other Shooting Modes

P Mode

Tv. Av. and M Mode

Playback Mode

Wi-Fi Functions

Setting Menu

Accessories

10 Appendix

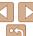

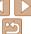

#### Part Names and Conventions in This Guide

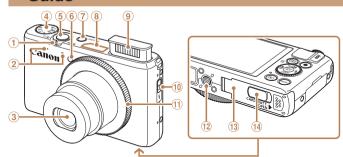

① Zoom lever

Shooting: < (telephoto) > /

< (wide angle)>

Playback: <Q (magnify)>/ < (index)>

- ② Microphone
- 3 Lens
- 4 Mode dial
- Shutter button

- 6 Lamp
- 7 Power button
- ® Wi-Fi antenna area
- 9 Flash
- (Flash up)> switch
- 11 Control ring
- 12 Tripod socket
- Memory card/battery cover
- ① DC coupler terminal cover

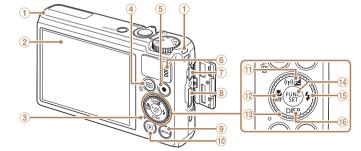

- 1 Strap mount
- ② Screen (LCD monitor)
- ③ Indicator
- ④ < ☐ (AF frame selector)> / <m (Single-image erase)> button
- ⑤ Movie button
- 6 Speaker
- ② AV OUT (Audio/video output) / DIGITAL terminal

- <MFNU> button
- <▶ (Playback)> button
- <**☒** (Exposure compensation)> / < ((p)) (Wi-Fi)> / Up button
- (Macro) > / < MF (Manual</p> focus)> / Left button
- Control dial
- (1) FUNC./SET button
- (15) < **♦** (Flash)> / Right button
- <DISP. (Display)> / Down button

Advanced Guide

Camera Basics

Cover

Refore Use

Common Camera Operations Rasic Guide

Auto Mode

Other Shooting Modes

P Mode

Tv. Av. and M Mode

Playback Mode

Wi-Fi Functions

Setting Menu

Accessories

10 Appendix

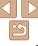

- In this guide, icons are used to represent the corresponding camera buttons and dials on which they appear or which they resemble.
- The following camera buttons and controls are represented by icons.
  - <0> Control ring (1) on front
  - <▲> Up button ⊕ on back
  - <**√**> Left button 
     on back
  - <▶> Right button ⓑ on back
  - <▼> Down button no on back
  - <>> Control dial (3) on back
- Shooting modes and on-screen icons and text are indicated in brackets.
- ①: Important information you should know
- Ø: Notes and tips for expert camera use
- —xx: Pages with related information (in this example, "xx" represents a page number)
- Instructions in this guide apply to the camera under default settings.
- For convenience, all supported memory cards are simply referred to as the "memory card".
- The tabs shown above titles indicate whether the function is used for still images, movies, or both.

Still Images : Indicates that the form

Indicates that the function is used when shooting or viewing still images.

Indicates that the function is used when shooting or viewing movies.

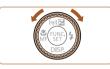

Movies

Turning the control dial is one way to choose setting items, switch images, and perform other operations. Most of these operations are also possible with the <▲><▼><∮> buttons. Cover

Refore Use

Common Camera Operations

Basic Guide

**Advanced Guide** 

Camera Basics

2 Auto Mode

3 Other Shooting

P Mode

Tv, Av, and M Mode

Playback Mode
Wi-Fi Functions

Setting Menu

Accessories

10 Appendix

Index

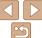

4

#### **Table of Contents**

| Package Contents                                                                                                    | 2                                      |
|----------------------------------------------------------------------------------------------------|----------------------------------------|
| Compatible Memory Cards                                                                                                    | 2                                      |
| Preliminary Notes and Legal                                                                                                    |                                        |
| Information                                                                                                    | 2                                      |
| Part Names and Conventions in                                                                                                  |                                        |
| This Guide                                                                                                    | 3                                      |
| Table of Contents                                                                                                    | 5                                      |
| Common Camera Operations                                                                                                    | 7                                      |
| Safety Precautions                                                                                                    | 8                                      |
|                                                                                                    |                                        |
| Basic Guide                                                                                                    | 11                                     |
| Initial Preparations                                                                                                    | 12                                     |
| Trying the Camera Out                                                                                                    | 16                                     |
|                                                                                                    |                                        |
| Advanced Guide                                                                                                    |                                        |
|                                                                                                    | 20                                     |
| Advanced Guide                                                                                                    | 20                                     |
| Advanced Guide                                                                                                    | <b>20</b><br><b>20</b>                 |
| Advanced Guide  1 Camera Basics  On/Off                                                                                        | <b>20</b><br><b>20</b><br>21           |
| Advanced Guide  1 Camera Basics  On/Off  Shutter Button                                                                        | 20<br>21<br>22                         |
| Advanced Guide  1 Camera Basics On/Off Shutter Button Shooting Modes Shooting Display Options                                  | 20<br>21<br>22<br>22<br>23             |
| Advanced Guide  1 Camera Basics On/Off Shutter Button Shooting Modes Shooting Display Options Using the FUNC. Menu             | 20<br>21<br>22<br>22<br>23<br>23       |
| Advanced Guide  1 Camera Basics On/Off Shutter Button Shooting Modes Shooting Display Options                                  | 20<br>21<br>22<br>22<br>23<br>23       |
| Advanced Guide  1 Camera Basics On/Off Shutter Button Shooting Modes Shooting Display Options Using the FUNC. Menu Using Menus | 20<br>21<br>22<br>22<br>23<br>23<br>24 |

| 2 Auto Mode27                                        |
|------------------------------------------------------|
| Shooting with Camera-Determined Settings             |
| 3 Other Shooting Modes49                             |
| Brightness / Color Customization (Live View Control) |
| 4 P Mode61                                           |
| Shooting in Program AE ([P] Mode)                    |

Other Settings......77

| 5 Tv, Av, and M Mode                                   | 79   |
|--------------------------------------------------------|------|
| Specific Shutter Speeds ([Tv] Mode)                    | 80   |
| Specific Aperture Values ([Av] Mode)                   | 80   |
| Specific Shutter Speeds and Aperture Values ([M] Mode) | 81   |
| Customization for Shooting Styles                      | 82   |
| 6 Playback Mode                                        | 84   |
| Viewing                                                | 85   |
| Browsing and Filtering Images                          | 88   |
| Editing Face ID Information                            | 91   |
| Image Viewing Options                                  | 92   |
| Protecting Images                                      | 94   |
| Erasing Images                                         | 97   |
| Rotating Images                                        | 99   |
| Tagging Images as Favorites                            | 100  |
| Editing Still Images                                   | 101  |
| Editing Movies                                         | 105  |
| 7 Wi-Fi Functions                                      | .106 |
| What You Can Do with Wi-Fi                             | 107  |
| Preparing to Share Images via Wi-Fi                    | 108  |
| Registering Web Services                               | 109  |
| Installing CameraWindow on a Smartphone                | 112  |
| Preparing to Register a                                |      |
| Computer                                               | 113  |

| Accessing the Wi-Fi Menu        | 11  |
|---------------------------------|-----|
| Connecting via an Access        |     |
| Point                           |     |
| Connecting without an Access    |     |
| Point                           | 12  |
| Connecting to Another           |     |
| Camera                          |     |
| Sending Images                  |     |
| Saving Images to a Computer     |     |
| Sending Images Automatically    |     |
| (Image Sync)                    | 12  |
| Geotagging Images on the Camera | 120 |
| Editing or Erasing Wi-Fi        | 12  |
| Settings                        | 12  |
|                                 |     |
| 8 Setting Menu                  | 13  |
| Adjusting Basic Camera          |     |
| Functions                       | 13  |
|                                 |     |
| 9 Accessories                   | 14  |
| System Map                      | 14  |
| Optional Accessories            |     |
| Using Optional Accessories      |     |
| Using the Software              | 14  |
| Printing Images                 |     |
|                                 |     |
| 10 Appendix                     | 15  |
| Troubleshooting                 | 15  |
| On-Screen Messages              |     |
| On-Screen Information           |     |
| Functions and Menu Tables       |     |

| ш | r | _ | M | re |  |
|---|---|---|---|----|--|
|   |   |   |   |    |  |

| П |   |    |    |    |   |    |
|---|---|----|----|----|---|----|
|   | В | ef | 'n | re | u | se |

Common Camera Operations

#### **Basic Guide**

### Advanced Guide

Camera Basics

Auto Mode

Other Shooting Modes

P Mode

Tv, Av, and M Mode

Playback Mode

Wi-Fi Functions

Setting Menu

Accessories

10 Appendix

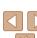

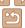

| Handling Precautions | 174 |
|----------------------|-----|
| Specifications       | 175 |
| Index                | 178 |
| Wi-Fi (Wireless LAN) |     |
| Precautions          | 180 |

| _ |  |  |
|---|--|--|
| С |  |  |
|   |  |  |

Before Use

Common Camera Operations

Basic Guide

Advanced Guide

Camera Basics

Auto Mode

Other Shooting Modes

P Mode

Tv, Av, and M Mode

Playback Mode

Wi-Fi Functions

**Setting Menu** 

Accessories

10 Appendix

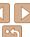

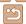

#### **Common Camera Operations**

#### Shoot

Shooting people well

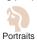

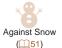

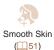

Applying special effects

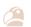

Vivid Colors (\$\text{\bigsigm} 52)\$

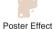

(252)

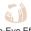

Fish-Eye Effect (252)

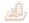

Miniature Effect (\$\tam{53}\$)

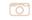

Toy Camera Effect 

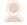

Soft Focus 

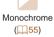

| While adjusting image settings (Live View Control) |
|----------------------------------------------------|
| • Focus on faces                                   |
| Without using the flash (Flash Off)                |
| • Include yourself in the shot (Self-Timer)        |
| Add a date stamp                                   |
| • Use Face ID                                      |
| <b>▶</b> View                                      |
| View images (Playback Mode)                        |
| Automatic playback (Slideshow)                     |
| • On a TV                                          |
| On a computer                                      |
| Browse through images quickly                      |
| Erase images                                       |
| Shoot/View Movies                                  |
| • Shoot movies                                     |
| • View movies (Playback Mode)                      |
| Print                                              |
| Print pictures 150                                 |

Cover

Before Use

Common Camera Operations

Basic Guide

Advanced Guide

Camera Basics

Auto Mode

Other Shooting Modes

P Mode

Tv, Av, and M Mode Playback Mode

Wi-Fi Functions

Setting Menu

Accessories

10 Appendix

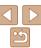

|                       | Save                               |     |
|-----------------------|------------------------------------|-----|
| <ul><li>Sav</li></ul> | e images to a computer via a cable | 148 |
|                       | Use Wi-Fi Functions                |     |
| <ul><li>Sen</li></ul> | d images to a smartphone           | 108 |
| Sha                   | re images online                   | 109 |
| <ul><li>Sen</li></ul> | d images to a computer             | 127 |

#### Safety Precautions

- Before using the product, please ensure that you read the safety precautions described below. Always ensure that the product is used correctly.
- The safety precautions noted on the following pages are intended to prevent injuries to yourself and other persons, or damage to the equipment.
- Be sure to also check the guides included with any separately sold accessories you use.

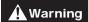

Denotes the possibility of serious injury or death.

- Do not trigger the flash in close proximity to people's eyes. Exposure to the intense light produced by the flash could damage eyesight. In particular, remain at least 1 meter (39 inches) away from infants when using the flash.
- Store this equipment out of the reach of children and infants.

  Strap: Putting the strap around a child's neck could result in asphyxiation.

  Date/time battery (if removable): Dangerous if swallowed. If this occurs, contact a doctor immediately.
- · Use only recommended power sources.
- · Do not attempt to disassemble, alter or apply heat to the product.
- Avoid dropping or subjecting the product to severe impacts.
- To avoid the risk of injury, do not touch the interior of the product if it has been dropped or otherwise damaged.
- Stop using the product immediately if it emits smoke, a strange smell, or otherwise behaves abnormally.
- Do not use organic solvents such as alcohol, benzine, or thinner to clean the product.
- Do not let the product come into contact with water (e.g. sea water) or other liquids.

Cover

Before Use

Common Camera
Operations

**Basic Guide** 

**Advanced Guide** 

Camera Basics

2 Auto Mode

3 Other Shooting Modes

P Mode

5 Tv, Av, and M Mode

6 Playback Mode

Wi-Fi Functions

8 Setting Menu

Accessories

10 Appendix

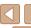

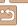

Do not allow liquids or foreign objects to enter the camera.

This could result in electrical shock or fire

If liquids or foreign objects come into contact with the camera interior immediately turn the camera off and remove the battery pack/batteries. If the battery charger (for cameras that use one) becomes wet, unplug it from the outlet and consult your camera retailer or a Canon Customer Support Help Desk.

 Do not look through the viewfinder (if your model has one) at bright light sources, such as the sun on a clear day.

This could damage your evesight.

- Use only the recommended battery pack/batteries.
- Do not place the battery pack/batteries near or in direct flame.
- If your camera uses a battery charger, note the following precautions.
- Unplug the power cord periodically, and using a dry cloth, wipe away any dust and dirt that has collected on the plug, the exterior of the power outlet, and the surrounding area.
- Do not handle the power cord with wet hands.
- Do not use the equipment in a manner that exceeds the rated capacity of the electrical outlet or wiring accessories. Do not use if the power cord or plug are damaged, or not fully plugged into the outlet.
- Do not allow dirt or metal objects (such as pins or keys) to contact the terminals or plug.

The battery pack/batteries may explode or leak, resulting in electrical shock or fire. This could cause injury and damage the surroundings. In the event that a battery pack leaks and the battery electrolyte contacts eyes, mouth. skin or clothing, immediately flush with water.

· Turn the camera off in places where camera use is prohibited.

The electromagnetic waves emitted by the camera may interfere with the operation of electronic instruments and other devices. Exercise adequate caution when using the camera in places where use of electronic devices is restricted, such as inside airplanes and medical facilities.

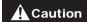

A Caution Denotes the possibility of injury.

- When holding the camera by the strap, be careful not to bang it. subject it to strong impacts or shocks, or let it get caught on other objects
- Be careful not to bump or push strongly on the lens.

This could lead to injury or damage the camera.

- Be careful not to subject the screen to strong impacts. If the screen cracks, injury may result from the broken fragments.
- When using the flash, be careful not to cover it with your fingers or clothing.

This could result in burns or damage to the flash.

- Avoid using, placing or storing the product in the following places:
  - Places subject to direct sunlight
  - Places subject to temperatures above 40 °C (104 °F)
  - Humid or dusty areas

These could cause leakage, overheating or an explosion of the battery pack/batteries, resulting in electrical shock, fire, burns or other injuries. High temperatures may deform the product.

- The slideshow transition effects may cause discomfort when viewed for prolonged periods.
- · When using optional lenses, lens filters, or filter adapters (if applicable), be sure to attach these accessories firmly.

If the lens becomes loose and falls off, it may crack, and the shards of glass may lead to cuts.

· On cameras that raise and lower the flash automatically, make sure your finger is out of the way when the flash is lowered, to avoid pinching it.

This could result in injury.

Cover

Refore Hee

Common Camera Operations

Rasic Guide

Advanced Guide

Camera Basics

Auto Mode

Other Shooting Modes

P Mode

Tv. Av. and M Mode

Playback Mode

Wi-Fi Functions

Setting Menu

Accessories

10 Appendix

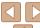

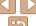

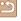

Caution

Denotes the possibility of damage to the equipment.

 Do not aim the camera at bright light sources (such as the sun on a clear day).

Doing so may damage the image sensor.

- When using the camera on a beach or at a windy location, be careful not to allow dust or sand to enter the camera.
- On cameras that raise and lower the flash automatically, do not push the flash down or pry it open.

This may cause the product to malfunction.

 In regular use, small amounts of smoke may be emitted from the flash

This is due to the high intensity of the flash burning dust and foreign materials stuck to the front of the unit. Please use a cotton swab to remove dirt, dust or other foreign matter from the flash to prevent heat build-up and damage to the unit.

 Remove and store the battery pack/batteries when you are not using the camera.

If the battery pack or batteries are left inside the camera, damage caused by leakage may occur.

 Before you discard the battery pack/batteries, cover the terminals with tape or other insulators.

Contacting other metal materials may lead to fire or explosions.

 If your camera is used with a battery charger, keep the charger unplugged when not in use. When charging the battery pack, do not leave it covered with a cloth or put other objects on it.

Leaving the unit plugged in for a long period of time may cause it to overheat and distort, resulting in fire.

· Do not leave the battery pack near pets.

Pets biting the battery pack could cause leakage, overheating or explosion, resulting in fire or damage.

 If your camera uses multiple batteries, do not use batteries that have different levels of charge together, do not use old and new batteries together, and do not insert the batteries with the + and - terminals

This may cause the product to malfunction.

Do not sit down with the camera in your pocket.
 Doing so may cause malfunctions or damage the screen.

- When putting the camera in your bag, ensure that hard objects do not come into contact with the screen. Also close the screen (so that it faces the camera body), if your camera has a screen that closes.
- Do not attach any hard objects to the camera.

Doing so may cause malfunctions or damage the screen.

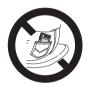

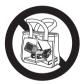

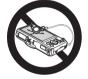

Cover

Refore Use

Common Camera

Basic Guide

Advanced Guide

Camera Basics

Auto Mode

3 Other Shooting Modes

4 P Mode

Tv, Av, and M

Mode

Mode

Playback Mode

7 Wi-Fi Functions

Settina Menu

Accessories

10

10 Appendix

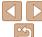

# **Basic Guide**

Basic information and instructions, from initial preparations to shooting and playback

| nitial Preparations                        | 12 |
|--------------------------------------------|----|
| Attaching the Strap                        | 12 |
| Holding the Camera                         | 12 |
| Charging the Battery Pack                  | 12 |
| Inserting the Battery Pack and Memory Card | 13 |
| Setting the Date and Time                  | 14 |
| Display Language                           |    |
|                                            |    |

| rying the Camera Out  | .16 |
|-----------------------|-----|
| Shooting (Smart Auto) |     |
| Viewing               |     |

Cover

Before Use

Common Camera Operations

Basic Guide

Advanced Guide

Camera Basics

Auto Mode

3 Other Shooting Modes

4 P Mode

Tv, Av, and M Mode

6 Playback Mode

Wi-Fi Functions

**Setting Menu** 

Accessories

10 Appendix

. .

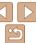

#### **Initial Preparations**

Prepare for shooting as follows.

#### Attaching the Strap

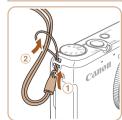

Thread the end of the strap through the strap hole (1), and then pull the other end of the strap through the loop on the threaded end (2).

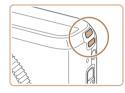

The strap can also be attached to the left side of the camera

#### Holding the Camera

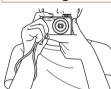

- Place the strap around your wrist.
- When shooting, keep your arms close to your body and hold the camera securely to prevent it from moving. If you have raised the flash, do not rest your fingers on it.

#### Charging the Battery Pack

Before use, charge the battery pack with the included charger. Be sure to charge the battery pack initially, because the camera is not sold with the battery pack charged.

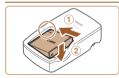

#### Insert the battery pack.

 After aligning the A marks on the battery pack and charger, insert the battery pack by pushing it in (1) and down (2).

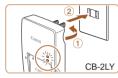

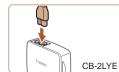

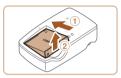

#### Charge the battery pack.

- CB-2LY: Flip out the plug (1) and plug the charger into a power outlet (2).
- CB-2LYE: Plug the power cord into the charger, then plug the other end into a power outlet.
- The charging lamp turns orange and charging begins.
- When charging is finished, the lamp turns areen.

#### Remove the battery pack.

 After unplugging the battery charger, remove the battery pack by pushing it in (1) and up (2).

Cover

Refore Use

Common Camera Operations

Rasic Guide

Advanced Guide

Camera Basics

Auto Mode

Other Shooting Modes

P Mode

Tv. Av. and M Mode

Playback Mode

Wi-Fi Functions

Setting Menu

Accessories

Appendix

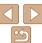

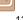

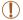

- To protect the battery pack and keep it in optimal condition, do not charge it continuously for more than 24 hours.
- For battery chargers that use a power cord, do not attach the charger or cord to other objects. Doing so could result in malfunction or damage to the product.

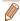

- For details on charging time and the number of shots and recording time possible with a fully charged battery pack, see "Number of Shots/Recording Time, Playback Time" (175).
- Charged battery packs gradually lose their charge, even when they are not used. Charge the battery pack on (or immediately before) the day of use.
- The charger can be used in areas with 100 240 V AC power (50/60 Hz). For power outlets in a different format, use a commercially available adapter for the plug. Never use an electrical transformer designed for traveling, which may damage the battery pack.

#### Inserting the Battery Pack and Memory Card

Insert the included battery pack and a memory card (sold separately). Note that before using a new memory card (or a memory card formatted in another device), you should format the memory card with this camera (M136).

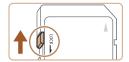

#### Check the card's write-protect tab.

 Recording is not possible on memory cards with a write-protect tab when the tab is in the locked (downward) position. Slide the tab up until it clicks into the unlocked position.

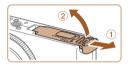

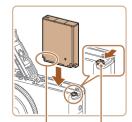

Terminals

Batterv Lock

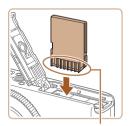

Terminals

#### Open the cover.

Slide the cover (1) and open it (2).

#### Insert the battery pack.

- While pressing the battery lock in the direction of the arrow, insert the battery pack as shown and push it in until it clicks into the locked position.
- If you insert the battery pack facing the wrong way, it cannot be locked into the correct position. Always confirm that the battery pack is facing the right way and locks when inserted.

#### Insert the memory card.

- Insert the memory card facing as shown until it clicks into the locked position.
- Make sure the memory card is facing the right way when you insert it. Inserting memory cards facing the wrong way may damage the camera.

Cover

Refore Use

Common Camera Operations

Rasic Guide

Advanced Guide

Camera Basics

Auto Mode

Other Shooting Modes

P Mode

Tv. Av. and M Mode

Playback Mode

Wi-Fi Functions

Setting Menu

Accessories

10 Appendix

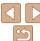

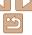

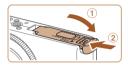

#### Close the cover

 Lower the cover (1) and hold it down as you slide it, until it clicks into the closed position (2).

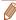

 For guidelines on how many shots or hours of recording can be saved on one memory card, see "Number of 4:3 Shots per Memory Card" (176).

#### Removing the Battery Pack and Memory Card

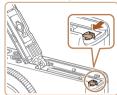

#### Remove the battery pack.

- Open the cover and press the battery lock in the direction of the arrow
- The battery pack will pop up.

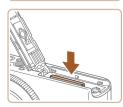

#### Remove the memory card.

- Push the memory card in until it clicks, and then slowly release it.
- The memory card will pop up.

#### Setting the Date and Time

Set the current date and time correctly as follows if the [Date/Time] screen is displayed when you turn the camera on. Information you specify this way is recorded in image properties when you shoot, and it is used when you manage images by shooting date or print images showing the date. You can also add a date stamp to shots, if you wish (136).

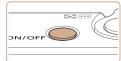

#### Turn the camera on

- Press the power button.
- The [Date/Time] screen is displayed.

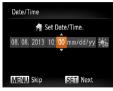

#### Set the date and time

- Press the <◀><▶> buttons to choose an option.
- Press the <▲><▼> buttons or turn the <>> dial to specify the date and time.
- When finished, press the <(SIT)> button.

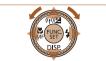

SET OK

8 08 08 2013 10:00

MENU Previous

Set the home time zone.

● Press the < ◆>< ▶> buttons or turn the > dial to choose your home time zone. Cover

Refore Use

Common Camera Operations

Rasic Guide

Advanced Guide

Camera Basics

Auto Mode

Other Shooting Modes

P Mode

Tv. Av. and M Mode

Playback Mode

Wi-Fi Functions

Setting Menu

Accessories

Appendix

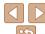

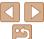

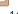

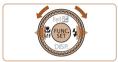

#### Finish the setup process.

- Press the <(Finit)> button when finished. After a confirmation message, the setting screen is no longer displayed.
- To turn off the camera, press the power. hutton

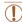

Unless you set the date, time, and home time zone, the [Date/Time] screen will be displayed each time you turn the camera on. Specify the correct information

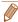

• To set daylight saving time (1 hour ahead), choose [ in step 2 and then choose [:interpretation of the line of the line of th

#### Changing the Date and Time

Adjust the date and time as follows

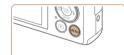

#### Access the camera menu

Press the MFNUs hutton

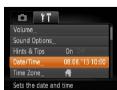

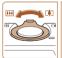

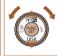

#### Choose [Date/Time].

- Move the zoom lever to choose the [YT]. tah
- Press the <▲><▼> buttons or turn the <>> dial to choose [Date/Time], and then press the <( ) button.
- Change the date and time.
- Follow step 2 in "Setting the Date and" Time" (114) to adjust the settings.
- Press the <MENU> button to close the menu

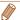

- Date/time settings can be retained for about 3 weeks by the camera's built-in date/time battery (backup battery) after the battery pack is removed.
- The date/time battery will be charged in about 4 hours once you insert a charged battery pack or connect the camera to an AC adapter kit (sold separately. 142), even if the camera is left off.
- Once the date/time battery is depleted, the [Date/Time] screen will be displayed when you turn the camera on. Set the correct date and time as described in "Setting the Date and Time" (1114).

Cover

Refore Use

Common Camera Operations

Rasic Guide

Advanced Guide

Camera Basics

Auto Mode

Other Shooting Modes

P Mode

Tv. Av. and M Mode

Playback Mode

Wi-Fi Functions

Setting Menu

Accessories

10 Appendix

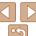

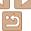

Change the display language as needed.

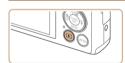

#### Enter Playback mode.

Access the setting screen. Press and hold the <(\$\text{FIST})> button, and

Set the display language.

and then press the <(FUE)> button.

then immediately press the <MENU>

Press the <▲><▼><√>> buttons or

turn the <>> dial to choose a language.

Once the display language has been set.

the setting screen is no longer displayed.

Press the < >> button.

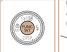

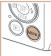

| English     | Suomi     | Magyar  |
|-------------|-----------|---------|
| Deutsch     | Norsk     | Türkce  |
| Français    | Svenska   | 緊體中文    |
| Nederlands  | Español   | 한국어     |
| Dansk       | 简体中文      | ภาษาไทย |
| Italiano    | Русский   | العربية |
| Українська  | Português | Română  |
| B. Malaysia | Ελληνικά  | فأرسى   |
| Indonesian  | Polski    | हिन्दी  |

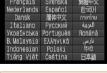

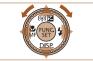

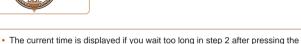

hutton

<(\(\mathbb{figs}\)) button before you press the <\(\mathbb{MENU}\) button. In this case, press the <(\*\*\*)> button to dismiss the time display and repeat step 2. • You can also change the display language by pressing the <**MENU**> button

and choosing [Language [3]] on the [1] tab.

Still Images

Movies

Cover Refore Hee

> Common Camera Operations

Rasic Guide

Advanced Guide

Camera Basics

Auto Mode

Other Shooting Modes

P Mode

Tv. Av. and M Mode

Playback Mode Wi-Fi Functions

Setting Menu

Accessories

10 Appendix

Index

**Trying the Camera Out** 

Follow these instructions to turn the camera on, shoot still images or movies and then view them

**Shooting (Smart Auto)** 

For fully automatic selection of the optimal settings for specific scenes. simply let the camera determine the subject and shooting conditions.

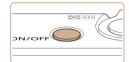

#### Turn the camera on

- Press the power button.
- The startup screen is displayed.

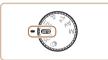

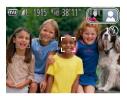

#### Enter [AUT0] mode.

- Set the mode dial to [AUTO].
- Aim the camera at the subject. The camera will make a slight clicking noise as it determines the scene
- Icons representing the scene and image stabilization mode are displayed in the upper right of the screen.
- Frames displayed around any detected subjects indicate that they are in focus.

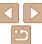

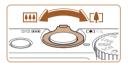

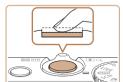

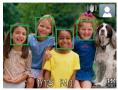

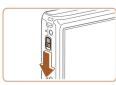

#### 3 Compose the shot.

 To zoom in and enlarge the subject, move the zoom lever toward <[\*]> (telephoto), and to zoom away from the subject, move it toward <[\*\*\*]> (wide angle).

# 4 Shoot. Shooting Still Images () Focus.

 Press the shutter button lightly, halfway down. The camera beeps twice after focusing, and AF frames are displayed to indicate image areas in focus.

 If [Raise the flash] appears on the screen, move the <\$> switch to raise the flash. It will fire when shooting. If you prefer not to use the flash, push it down with your finger, into the camera.

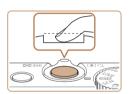

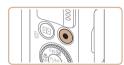

Elapsed Time

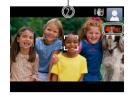

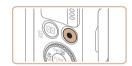

#### 2Shoot.

- Press the shutter button all the way down.
- As the camera shoots, a shutter sound is played, and in low-light conditions when you have raised the flash, it fires automatically.
- Keep the camera still until the shutter sound ends
- After displaying your shot, the camera will revert to the shooting screen.

#### **Shooting Movies**

#### 1)Start shooting.

- Press the movie button. The camera beeps once as recording begins, and [ Rec] is displayed with the elapsed time
- Black bars displayed on the top and bottom edges of the screen indicate image areas not recorded.
- Frames displayed around any detected faces indicate that they are in focus.
- Once recording begins, take your finger off the movie button.

#### 2 Finish shooting.

 Press the movie button again to stop shooting. The camera beeps twice as recording stops. Cover

Refore Use

Common Camera

Basic Guide

Advanced Guide

Camera Basics

2 Auto Mode

3 Other Shooting Modes

4 P Mode

5 Tv, Av, and M Mode

6 Playback Mode

**7** Wi-Fi Functions

8 Setting Menu

Accessories

10 Appendix

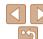

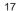

#### Viewing

After shooting images or movies, you can view them on the screen as follows

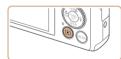

#### Enter Playback mode.

- Press the < >> button.
- Your last shot is displayed.

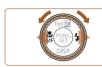

#### Browse through your images.

- To view the previous image, press the < 1> button or turn the < > dial counterclockwise. To view the next image, press the <>> button or turn the <>> dial clockwise.
- Press and hold the < ◆>< ▶> buttons to browse through images quickly.

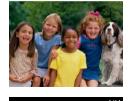

- To access Scroll Display mode, turn the
  - <>> dial rapidly. In this mode, turn the
  - > dial to browse through images.
- To return to single-image display, press the <(FINC)> button.

■ Movies are identified by a [SEE ►] icon. To play movies, go to step 3.

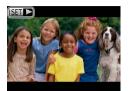

# Movie playback begins

#### Play movies.

- Press the <((□))> button, choose [ ▶ ] (either press the <▲><▼> buttons or turn the <>> dial), and then press the < button again.
- Plavback now begins, and after the movie is finished. [S■■] is displayed.
- To adjust the volume, press the <▲><▼> huttons

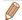

To switch to Shooting mode from Playback mode, press the shutter button halfway.

Cover

Refore Use

Common Camera Operations

Rasic Guide

Advanced Guide

Camera Basics

Auto Mode

Other Shooting Modes

P Mode

Tv. Av. and M Mode

Playback Mode

Wi-Fi Functions

Setting Menu

Accessories

10 Appendix

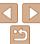

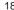

#### Erasing the Images

You can choose and erase unneeded images one by one. Be careful when erasing images, because they cannot be recovered.

#### 1 Choose an image to erase.

Press the <◀><▶> buttons or turn the <♠> dial to choose an image.

#### 2 Erase the image.

- Press the <m> button.
- After [Erase?] is displayed, press the
   < → > buttons or turn the < → > dial to choose [Erase], and then press the < → > button.
- The current image is now erased.
- To cancel erasure, press the < ◆> > buttons or turn the < ⇒> dial to choose [Cancel], and then press the < ⇒> button

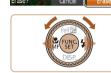

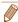

You can also erase all images at once (Q97).

Cover

Refore Use

Common Camera
Operations

**Basic Guide** 

Advanced Guide

1 Camera Basics

2 Auto Mode

Other Shooting Modes

P Mode

Tv, Av, and M Mode

Playback Mode
Wi-Fi Functions

**3** Setting Menu

Accessories

10 Appendix

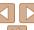

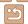

## **Advanced Guide**

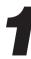

#### Camera Basics

Practical guide that introduces other camera basics and describes shooting and playback options

| On/Off21                                  | Shooting Display Options | 23 |
|-------------------------------------------|--------------------------|----|
| Power-Saving Features (Auto Power Down)21 | Using the FUNC. Menu     | 23 |
| Shutter Button22                          | Using Menus              | 24 |
| Shooting Modes22                          | On-Screen Keyboard       | 25 |

Cover Before Use

Common Camera Operations

Basic Guide

**Advanced Guide** 

Camera Basics

Auto Mode

Other Shooting Modes

P Mode

Tv, Av, and M Mode

Playback Mode

Wi-Fi Functions

Setting Menu

Accessories

10 Appendix

Index

Indicator Display ......26

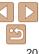

#### On/Off

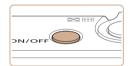

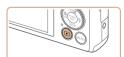

#### **Shooting Mode**

- Press the power button to turn the camera on and prepare for shooting.
- To turn the camera off, press the power button again.

#### Playback Mode

- Press the <>>> button to turn the camera. on and view your shots.
- To turn the camera off, press the < >> button again.

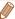

- To switch to Playback mode from Shooting mode, press the <>> button.
- To switch to Shooting mode from Playback mode, press the shutter button halfway (22).
- The lens will be retracted after about one minute once the camera is in Playback mode. You can turn the camera off when the lens is retracted by pressing the < >> button.

#### Power-Saving Features (Auto Power Down)

As a way to conserve battery power, the camera automatically deactivates the screen (Display Off) and then turns itself off after a specific period of inactivity.

#### Power Saving in Shooting Mode

The screen is automatically deactivated after about one minute of inactivity. In about two more minutes, the lens is retracted and the camera turns itself off. To activate the screen and prepare for shooting when the screen is off but the lens is still out, press the shutter button halfway (22).

#### Power Saving in Playback Mode

The camera turns itself off automatically after about five minutes of inactivity.

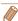

- You can deactivate Auto Power Down and adjust the timing of Display Off, if vou prefer (1135).
- Power saving is not active while the camera is connected to a computer (148), or when connected to other devices via Wi-Fi (1106).

Cover

Refore Use

Common Camera Operations

Rasic Guide

Advanced Guide

Camera Basics

Auto Mode

Other Shooting Modes

P Mode

Tv. Av. and M Mode

Playback Mode

Wi-Fi Functions

Setting Menu

Accessories

10 Appendix

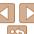

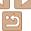

#### Shutter Button

To ensure your shots are in focus, always begin by holding the shutter button halfway down, and once the subject is in focus, press the button all the way down to shoot.

In this manual, shutter button operations are described as pressing the button halfway or all the way down.

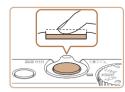

# 1 Press halfway. (Press lightly to focus.)

 Press the shutter button halfway. The camera beeps twice, and AF frames are displayed around image areas in focus.

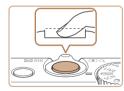

#### Press all the way down. (From the halfway position, press fully to shoot.)

- The camera shoots, as a shutter sound is played.
- Keep the camera still until the shutter sound ends

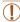

- Images may be out of focus if you shoot without initially pressing the shutter button halfway.
- Length of shutter sound playback varies depending on the time required for the shot. It may take longer in some shooting scenes, and images will be blurry if you move the camera (or the subject moves) before the shutter sound ends.

#### **Shooting Modes**

Use the mode dial to access each shooting mode.

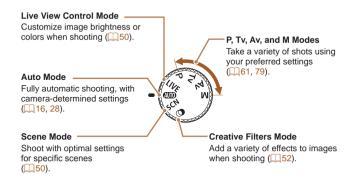

Cover

Refore Use

Common Camera

Basic Guide

**Advanced Guide** 

Camera Basics

Auto Mode

3 Other Shooting Modes

4 P Mode

Tv, Av, and M

Mode

Playback Mode

7 Wi-Fi Functions

Setting Menu

Accessories

10 Appendix

Index

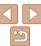

22

#### **Shooting Display Options**

Press the <>> button to view other information on the screen, or to hide the information. For details on the information displayed, see "On-Screen Information" (1165).

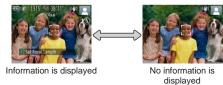

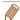

- Screen brightness is automatically increased by the night display function when you are shooting under low light, making it easier to check how shots are composed. However, on-screen image brightness may not match the brightness of your shots. Note that any on-screen image distortion or jerky subject motion will not affect recorded images.
- For playback display options, see "Switching Display Modes" (\$\sum\_{86}\$).

#### Using the FUNC. Menu

Configure commonly used functions through the FUNC, menu as follows. Note that menu items and options vary depending on the shooting mode (168 – 169) or playback mode (174).

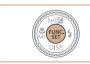

#### Access the FUNC, menu.

Press the <(FUNC)> button.

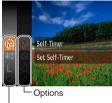

Menu Items

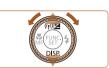

#### Choose a menu item.

- Press the <▲><▼> buttons or turn the < dial to choose a menu item, and</p> then press the <(\*\*\*)> or <>> button.
- Depending on the menu item, functions can be specified simply by pressing the <(FUNC) > or <> > button, or another screen is displayed for configuring the function.

Choose an option.

- Press the <▲><▼> buttons or turn the <>> dial to choose an option.
- To return to the menu items, press the <**√**> button.

Cover

Refore Use

Common Camera Operations

Rasic Guide

Advanced Guide

Camera Basics

Auto Mode

Other Shooting Modes

P Mode

Tv. Av. and M Mode

Playback Mode

Wi-Fi Functions

Setting Menu

Accessories

Appendix

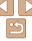

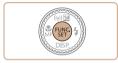

#### Finish the setup process.

- Press the <(FUNC)> button.
- The screen before you pressed the <( but to n in step 1 is displayed again. showing the option you configured.

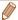

- To undo any accidental setting changes, you can restore the camera's default settings (1139).
- You can adjust settings directly in step 2 by turning the <0> ring, so you can configure one setting after another this way once you press the <▲><▼> buttons or turn the <>> dial to choose various menu items.

#### **Usina Menus**

Configure a variety of camera functions through other menus as follows. Menu items are grouped by purpose on tabs, such as shooting [6]. playback [1], and so on. Note that available menu items vary depending on the selected shooting or playback mode ( $\square 170 - 174$ ).

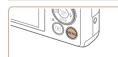

- Access the menu
- Press the <MFNU> button.

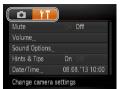

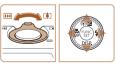

- Choose a tab
- Move the zoom lever to choose a tab.
- After you have pressed the <▲><▼> buttons to choose a tab initially, you can switch between tabs by pressing the <**√**><**▶**> buttons.

Cover

Refore Use

Common Camera Operations

Rasic Guide

Advanced Guide

Camera Basics

Auto Mode

Other Shooting Modes

P Mode

Tv. Av. and M Mode

Playback Mode

Wi-Fi Functions

Setting Menu

Accessories

10 Appendix

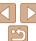

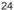

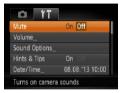

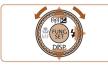

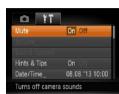

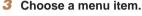

- Press the <▲><▼> buttons or turn the dial to choose a menu item.
- For menu items with options not shown. first press the <(FUNC)> or <>> button to switch screens, and then either press the <A>><▼> buttons or turn the <®> dial to select the menu item
- To return to the previous screen, press the < MFNU> button.

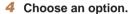

● Press the <◀>< ▶> buttons to choose an option.

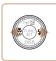

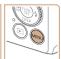

#### Finish the setup process.

Press the <MENU> button to return to the screen displayed before you pressed the <MENU> button in step 1.

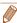

To undo any accidental setting changes, you can restore the camera's default settings (139).

#### **On-Screen Keyboard**

The keyboard is displayed when you must enter information, such as people's names for Face ID or a camera nickname for Wi-Fi connections. Note that the length and type of information you can enter varies depending on the function you are using.

#### Number of Available Characters

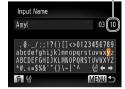

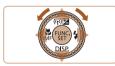

#### **Entering Characters**

Press the <♠><▼><↓>> buttons or turn the <>> dial to choose a character. and then press the <(FINC)> button to enter

#### Moving the Cursor

Turn the <0> ring or choose (←1) or (→1) and press the < button.

#### **Deleting Characters**

To delete the previous character, either press the <m
> button or choose [♣] and press the <(FUIC)> button.

#### Confirming Input and Returning to the Previous Screen

Press the <MENU> button.

Cover

Refore Use

Common Camera Operations

Rasic Guide

Advanced Guide

Camera Basics

Auto Mode

Other Shooting Modes

P Mode

Tv. Av. and M Mode

Playback Mode

Wi-Fi Functions

Setting Menu

Accessories

10 Appendix

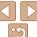

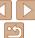

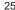

#### **Indicator Display**

The indicator on the back of the camera (13) lights up or blinks depending on the camera status.

|  | Color | Indicator<br>Status | Camera Status                                                                                                    |  |  |
|--|-------|---------------------|----------------------------------------------------------------------------------------------------|--|--|
|  |       |                     | Connected to a computer (Q148), or display off (Q21, 135)                                                                                |  |  |
|  | Green |                     | Starting up, recording/reading/transmitting images, shooting long exposures (\$\subseteq\$80, 81), or connecting/ transmitting via Wi-Fi |  |  |

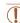

• When the indicator blinks green, never turn the camera off, open the memory card/battery cover, or shake or jolt the camera, which may corrupt images or damage the camera or memory card.

#### Clock

You can check the current time

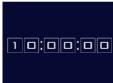

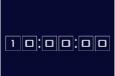

- Press and hold the <(RIC)> button.
- The current time appears.
- If you hold the camera vertically while using the clock function, it will switch to vertical display. Press the <4><>> buttons or turn the <>> dial to change the display color.
- Press the <(FIII)> button again to cancel the clock display.

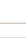

When the camera is off, press and hold the <(sst)> button, then press the power button to display the clock.

Cover

Refore Use

Common Camera Operations

Rasic Guide

Advanced Guide

Camera Basics

Auto Mode

Other Shooting Modes

P Mode

Tv. Av. and M Mode

Playback Mode

Wi-Fi Functions

Setting Menu

Accessories

10 Appendix

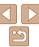

# **Auto Mode**

Convenient mode for easy shots with greater control over shooting

| Shooting with Camera-Determined Settings      | 28 |
|-----------------------------------------------|----|
| Shooting (Smart Auto)                         |    |
| Scene Icons                                   |    |
| Image Stabilization Icons                     | 32 |
| On-Screen Frames                              |    |
| Common, Convenient Features                   | 33 |
| Zooming In Closer on Subjects (Digital Zoom)  | 33 |
| Shooting at Preset Focal Lengths (Step Zoom). | 34 |
| Using the Self-Timer                          | 34 |
| Adding a Date Stamp                           |    |

| Using Face ID                               | .37 |
|---------------------------------------------|-----|
| Registering Face ID Information             | .37 |
| Shooting                                    | .39 |
| Checking and Editing Registered Information |     |
| Image Customization Features                | 42  |
| Changing the Aspect Ratio                   | .42 |
| Changing Image Resolution (Size)            | .43 |
| Red-Eye Correction                          |     |
| Changing Movie Image Quality                |     |
|                                             |     |

| Helpful Shooting Features                    | 45 |
|----------------------------------------------|----|
| Displaying Grid Lines                        | 45 |
| Magnifying the Area in Focus                 |    |
| Checking for Closed Eyes                     | 46 |
| Customizing Camera Operation                 | 46 |
| Deactivating the AF-Assist Beam              | 46 |
| Deactivating the Red-Eye Reduction Lamp      | 47 |
| Changing the Image Display Style after Shots | 47 |

Cover

Before Use

Common Camera Operations

Basic Guide

Advanced Guide

Camera Basics

Auto Mode

Other Shooting Modes

P Mode

Tv, Av, and M Mode

Playback Mode

Wi-Fi Functions

**Setting Menu** 

Accessories

10 Appendix

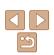

#### **Shooting with Camera-Determined Settings**

For fully automatic selection of the optimal settings for specific scenes. simply let the camera determine the subject and shooting conditions.

Still Images

Movies

#### Shooting (Smart Auto)

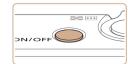

#### Turn the camera on

- Press the power button.
- The startup screen is displayed.

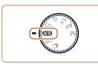

#### Enter [AUTO] mode.

- Set the mode dial to [AUTO].
- Aim the camera at the subject. The camera will make a slight clicking noise as it determines the scene
- Icons representing the scene and image stabilization mode are displayed in the upper right of the screen (231, 32).
- Frames displayed around any detected subjects indicate that they are in focus.

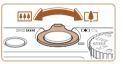

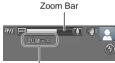

Focus Range (approx.)

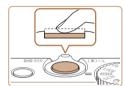

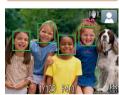

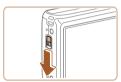

#### Compose the shot.

Shoot.

1)Focus.

**Shooting Still Images** 

image areas in focus.

multiple areas are in focus.

To zoom in and enlarge the subject, move the zoom lever toward < (telephoto). and to zoom away from the subject, move it toward < (wide angle). (A zoom bar showing the zoom position is displayed.)

Press the shutter button halfway. The

AF frames are displayed to indicate

Several AF frames are displayed when

camera beeps twice after focusing, and

#### Cover

Refore Use

Common Camera Operations

Rasic Guide

Advanced Guide

Camera Basics

Auto Mode

Other Shooting Modes

P Mode

Tv. Av. and M Mode

Wi-Fi Functions

Appendix

• If [Raise the flash] appears on the screen. move the <>> switch to raise the flash. It will fire when shooting. If you prefer not to use the flash, push it down with your finger, into the camera.

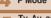

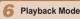

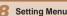

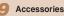

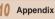

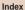

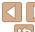

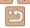

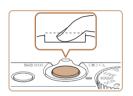

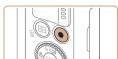

Elapsed Time

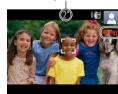

#### 2 Shoot

- Press the shutter button all the way down.
- As the camera shoots, a shutter sound is played, and in low-light conditions when you have raised the flash, it fires automatically.
- Keep the camera still until the shutter sound ends
- After displaying your shot, the camera will revert to the shooting screen.

#### **Shooting Movies**

#### 1)Start shooting.

- Press the movie button. The camera beeps once as recording begins, and [ Rec] is displayed with the elapsed time
- Black bars displayed on the top and bottom edges of the screen indicate image areas not recorded.
- Frames displayed around any detected faces indicate that they are in focus.
- Once recording begins, take your finger off the movie button.

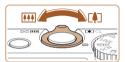

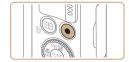

# 2 Resize the subject and recompose the shot as needed.

- To resize the subject, repeat the operations in step 3 (28). However, note that the sound of camera operations will be recorded, and movies shot at zoom factors shown in blue will look grainy.
- When you recompose shots, the focus, brightness, and colors will be automatically adjusted.

#### (3)Finish shooting.

- Press the movie button again to stop shooting. The camera beeps twice as recording stops.
- Recording will stop automatically when the memory card becomes full.

Cover

Refore Use

Common Camera

Basic Guide

Advanced Guide

1 Camera Basics

Auto Mode

3 Other Shooting Modes

4 P Mode

5 Tv, Av, and M

6 Playback Mode

7 Wi-Fi Functions

R Setting Menu

Accessories

10 Appendix

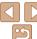

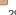

#### Still Images/Movies

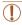

 If the camera is turned on while the <▼> button is held down, the camera will no longer sound. To activate sounds again, press the <MENU> button and choose [Mute] on the [91] tab, and then press the < >> buttons to choose [Off].

#### Still Images

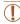

- A blinking (.Q.) icon warns that images are more likely to be blurred. by camera shake. In this case, mount the camera on a tripod or take other measures to keep it still.
- If your shots are dark despite the flash firing, move closer to the subject. For details on the flash range, see "Flash Range" (176).
- The subject may be too close if the camera only beeps once when you press the shutter button halfway. For details on the focusing range (shooting range), see "Shooting Range" (176).
- To reduce red-eye and to assist in focusing, the lamp may be activated when shooting in low-light conditions.
- A blinking [\$1 icon displayed when you attempt to shoot indicates that shooting is not possible until the flash has finished recharging. Shooting can resume as soon as the flash is ready, so either press the shutter button all the way down and wait, or release it and press it again.
- Although you can shoot again before the shooting screen is displayed, your previous shot may determine the focus, brightness, and colors used.

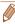

You can change how long images are displayed after shots (147).

#### Movies

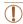

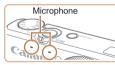

- Keep your fingers away from the microphone while shooting movies. Blocking the microphone may prevent audio from being recorded or may cause the recording to sound muffled.
- Avoid touching camera controls other than the movie button when shooting movies, because sounds made by the camera will be recorded

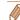

- Audio is recorded in stereo
- Distorted audio caused by recording when the wind is strong can be reduced However, the recording may sound unnatural when this option is used when there is no wind. When the wind is not strong, press the <MENU> button. choose [Wind Filter] on the [ tab. and then choose [Off] ( 24).

Cover

Refore Use

Common Camera Operations

Rasic Guide

Advanced Guide

Camera Basics

Auto Mode

Other Shooting Modes

P Mode

Tv. Av. and M

Mode

Playback Mode Wi-Fi Functions

Setting Menu

Accessories

10 Appendix

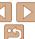

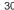

#### Scene Icons

In **[AUTO]** mode, shooting scenes determined by the camera are indicated by the icon displayed, and corresponding settings are automatically selected for optimal focusing, subject brightness, and color.

| s              | Background<br>subject | Normal   | Backlit  | Dark* | Sunsets  | Spotlights |
|----------------|-----------------------|----------|----------|-------|----------|------------|
| Р              | eople                 |          |          | P     | -        | A          |
|                | In Motion             | Q        |          | -     | -        | -          |
|                | Shadows on Face       | 2        | -        | -     | -        | -          |
|                | Babies                | <b>(</b> | <b>©</b> | _     | -        | -          |
| Other Subjects |                       | AUTO     | <b></b>  | J     | <u> </u> |            |
|                | In Motion             |          |          | _     | -        | -          |
|                | At Close Range        |          | <b>P</b> | -     | -        |            |

- \* Tripod Used
  - The background color of icons is light blue when the background is a blue sky, dark blue when the background is dark, and gray for all other backgrounds.
- The background color of icons is light blue when the background is a blue sky, and gray for all other backgrounds.

- The background color of [ ], [ ], [ ], and [ ] is dark blue, and the background color of [ ] is orange.
- When shooting movies, only People, Other Subjects, and At Close Range icons will be displayed.
- When shooting with the self-timer, People (In Motion), Other Subjects (In Motion) icons will not be displayed.
- The Babies icon is displayed when [Face ID] is set to [On] and the face of a registered baby (younger than two years old) is detected (437). Confirm beforehand that the date and time are correct (414).

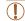

Try shooting in [P] mode (\( \bigcap\_61 \)) if the scene icon does not match
actual shooting conditions, or if it is not possible to shoot with your
expected effect, color, or brightness.

Cover

Refore Use

Common Camera
Operations

Basic Guide

Advanced Guide

1 Camera Basics

Auto Mode

Other Shooting

Modes

4 P Mode

5 Tv, Av, and M Mode

6 Playback Mode

7 Wi-Fi Functions

\_\_\_\_

Setting Menu

Accessories

10 Appendix

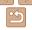

#### Image Stabilization Icons

Optimal image stabilization for the shooting conditions is automatically applied (Intelligent IS). Additionally, the following icons are displayed in [AUTO] mode.

| (4)           | Image stabilization for still images               | ( <b>#</b> B  | Image stabilization for movies,<br>reducing strong camera shake<br>as when shooting while walkin<br>(Dynamic IS) |  |
|---------------|----------------------------------------------------|---------------|----------------------------------------------------------------------------------------------------|--|
| ( <b>→</b> )) | Image stabilization for still images when panning* | ( <b>\#</b> p | Image stabilization for slow<br>camera shake, such as when<br>shooting movies at telephoto<br>(Powered IS)       |  |
| (X)           | Image stabilization for macro shots (Hybrid IS)    | (点)           | No image stabilization, because the camera is mounted on a tripod or held still by other                         |  |

<sup>\*</sup> Displayed when you pan, following moving subjects with the camera. When you follow subjects moving horizontally, image stabilization only counteracts vertical camera shake, and horizontal stabilization stops, Similarly, when you follow subjects moving vertically, image stabilization only counteracts horizontal camera shake.

means

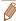

 To cancel image stabilization, set [IS Model to [Off] (178). In this case, an IS icon is not displayed.

Still Images Movies

#### On-Screen Frames

A variety of frames are displayed once the camera detects subjects you are aiming the camera at

- A white frame is displayed around the subject (or person's face) determined by the camera to be the main subject, and gray frames are displayed around other detected faces. Frames follow moving subjects within a certain range to keep them in focus.
- However, if the camera detects subject movement, only the white frame will remain on the screen
- When you are pressing the shutter button halfway and the camera detects subject movement, a blue frame is displayed, and the focus and image brightness are constantly adjusted (Servo AF).

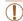

Try shooting in [P] mode (161) if no frames are displayed, if frames are not displayed around desired subjects, or if frames are displayed on the background or similar areas.

Cover

Refore Hee

Common Camera Operations

Rasic Guide

Advanced Guide

Camera Basics

Auto Mode

Other Shooting Modes

P Mode

Tv. Av. and M Mode

Playback Mode

Wi-Fi Functions

Setting Menu

Accessories

10 Appendix

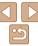

#### Common, Convenient Features

Still Images

Movies

#### Zooming In Closer on Subjects (Digital Zoom)

When distant subjects are too far away to enlarge using the optical zoom. use digital zoom for up to about 20x enlargement.

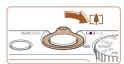

#### Move the zoom lever toward <Г♠┐>.

- Hold the lever until zooming stops.
- Zooming stops at the maximum zoom. factor at which images are still sharp, and the value is displayed.

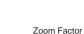

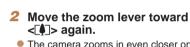

The camera zooms in even closer on the subject, using digital zoom.

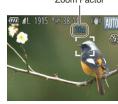

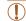

- Moving the zoom lever will display the zoom bar (which indicates the zoom position). The color of the zoom bar will change depending on the zoom range.
- White range: optical zoom range where the image will not appear grainy.
- Yellow range: digital zoom range where the image is not noticeably grainy (ZoomPlus).
- Blue range: digital zoom range where the image will appear grainy. Because the blue range will not be available at some resolution settings (1143), the maximum zoom factor can be achieved by following step 1.

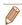

- Focal length when optical and digital zoom are combined is as follows (35mm film equivalent).
  - 24 480 mm (24 120 mm with optical zoom alone)
- To deactivate digital zoom, press the <MENU> button, choose [Digital Zoom] on the [ ] tab. and then choose [Off].

Cover

Refore Use

Common Camera Operations

Rasic Guide

Advanced Guide

Camera Basics

Auto Mode

Other Shooting Modes

P Mode

Tv. Av. and M Mode

Playback Mode

Wi-Fi Functions

Setting Menu

Accessories

10 Appendix

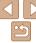

Auto Mode

Other Shooting Modes

P Mode

Tv. Av. and M Mode

Playback Mode

Wi-Fi Functions

Setting Menu

Accessories

Appendix

Index

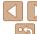

#### Shooting at Preset Focal Lengths (Step Zoom)

You can shoot at preset focal lengths of 24, 28, 35, 50, 85, 100 or 120 mm. (35mm film equivalent). This is convenient when you want to shoot at the angle of view of those focal lengths.

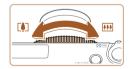

To change the focal length from 24 to 28 mm, turn the <0> ring counterclockwise until it clicks. Keep turning the <0> ring to increase the focal length, which changes to 35, 50, 85, 100, and 120 mm at each click

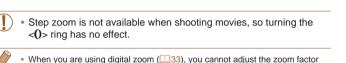

by turning the <0> ring counterclockwise. However, you can set the focal

length to 120 mm by turning it clockwise.

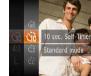

hutton

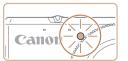

Using the Self-Timer

#### Configure the setting.

- Press the <(Finc)> button, choose [Con] in the menu, and then choose the [thi] option (23).
- Once the setting is complete. [ऻो] is displayed.

#### Shoot.

With the self-timer, you can include yourself in group photos or other timed

shots. The camera will shoot about 10 seconds after you press the shutter

- For Still Images: Press the shutter button halfway to focus on the subject, and then press it all the way down.
- For Movies: Press the movie button.
- Once you start the self-timer, the lamp will blink and the camera will play a selftimer sound
- Two seconds before the shot, the blinking and sound will speed up. (The lamp will remain lit in case the flash fires.)
- To cancel shooting after you have triggered the self-timer, press the <MFNU> button.
- To restore the original setting, choose [Cont ] in step 1.

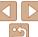

#### Using the Self-Timer to Avoid Camera Shake

This option delays shutter release until about two seconds after you have pressed the shutter button. If the camera is unsteady while you are pressing the shutter button, it will not affect your shot.

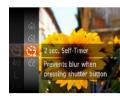

- Follow step 1 in "Using the Self-Timer"
   (□34) and choose [◊].
- Once the setting is complete, [<sup>\(\chi\_2\)</sup>] is displayed.
- Follow step 2 in "Using the Self-Timer"
   (□34) to shoot.

Still Images

Movies

#### Customizing the Self-Timer

You can specify the delay (0 - 30 seconds) and number of shots (1 - 10).

- 1 Choose [6].
- Following step 1 in "Using the Self-Timer"
  (☐34), choose [ⓒ] and press the
   MENU> button.

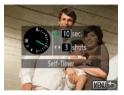

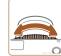

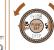

#### 2 Configure the setting.

- Turn the <()> ring to choose the [Delay] time, either press the <√</p>
  > buttons or turn the 
  ⇒ dial to choose the number of [Shots], and then press the 
  button.
- Once the setting is complete, [♥ê] is displayed.
- Follow step 2 in "Using the Self-Timer"
   (□34) to shoot.

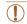

 For movies shot using the self-timer, [Delay] represents the delay before recording begins, but the [Shots] setting has no effect.

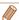

- When you specify multiple shots, image brightness and white balance are determined by the first shot. More time is required between shots when the flash fires or when you have specified to take many shots. Shooting will stop automatically when the memory card becomes full.
- When a delay longer than two seconds is specified, two seconds before the shot, the lamp blinking and self-timer sound will speed up. (The lamp will remain lit in case the flash fires.)

Cover

Refore Use

Common Camera

Basic Guide

**Advanced Guide** 

Camera Basics

Auto Mode

3 Other Shooting

4 P Mode

5 Tv, Av, and M

Mode

Playback Mode

7 Wi-Fi Functions

0 . . . .

Setting Menu

Accessories

10 Appendix

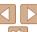

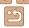

#### Adding a Date Stamp

The camera can add the shooting date to images, in the lower-right corner. However, note that date stamps cannot be edited or removed, so confirm beforehand that the date and time are correct (114)

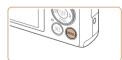

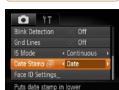

#### 1 Configure the setting.

- Press the <MENU> button, choose [Date Stamp ச] on the [ a] tab, and then choose the desired option ( 24).
- Once the setting is complete, [∅] is displayed.

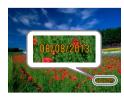

#### 2 Shoot.

- As you take shots, the camera adds the shooting date or time to the lower-right corner of images.
- To restore the original setting, choose [Off] in step 1.

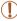

Date stamps cannot be edited or removed.

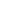

- Shots taken without adding a date stamp can be printed with one as follows.
   However, adding a date stamp this way to images that already have one may cause it to be printed twice.
- Print using printer functions (1150)
- Use camera DPOF print settings (1154) to print
- Use the software downloaded from the Canon website to print (1147)

Cover

Refore Use

Common Camera

Basic Guide

**Advanced Guide** 

Camera Basics

Auto Mode

Other Shooting Modes

P Mode

5 Tv, Av, and M Mode

6 Playback Mode

Wi-Fi Functions

**3** Setting Menu

Accessories

10 Appendix

Index

muex

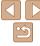

# **Using Face ID**

If you register a person ahead of time, the camera will detect that person's face, and prioritize focus, brightness, and color for that person when shooting. In [AUTO] mode, the camera can detect babies based on registered birthdays and optimize settings for them when shooting. This function is also useful when searching for a specific registered person among a large number of images (1288).

#### Personal Information

- Information such as images of a face (face info) registered with Face ID, and personal information (name, birthday) will be saved on the camera. Additionally, when registered people are detected, their names will be recorded in still images. When using the Face ID function, be careful when sharing the camera or images with others, and when posting images online where many others can view them.
- When disposing of a camera or transferring it to another person after using Face ID, be sure to erase all information (registered faces, names, and birthdays) from the camera (1142).

# Registering Face ID Information

You can register information (face info, names, birthdays) for up to 12 people to use with Face ID

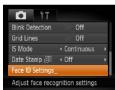

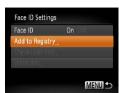

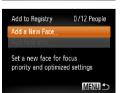

- Access the setting screen.
- Press the <MENU> button, choose [Face ID Settings] on the [ ] tab. and then press the <(FUNC)> button (124).
- Press the <▲><▼> buttons or turn the > dial to choose [Add to Registry]. and then press the < button.

Press the <▲><▼> buttons or turn the <>> dial to choose [Add a New Face], and then press the <(FUNC)> button.

Cover

Refore Use

Common Camera Operations

Rasic Guide

Advanced Guide

Camera Basics

Auto Mode

Other Shooting Modes

P Mode

Tv. Av. and M Mode

Playback Mode

Wi-Fi Functions

Setting Menu

Accessories

10 Appendix

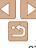

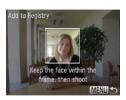

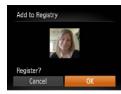

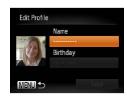

#### 2 Register face information.

- Aim the camera so that the face of the person you want to register is inside the gray frame at the center of the screen.
- A white frame on the person's face indicates that the face is recognized.
   Make sure a white frame is displayed on the face, and then shoot
- If the face is not recognized, you cannot register face information.
- After [Register?] is displayed, press the <⁴><▶> buttons or turn the <∰> dial to choose [OK], and then press the <∰> button
- The [Edit Profile] screen is displayed.

# Register the person's name and birthday.

Press the <()> button to access the keyboard, and then enter the name
 25).

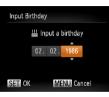

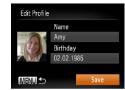

- To register a birthday, on the [Edit Profile] screen, choose [Birthday] (either press the <♠><♥> buttons or turn the <♣>
   dial), and then press the <</li>
- Press the <->>> buttons to choose an option.
- Press the <▲><▼> buttons or turn the <m>> dial to specify the date.
- When finished, press the <( button.

### 4 Save the settings.

- Press the <▲><▼> buttons or turn the dial to choose [Save], and then press the button.
- After a message is displayed, press the <√<>> > buttons or turn the 
  ⇒ > dial to choose [Yes], and then press the 
  button

# 5 Continue registering face information.

- To register up to 4 more points of face information (expressions or angles), repeat step 2.
- Registered faces are more easily recognized if you add a variety of face information. In addition to a head-on angle, add a slight side angle, a shot when smiling, and shots inside and outside.

Cover

Refore Use

Common Camera

Basic Guide

**Advanced Guide** 

Camera Basics

Auto Mode

3 Other Shooting Modes

4 P Mode

5 Tv, Av, and M Mode

6 Playback Mode

**7** Wi-Fi Functions

8 Setting Menu

Accessories

10 Appendix

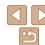

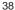

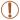

- The flash will not fire when following step 2.

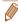

 You can overwrite registered face info, and add face info later if you have not filled all 5 face info slots (○○40)

# Shooting

If you register a person ahead of time, the camera will prioritize that person as the main subject, and optimize focus, brightness, and color for that person when shooting

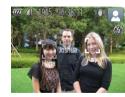

- When you point the camera toward a subject, the names of up to 3 registered people will be displayed when they are detected
- Shoot
- Displayed names will be recorded in still images. Even if people are detected, but their names are not displayed, the names (up to 5 people) will be recorded in the image.

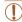

 People other than those registered may be mistakenly detected as the registered person if they share similar facial features.

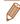

- Registered people may not be correctly detected if the captured image or scene differs drastically from the registered face information.
- If a registered face is not detected, or not easily detected, overwrite registered information with new face info. Registering face info right before shooting will allow for easier detection of registered faces.
- If a person is mistakenly detected as another person and you continue shooting, you can edit or erase the name recorded in the image during playback (191).
- Because faces of babies change quickly as they grow, you should update their face info regularly (\$\sum\_40\$).
- When information display is set to off (23), names will not display, but will be recorded in the image.
- If you don't want names to be recorded in still images, choose [Face ID Settings] on the [ 1 tab. choose [Face ID], and then choose [Off].
- You can check names recorded in images in the playback screen (simple information display) (\$\sum\_86\$).

Cover

Refore Use

Common Camera

Basic Guide

**Advanced Guide** 

1 Camera Basics

Auto Mode

3 Other Shooting

P Mode

5 Tv, Av, and M

6 Playback Mode

Wi-Fi Functions

**Setting Menu** 

Accessories

10 Appendix

Index

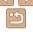

39

# Checking and Editing Registered Information

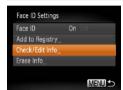

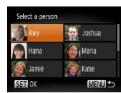

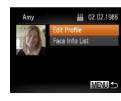

- 1 Access the [Check/Edit Info] screen.
- Following step 1 in "Registering Face ID Information" (237), choose [Check/Edit Infol and press the (25) button.
- 2 Choose a person to check or edit
- Press the <▲><▼><◀>> buttons to choose the person to check or edit, and then press the <(\*\*) button.</p>
- 3 Check or edit the information as needed.
  - To check a name or birthday, access the [Edit Profile] screen by pressing the <►><▼> buttons or turning the <<br/>dial and then pressing the <<br/>the control button. On the screen displayed, you can edit names or birthdays as described in step 3 of "Registering Face ID Information" (□38).

To check face information, choose [Face Info List] (either press the <▲><▼> buttons or turn the <∰> dial), and then press the <∰> button. Press the <∰> button on the screen displayed, choose face information to erase by pressing the <▲><▼><∮>> buttons or turning the <∰> dial, and then press the <∰> button. After [Erase?] is displayed, choose [OK] (either press the <∮<>> buttons or turn the <∰> dial), and then press the <∮>> buttons or turn the <∯> button. After [Erase?] is displayed, choose [OK] (either press the <∮<>> buttons or turn the <∯> button. After [Erase?] button. After [Erase?] button. After [Erase?] button. After [Erase?] button. After [Erase?] button. After [Erase?] button. After [Erase?] button.

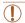

• Even if you change names in [Edit Profile], the names recorded in previously shot images will remain the same.

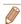

You can use the software to edit registered names. Some characters entered
with the software may not display on the camera, but will be correctly recorded
in images.

### Overwriting and Adding Face Information

You can overwrite existing face information with new face info. You should update face information regularly, especially with babies, as their faces change quickly as they grow.

You can also add face information when all 5 face info slots have not been filled.

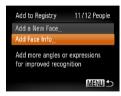

- 1 Access the [Add Face Info] screen.
- Following step 1 in "Registering Face ID Information" (237), choose [Add Face Info] and press the (3) button.

Cover

Refore Use

Common Camera Operations

Basic Guide

**Advanced Guide** 

Camera Basics

Auto Mode

3 Other Shooting Modes

P Mode

5 Tv, Av, and M Mode

6 Playback Mode
7 Wi-Fi Functions

0 - . . .

Setting Menu

Accessories

10 Appendix

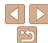

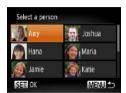

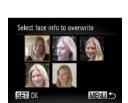

# 2 Choose the name of the person whose face info you want to overwrite.

- Press the <▲><▼><◀>> buttons or turn the <∰> dial to choose the name of a person whose face info you want to overwrite, and then press the <∰> button
- If five items of face info have already been registered, a message will be displayed. Choose [OK] (either press the <◀><▶> buttons or turn the <働> dial), and then press the <⑪>> button.
- If less than five items of face info are registered, go to step 4 to add face information

# 3 Choose the face info to overwrite.

Press the <▲><▼><¶><b > buttons or turn the <∰> dial to choose the face info to overwrite, and then press the <∰> button

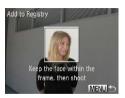

### 4 Register face information.

- Follow step 2 in "Registering Face ID Information" (<u>38</u>) to shoot, and then register the new face information.
- Registered faces are more easily recognized if you add a variety of face information. In addition to a head-on angle, add a slight side angle, a shot when smiling, and shots inside and outside.

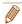

- You cannot add face information if all 5 information slots are filled. Follow the steps above to overwrite face information.
- You can follow the above steps to register new face info when there is at least
  one slot open; however, you cannot overwrite any face information. Instead
  of overwriting face info, first erase unwanted existing info (40), and then
  register new face information (437) as needed.

Cover

Refore Use

Common Camera

Basic Guide

**Advanced Guide** 

Camera Basics

Auto Mode

3 Other Shooting Modes

P Mode

5 Tv, Av, and M

Mode

Playback Mode

7 Wi-Fi Functions

\_\_\_\_

8 Setting Menu

Accessories

10 Appendix

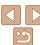

# Erasing Registered Information

You can erase information (face info, names, birthdays) registered to Face ID. However, names recorded in previously shot images will not be erased.

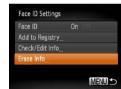

#### 1 Access the [Erase Info] screen.

 Follow step 1 in "Registering Face ID Information" (237) and choose [Erase Info].

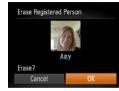

# 2 Choose the name of the person whose info you want to erase.

- Press the <▲><▼><◀>> buttons or turn the <∰> dial to choose the name of a person to erase, and then press the <<p>(∰)> button.
- After [Erase?] is displayed, press the
   < ♦> buttons or turn the < ⇒> dial to choose [OK], and then press the < ⇒> button.

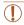

 If you erase a registered person's info, you will not be able to display their name (\$\sum\_87\$), overwrite their info (\$\sum\_91\$), or search images for them (\$\sum\_88\$).

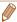

You can also erase names in image information (191).

# Image Customization Features

Still Images

#### Still Images

Common Camera Operations

Refore Use

Cover

#### **Basic Guide**

Advanced Guide

Camera Basics

Auto Mode

3 Other Shooting Modes

4 P Mode

5 Tv, Av, and M Mode

6 Playback Mode
7 Wi-Fi Functions

Retting Menu

\_\_\_\_\_

9 Accessories

10 Appendix

Index

Changing the Aspect Ratio

Change the image aspect ratio (ratio of width to height) as follows.

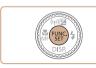

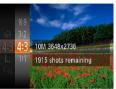

- Press the <m>> button, choose [4:3] in the menu, and choose the desired option (23).
- Once the setting is complete, the screen aspect ratio will be updated.
- To restore the original setting, repeat this process but choose [4:3].

16:9 Used for display on widescreen HDTVs or similar display devices.

3:2 Same aspect ratio as 35mm film, used for printing images at 5 x 7-inch or postcard sizes.

Native aspect ratio of the camera screen, also used for display on standarddefinition televisions or similar display devices, or for printing images at 3.5 x 5-inch or A-series sizes.

**1:1** Square aspect ratio.

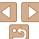

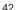

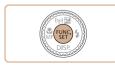

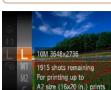

- Press the <(∰)> button, choose [ L ] in the menu, and choose the desired option
- The option you configured is now displayed.
- To restore the original setting, repeat this process but choose [ ] 1.

## Guidelines for Choosing Resolution Based on Paper Size (for 4:3 Images)

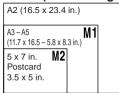

• [ S ]: For e-mailing images.

# **Red-Eve Correction**

Red-eye that occurs in flash photography can be automatically corrected as follows

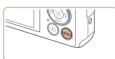

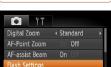

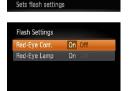

example).

- Access the [Flash Settings] screen.
- Press the <MENU> button, choose [Flash] Settings] on the [ ] tab. and then press the  $\langle (\mathbb{R}) \rangle$  button ( $\mathbb{Q}24$ ).

Configure the setting.

- Choose [Red-Eye Corr.], and then choose [On] (25).
- Once the setting is complete, [10] is displayed.
- To restore the original setting, repeat this process but choose [Off].

Red-eve correction may be applied to image areas other than eves (if the camera misinterprets red eve makeup as red pupils, for

MENU 5

Cover

Still Images

Refore Use

Common Camera Operations

Rasic Guide

Advanced Guide

Camera Basics

Auto Mode

Other Shooting Modes

P Mode

Tv. Av. and M Mode

Wi-Fi Functions

Playback Mode

Setting Menu

Accessories

10 Appendix

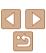

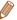

- You can also correct existing images (M104)
- You can also access the screen in step 2 when the flash is up by pressing the
  - <>> button and immediately pressing the <MENU> button.

Movies

# Changing Movie Image Quality

2 image quality settings are available. For guidelines on the maximum movie length at each level of image quality that will fit on a memory card. see "Recording Time per Memory Card" (176).

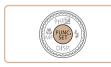

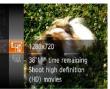

- Press the <(FUNC)> button, choose [□In] in the menu, and choose the desired option (M23).
- The option you configured is now displayed.
- To restore the original setting, repeat this process but choose [Lin].

| Image<br>Quality | Resolution | Frame Rate | Details                             |
|------------------|------------|------------|-------------------------------------|
| EHD              | 1280 x 720 | 24 fps*    | For shooting in HD                  |
| EVGA             | 640 x 480  | 3(1) the   | For shooting in standard definition |

<sup>\* [4]</sup> movies are played back at 30 fps.

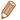

• In [Eyn] mode, black bars displayed on the top and bottom edges of the screen indicate image areas not recorded.

Cover

Refore Use

Common Camera Operations

Basic Guide

Advanced Guide

Camera Basics

Auto Mode

Other Shooting Modes

P Mode

Tv. Av. and M

Mode Playback Mode

Wi-Fi Functions

Setting Menu

Accessories

10 Appendix

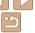

# Helpful Shooting Features

Still Images Mo

Movies

# **Displaying Grid Lines**

Grid lines can be displayed on the screen for vertical and horizontal reference while shooting.

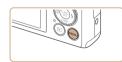

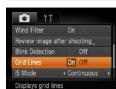

- Press the <MENU> button, choose [Grid Lines] on the [□] tab, and then choose [On] (□24).
- Once the setting is complete, grid lines are displayed on the screen.
- To restore the original setting, repeat this process but choose [Off].

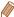

· Grid lines are not recorded in your shots.

# Magnifying the Area in Focus

You can check the focus by pressing the shutter button halfway, which will enlarge the portion of the image in focus in the AF frame.

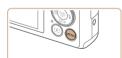

### 1 Configure the setting.

Press the <MENU> button, choose [AF-Point Zoom] on the [ tab, and then choose [On] ( 24).

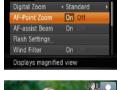

# 2 Check the focus.

- Press the shutter button halfway. The face detected as the main subject is now magnified.
- To restore the original setting, choose [Off] in step 1.

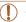

 The area in focus will not be magnified when you press the shutter button halfway if a face was not detected, if the person is too close to the camera and their face is too large for the screen, or if the camera detects subject movement.

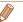

The display will not magnify when using the digital zoom ( $\square 33$ ) or when using a TV as a display ( $\square 143$ ).

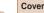

Still Images

Refore Use

Common Camera

Basic Guide

**Advanced Guide** 

Camera Basics

Auto Mode

3 Other Shooting Modes

4 P Mode

5 Tv, Av, and M Mode

Playback Mode

Wi-Fi Functions

🤗 Setting Menu

Accessories

3 7.000000

10 Appendix

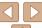

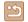

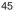

#### Still Images

# Checking for Closed Eves

[154] is displayed when the camera detects that people may have closed their eves

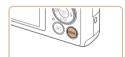

Review image after shooting

On Off

D YT

Flash Settings

Detects closed eyes

Wind Filter

### choose [On] (124). Shoot

 [☑] flashes when the camera detects a person whose eyes are closed.

Press the <MENU> button, choose [Blink]

Detection] on the [ ] tab. and then

Configure the setting.

 To restore the original setting, choose [Off] in step 1.

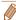

- When you have specified multiple shots in [Co] mode, this function is only available for the final shot
- A frame is displayed around people whose eyes are closed when you have selected [2 sec.], [4 sec.], [8 sec.], or [Hold] in [Display Time] (47).

# **Customizing Camera Operation**

Customize shooting functions on the MENU [ ] tab as follows. For instructions on menu functions, see "Using Menus" (124)

Still Images

# **Deactivating the AF-Assist Beam**

You can deactivate the lamp that normally lights up to help you focus when you press the shutter button halfway in low-light conditions.

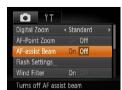

- Press the <MFNU> button, choose [AFassist Beam] on the [ ] tab, and then choose [Off] (24).
- To restore the original setting, repeat this process but choose [On].

Cover

Refore Use

Common Camera Operations

Rasic Guide

Advanced Guide

Camera Basics

Auto Mode

Other Shooting Modes

P Mode

Tv. Av. and M Mode

Playback Mode

Wi-Fi Functions

Setting Menu

Accessories

10 Appendix

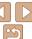

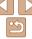

Wi-Fi Functions

Setting Menu

Accessories

10 Appendix

Index

# Deactivating the Red-Eve Reduction Lamp

You can deactivate the red-eve reduction lamp that lights up to reduce redeve when the flash is used in low-light shots.

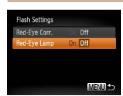

#### Access the [Flash Settings] screen.

Press the <MENU> button, choose [Flash] Settings] on the [ ] tab. and then press the  $\langle \text{(IIII)} \rangle$  button ((1)24).

## Configure the setting.

- Choose [Red-Eve Lamp], and then choose [Off] (25).
- To restore the original setting, repeat this process but choose [On].

# Changing the Image Display Style after Shots

You can change how long images are displayed and what information is displayed immediately after shooting.

# Changing the Image Display Period after Shots

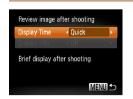

#### Access the [Review image after shootingl screen.

Press the <MFNU> button, choose [Review image after shooting] on the tab, and then press the <(FINC)> button (24).

### Configure the setting.

- Press the <▲><▼> buttons or turn. the <>> dial to choose [Display Time]. Press the <>>> buttons to choose the desired option.
- To restore the original setting, repeat this process but choose [Quick].

| Quick | Displays images only until you can shoot again.                                                                                                   |
|-------|----------------------------------------------------------------------------------------------------|
|       | Displays images for the specified time. Even while the shot is displayed, you can take another shot by pressing the shutter button halfway again. |
| Hold  | Displays images until you press the shutter button halfway.                                                                                       |
| Off   | No image display after shots.                                                                                                    |

# Changing the Screen Displayed after Shots

Change the way images are displayed after shots as follows:

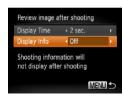

- Set [Display Time] to [2 sec.]. [4 sec.], [8 sec.], or [Hold] (C) 47).
- Configure the setting.
- Press the <▲><▼> buttons or turn the > dial to choose [Display Info]. Press the <>>> buttons to choose the desired option.
- To restore the original setting, repeat this process but choose [Off].

| Off      | Displays only the image.           |
|----------|------------------------------------|
| Detailed | Displays shooting details (QQ166). |

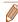

- When [Display Time] (47) is set to [Off] or [Quick], [Display Info] is set to [Off] and cannot be changed.
- By pressing the <▼> button while an image is displayed after shooting, you can switch the display information. Note that the settings of [Display Info] on the [ tab are not changed. You can also erase images by pressing the < m> button, or protect (194) or tag images as favorites (100) by pressing the < button.

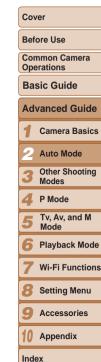

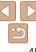

# 3

# **Other Shooting Modes**

Shoot more effectively in various scenes, and take shots enhanced with unique image effects or captured using special functions

| Brightness / Color Customization        |    |
|-----------------------------------------|----|
| (Live View Control)                     | 50 |
| Specific Scenes                         | 50 |
| Making Skin Look Smoother (Smooth Skin) | 51 |
| Image Effects (Creative Filters)        | 52 |
| Shooting with a Fish-Eye Lens Effect    |    |
| (Fish-Eve Effect)                       | 52 |

| Shots Resembling Miniature Models |    |
|-----------------------------------|----|
| (Miniature Effect)                | 53 |
| Shooting with a Toy Camera Effect |    |
| (Toy Camera Effect)               | 54 |
| Shooting with a Soft Focus Effect | 54 |
| Shooting in Monochrome            | 55 |
| Shooting with Color Accent        | 55 |
| Shooting with Color Swap          | 56 |
|                                   |    |

| pecial Modes for Other Purposes    | 57 |
|------------------------------------|----|
| Auto Shooting after Face Detection |    |
| (Smart Shutter)                    | 57 |
| High-Speed Continuous Shooting     |    |
| (High-Speed Burst)                 | 59 |
| Shooting Stitch Assist Images      |    |
| ů ů                                |    |

|  | ve |  |
|--|----|--|

Before Use

Common Camera
Operations

Basic Guide

**Advanced Guide** 

Camera Basics

2 Auto Mode

Other Shooting Modes

4 P Mode

Tv, Av, and M Mode

6 Playback Mode

7 Wi-Fi Functions

Setting Menu

Setting Men

9 Accessories

10 Appendix

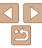

# **Brightness / Color Customization** (Live View Control)

Image brightness or colors when shooting can be easily customized as follows

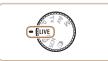

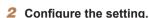

Enter [LIVE] mode.

Set the mode dial to [I IVF].

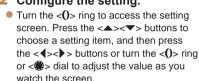

Press the <(FINC)> button.

#### Shoot.

| Brightness | For brighter images, adjust the level to the right, and for darker images, adjust it to the left.            |
|------------|----------------------------------------------------------------------------------------------------|
| Color      | For more vivid images, adjust the level to the right, and for more subdued images, adjust it to the left.    |
| Tone       | For a warm, reddish tone, adjust the level to the right, and for a cool, bluish tone, adjust it to the left. |

# **Specific Scenes**

Choose a mode matching the shooting scene, and the camera will automatically configure the settings for optimal shots.

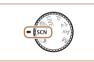

Enter [SCN] mode.

Set the mode dial to [SCN].

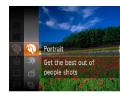

Choose a shooting mode.

• Press the <(\$\sigma\$)> button, choose [3] in the menu, and then choose a shooting mode (23).

Movies

Shoot.

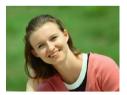

Still Images

**3** Shoot portraits (Portrait)

 Take shots of people with a softening effect.

Cover

Refore Use

Common Camera Operations

Rasic Guide

Advanced Guide

Camera Basics

Auto Mode

Other Shooting Modes

P Mode

Tv. Av. and M

Mode

Wi-Fi Functions

Playback Mode

Setting Menu

Accessories

10 Appendix

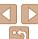

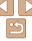

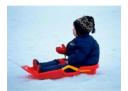

Still Images

Movies

# Shoot with snowy backgrounds (Snow)

 Bright, natural-colored shots of people against snowy backgrounds.

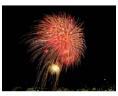

Still Images

Movies

#### Shoot fireworks (Fireworks)

Vivid shots of fireworks

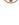

In [image] mode, mount the camera on a tripod or take other measures
to keep it still and prevent camera shake. Additionally, you should
set [IS Mode] to [Off] when using a tripod or other means to secure
the camera (178).

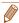

 In [ ] mode, although no frames are displayed when you press the shutter button halfway, optimal focus is still determined.

# Making Skin Look Smoother (Smooth Skin)

You can enhance skin tone to make it look smoother. The effect level and color ([Lighter Skin Tone], [Darker Skin Tone]) can be chosen as follows.

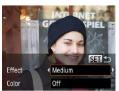

1 Choose [3].

Follow steps 1 – 2 in "Specific Scenes"
 (□50) and choose [♠].

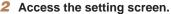

- Press the <▼> button.
- 3 Configure the setting.
- Press the <▲><▼> buttons to choose an option. Choose an effect level (either press the <◀><▶> buttons or turn the <働> dial), and then press the <∰> buttons
- A preview is shown of how your shot will look with the effect applied.
- 4 Shoot.

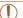

- Areas other than people's skin may be modified.
- Try taking some test shots first to make sure you obtain the desired results.

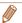

The effect will be stronger for the face of the person detected as the main subject.

Cover

Refore Use

Common Camera

Rasic Guide

**Advanced Guide** 

Camera Basics

2 Auto Mode

Other Shooting Modes

4 P Mode

5 Tv, Av, and M Mode

6 Playback Mode

**7** Wi-Fi Functions

**8** Setting Menu

Accessories

10 Appendix

70 Appendi

Index

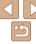

51

# **Image Effects (Creative Filters)**

Add a variety of effects to images when shooting.

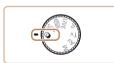

- Enter [@] mode.
- Set the mode dial to [A].

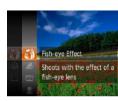

- Choose a shooting mode.
  - Press the < button, choose [ a il in the menu, and then choose a shooting mode (23).

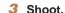

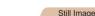

Shoot in vivid colors (Super

Movies

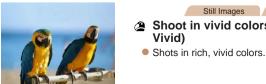

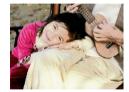

Still Images

#### Posterized shots (Poster Effect)

 Shots that resemble an old poster or illustration

- - In [2] and [1] modes, try taking some test shots first, to make sure you obtain the desired results.

Still Images

Movies

## Shooting with a Fish-Eye Lens Effect (Fish-Eve Effect)

Shoot with the distorting effect of a fish-eye lens.

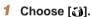

 Follow steps 1 − 2 in "Image Effects (Creative Filters)" (\$\sum\_52\$) and choose 

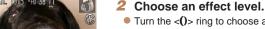

- Turn the <0> ring to choose an effect level
- A preview is shown of how your shot will look with the effect applied.
- Shoot.

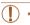

Try taking some test shots first, to make sure you obtain the desired results.

Cover

Refore Use

Common Camera Operations

Rasic Guide

Advanced Guide

Camera Basics

Auto Mode

Other Shooting Modes

P Mode

Tv. Av. and M Mode

Playback Mode

Wi-Fi Functions

Setting Menu

Accessories

10 Appendix

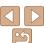

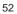

#### Still Images

Movies

#### Shots Resembling Miniature Models (Miniature Effect)

elect the focus range

Creates the effect of a miniature model, by blurring image areas above and below your selected area.

You can also make movies that look like scenes in miniature models by choosing the playback speed before the movie is recorded. People and objects in the scene will move quickly during playback. Note that sound is not recorded

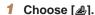

- Follow steps 1 2 in "Image Effects (Creative Filters)" (\$\sum\_52\$) and choose [4].
- A white frame is displayed, indicating the image area that will not be blurred.
- Choose the area to keep in focus.
  - Press the <▼> button
  - Move the zoom lever to resize the frame. and turn the <>> dial to move it.
- 3 For movies, choose the movie playback speed.
- Turn the <()> ring to choose the speed.
- Return to the shooting screen and shoot.
- Press the <(FUNC) > button to return to the shooting screen, and then shoot.

#### Playback Speed and Estimated Playback Time (for One-Minute Clips)

| Speed | Playback Time   |
|-------|-----------------|
| 5x    | Approx. 12 sec. |
| 10x   | Approx. 6 sec.  |
| 20x   | Approx. 3 sec.  |

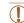

- The zoom is not available when shooting movies. Be sure to set the zoom before shooting.
- Try taking some test shots first, to make sure you obtain the desired results

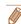

- To switch the orientation of the frame to vertical, press the <◀><▶> buttons in step 2. To return the frame to horizontal orientation, press the <->>>>> huttons
- To move the frame when it is in horizontal orientation, press the <▲><▼> buttons, and to move the frame when it is in vertical orientation, press the <**4**><**▶**> buttons.
- Holding the camera vertically will change the orientation of the frame.
- Movie image quality is [Evg] at an aspect ratio of [4:3] and [Evp] at an aspect ratio of [16:9] (1142). These quality settings cannot be changed.

Cover

Refore Use

Common Camera Operations

Rasic Guide

Advanced Guide

Camera Basics

Auto Mode

Other Shooting Modes

P Mode

Tv. Av. and M Mode

Playback Mode

Wi-Fi Functions

Setting Menu

Accessories

10 Appendix

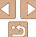

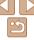

This effect makes images resemble shots from a toy camera by vignetting (darker, blurred image corners) and changing the overall color.

### Choose লে].

■ Follow steps 1 – 2 in "Image Effects (Creative Filters)" (\$\sum\_{52}\$) and choose [ത].

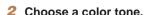

- Turn the <0> ring to choose a color tone.
- A preview is shown of how your shot will look with the effect applied.
- Shoot.

| Standard | Shots resemble toy camera images.               |
|----------|-------------------------------------------------|
| Warm     | Images have a warmer tone than with [Standard]. |
| Cool     | Images have a cooler tone than with [Standard]. |

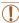

 Try taking some test shots first, to make sure you obtain the desired results.

# Shooting with a Soft Focus Effect

This function allows you to shoot images as if a soft focus filter were attached to the camera. You can adjust the effect level as desired.

# Choose [ 2].

■ Follow steps 1 – 2 in "Image Effects (Creative Filters)" (\$\sum\_{52}\$) and choose

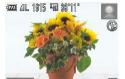

- Choose an effect level
- Turn the <0> ring to choose an effect level
- A preview is shown of how your shot will look with the effect applied.
- Shoot.

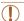

Try taking some test shots first, to make sure you obtain the desired results

Cover

Refore Use

Common Camera Operations

Rasic Guide

Advanced Guide

Camera Basics

Auto Mode

Other Shooting Modes

P Mode

Tv. Av. and M Mode

Playback Mode

Wi-Fi Functions

Setting Menu

Accessories

10 Appendix

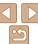

Other Shooting Modes

P Mode

Tv. Av. and M Mode

Playback Mode

Wi-Fi Functions

Setting Menu

Accessories

10 Appendix

Index

### Shooting in Monochrome

(ZZ) /IL 1915 4 38°11

Shoot images in black and white, sepia, or blue and white.

### Choose [⊿].

 Follow steps 1 – 2 in "Image Effects." (Creative Filters)" (\$\sum\_{52}\$) and choose [2].

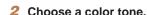

- Turn the <0> ring to choose a color tone.
- A preview is shown of how your shot will look with the effect applied.
- Shoot.

| B/W   | Black and white shots. |
|-------|------------------------|
| Sepia | Sepia tone shots.      |
| Blue  | Blue and white shots   |

# **Shooting with Color Accent**

Choose a single image color to keep and change other colors to black and white

# Choose [ ] 1.

■ Follow steps 1 – 2 in "Image Effects (Creative Filters)" (\$\sum\_{52}\$) and choose [/A].

### Access the setting screen.

- Press the <▼> button.
- The original image and the Color Accent image are displayed one after another.
- By default, green is the color that will be kept.

#### Specify the color.

- Position the center frame over the color. to keep, and then press the <**◀**> button.
- The specified color is recorded.

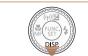

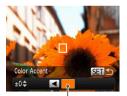

Recorded Color

#### Specify the range of colors to keep.

- Press the <▲><▼> buttons or turn the <>> dial to adjust the range.
- To keep only your specified color, choose a large negative value. To keep colors similar to your specified color as well choose a large positive value.
- Press the <() > button to return to the shooting screen.
- Shoot.

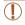

- Using the flash in this mode may cause unexpected results.
- In some shooting scenes, images may look grainy and colors may not look as expected.

Still Images

Movies

# **Shooting with Color Swap**

SET -

You can replace one image color with another before shooting. Note that only one color can be replaced.

# Choose [/s].

- Follow steps 1 2 in "Image Effects (Creative Filters)" (\$\sum\_52\$) and choose [/s].
- Access the setting screen.
- Press the <▼> button.
- The original image and the Color Swap image are displayed one after another.
- By default, green will be replaced with gray.

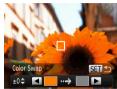

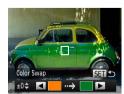

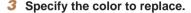

- Position the center frame over the color. to replace, and then press the <4> hutton
- The specified color is recorded.

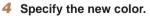

- Position the center frame over the new color, and then press the <>> button.
- The specified color is recorded.
- Specify the range of colors to replace.
- Press the <▲ ><▼> buttons or turn the <>> dial to adjust the range.
- To replace only your specified color. choose a large negative value. To replace colors similar to your specified color as well, choose a large positive value.
- Press the <(FINC)> button to return to the shooting screen.
- Shoot.

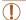

- Using the flash in this mode may cause unexpected results.
  - In some shooting scenes, images may look grainy and colors may not look as expected.

Cover

Refore Use

Common Camera Operations

Rasic Guide

Advanced Guide

Camera Basics

Auto Mode

Other Shooting Modes

P Mode

Tv. Av. and M Mode

Playback Mode

Wi-Fi Functions

Setting Menu

Accessories

10 Appendix

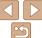

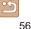

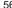

# **Special Modes for Other Purposes**

Still Images

### **Auto Shooting after Face Detection** (Smart Shutter)

### Auto Shooting after Smile Detection

The camera shoots automatically after detecting a smile, even without you pressing the shutter button.

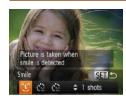

#### Choose [2:2].

- Follow steps 1 2 in "Specific Scenes" (150) and choose [15], and then press the <>> button.
- Press the <4><>> buttons or turn the > dial to choose [2]. and then press the <(SI)> button.
- The camera now enters shooting standby mode, and [Smile Detection onl is displayed.

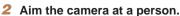

- Each time the camera detects a smile, it will shoot after the lamp lights up.
- To pause smile detection, press the <◀> button. Press the <**√**> button again to resume detection.

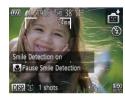

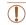

Switch to another mode when you finish shooting, or the camera will continue shooting each time a smile is detected.

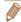

- You can also shoot as usual by pressing the shutter button.
- The camera can detect smiles more easily when subjects face the camera and open their mouth wide enough so that teeth are visible.
- To change the number of shots, press the <♠><▼> buttons after choosing. [^L^] in step 1. [Blink Detection] (246) is only available for the final shot.

Cover

Refore Use

Common Camera Operations

Rasic Guide

Advanced Guide

Camera Basics

Auto Mode

Other Shooting Modes

P Mode

Tv. Av. and M Mode

Playback Mode

Wi-Fi Functions

Setting Menu

Accessories

10 Appendix

Index

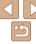

57

#### Still Images

### Using the Wink Self-Timer

Aim the camera at a person and press the shutter button all the way down. The camera will shoot about two seconds after a wink is detected.

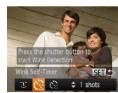

### Choose [31].

- Follow steps 1 2 in "Specific Scenes" (1150) and choose [15], and then press the <>> button
- Press the <◀>< ▶> buttons or turn the <>> dial to choose [ ], and then press the < button.

### Compose the shot and press the shutter button halfway.

- Make sure a green frame is displayed around the face of the person who will wink.
- Press the shutter button all the wav down.
- The camera now enters shooting standby mode, and [Wink to take picture] is displayed.
- The lamp blinks and the self-timer sound is played.

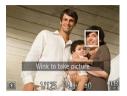

#### Face the camera and wink

- The camera will shoot about two seconds after detecting a wink by the person whose face is inside the frame
- To cancel shooting after you have triggered the self-timer, press the <MFNU> button.

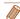

- If the wink is not detected, wink again slowly and deliberately.
- Winking may not be detected if eyes are obscured by hair, a hat, or glasses.
- Closing and opening both eyes at once will also be detected as a wink.
- If winking is not detected, the camera will shoot about 15 seconds later.
- To change the number of shots, press the <▲><▼> buttons after choosing in step 1. [Blink Detection] ( 46) is only available for the final shot.
- If no one is in the shooting area when the shutter button is pressed all the way. down, the camera will shoot after a person enters the shooting area and winks.

Still Images

### Using the Face Self-Timer

The camera will shoot about two seconds after detecting that the face of another person (such as the photographer) has entered the shooting area (170). This is useful when including yourself in group photos or similar shots.

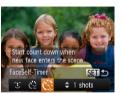

# Choose [c].

- Follow steps 1 2 in "Specific Scenes" (150) and choose [1, and then press the <>> button.
- Press the <◀><▶> buttons or turn the <>> dial to choose [C], and then press the <(SII)> button.

Cover

Refore Use

Common Camera Operations

Rasic Guide

Advanced Guide

Camera Basics

Auto Mode

Other Shooting Modes

P Mode

Tv. Av. and M Mode

Playback Mode

Wi-Fi Functions

Setting Menu

Accessories

10 Appendix

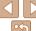

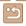

#### 2 Compose the shot and press the shutter button halfway.

 Make sure a green frame is displayed. around the face you focus on and white frames around other faces

#### Press the shutter button all the way down.

- The camera now enters shooting standby mode, and [Look straight at camera to start count down1 is displayed.
- The lamp blinks and the self-timer sound. is played.

#### Join the subjects in the shooting area and look at the camera.

- After the camera detects a new face, the lamp blinking and self-timer sound will speed up. (When the flash fires, the lamp will remain lit.) About two seconds later. the camera will shoot.
- To cancel shooting after you have triggered the self-timer, press the <MFNU> button.
- Even if your face is not detected after you join the others in the shooting area. the camera will shoot about 15 seconds later.
- To change the number of shots, press the <▲><▼> buttons after choosing in step 1. [Blink Detection] (46) is only available for the final shot.

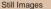

Cover Refore Hee

> Common Camera Operations

Rasic Guide

Advanced Guide

Camera Basics

Auto Mode

Other Shooting Modes

P Mode

Tv. Av. and M Mode

Playback Mode

Wi-Fi Functions

Setting Menu

Accessories

10 Appendix

Index

## **High-Speed Continuous Shooting** (High-Speed Burst)

You can shoot a series of shots in rapid succession by holding the shutter button all the way down. For details on the continuous shooting speed, see "Continuous Shooting Speed" (177).

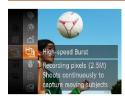

### Choose [4].

 Follow steps 1 – 2 in "Specific Scenes" (□50) and choose [੫।].

#### Shoot.

Hold the shutter button all the way down to shoot continuously.

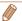

- The resolution is [ M ] (1824 x 1368) and cannot be changed.
- Focus, image brightness, and color are determined by the first shot.
- Shooting may stop momentarily or continuous shooting may slow down depending on shooting conditions, camera settings, and the zoom position.
- · As more shots are taken, shooting may slow down.

# **Images Displayed during Playback**

Each set of images shot continuously is managed as a single group, and only the first image in that group will be displayed. To indicate that the image is part of a group. [ is displayed in the upper left of the screen.

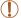

• If you erase a grouped image (Q97), all images in the group are also erased. Be careful when erasing images.

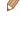

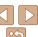

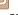

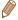

- Grouped images can be played back individually (\$\sum\_90\$) and ungrouped (\$\sum\_90\$).
- Protecting (194) a grouped image will protect all images in the group.
- Grouped images can be viewed individually when played back using Image Search (188) or Smart Shuffle (193). In this case, images are temporarily ungrouped.
- These actions are not available for grouped images: editing Face ID information (191), magnifying (192), tagging as favorites (100), editing (110 104), printing (150), setting up individual image printing (154), or adding to a photobook (156). To do these things, either view grouped images individually (1990) or cancel grouping (1990) first.

Still Images

# Shooting Stitch Assist Images

Shoot a large subject by taking multiple shots at various positions, and then use the software (1147) to combine them into a panorama.

# **1** Choose [♣] or [♣].

- Follow steps 1 2 in "Specific Scenes"
   (□50) and choose [□] or [□].
- 2 Take the first shot.
- The first shot will determine the exposure and white balance.

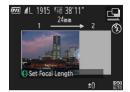

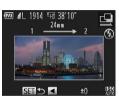

3 Take additional shots.

- Compose the second shot so that it partially overlaps the image area of the first shot.
- Minor misalignment of overlapping portions will be corrected automatically when the images are combined.
- You can take up to 26 shots, the same way you took the second shot.
- 4 Finish shooting.
  - Press the <(FUNC)> button.
- 5 Use the software to combine the images.
- For instructions on merging images, refer to "Software Instruction Manual" (2147).

Cover

Refore Use

Common Camera

Basic Guide

**Advanced Guide** 

Camera Basics

2 Auto Mode

Other Shooting Modes

4 P Mode

5 Tv, Av, and M

6 Playback Mode

7 Wi-Fi Functions

0.00

Setting Menu

9 Accessories

10 Appendix

Index

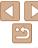

60

# P Mode

More discerning shots, in your preferred shooting style

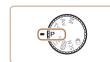

- Instructions in this chapter apply to the camera with the mode dial set to [P] mode.
- [P]: Program AE; AE: Auto Exposure
- Before using a function introduced in this chapter in modes other than [P], make sure the function is available in that mode  $(\Box 167 - 172).$

| Shooting in Program AE ([P] Mode)              | 6   |
|------------------------------------------------|-----|
| mage Brightness (Exposure)                     | 62  |
| Adjusting Image Brightness                     |     |
| (Exposure Compensation)                        | .62 |
| Locking Image Brightness / Exposure (AE Lock). | .6  |
| Changing the Metering Method                   | .6  |
| Changing the ISO Speed                         | . 6 |
| Correcting Image Brightness (i-Contrast)       | . 6 |
| Color and Continuous Shooting                  | 6   |
| Adjusting White Balance                        | .6  |
|                                                |     |

| Changing Image Color Tones (My Colors)      | 66 |
|---------------------------------------------|----|
| Continuous Shooting                         | 67 |
| Shooting Range and Focusing                 | 68 |
| Shooting Close-Ups (Macro)                  | 68 |
| Shooting in Manual Focus Mode               | 69 |
| Digital Tele-Converter                      | 69 |
| Changing the AF Frame Mode                  | 70 |
| Changing the Focus Setting                  | 73 |
| Choosing a Person to Focus On (Face Select) | 74 |
| Shooting with the AF Lock                   | 74 |
|                                             |    |

| Flash                                                                        | 75       |
|------------------------------------------------------------------------------|----------|
| Changing the Flash Mode                                                      | 76<br>76 |
| Other Settings                                                               |          |
| Changing the Compression Ratio (Image Quality) Changing the IS Mode Settings |          |

Cover

Before Use

Common Camera Operations

Basic Guide

Advanced Guide

Camera Basics

Auto Mode

Other Shooting Modes

P Mode

Tv. Av. and M

Mode Playback Mode

Wi-Fi Functions

**Setting Menu** 

Accessories

10 Appendix

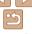

#### Still Images

Movies

# Shooting in Program AE ([P] Mode)

You can customize many function settings to suit your preferred shooting style.

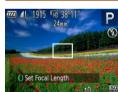

- Enter [P] mode.
- Set the mode dial to [P].
- Follow steps 1 2 in "Specific Scenes" (\$\sum\_{50}\$) and choose [\$\mathbb{P}\$].
- Customize the settings as desired ( $\square$  62 – 78), and then shoot.

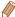

- If adequate exposure cannot be obtained when you press the shutter button halfway, shutter speeds and aperture values are displayed in orange. In this case, try adjusting the ISO speed (164) or activating the flash (if subjects are dark. \$\infty\$75), which may enable adequate exposure.
- Movies can be recorded in [P] mode as well, by pressing the movie button. However, some FUNC, (23) and MENU (24) settings may be automatically adjusted for movie recording.
- For details on the shooting range in [P] mode, see "Shooting Range" (176).

Still Images

Movies

#### Common Camera Operations

Rasic Guide

Refore Use

Cover

#### Advanced Guide

Camera Basics

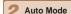

Other Shooting Modes

P Mode

Tv. Av. and M Mode

Playback Mode

Wi-Fi Functions

Setting Menu

Accessories

10 Appendix

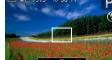

# Image Brightness (Exposure)

#### Adjusting Image Brightness (Exposure Compensation)

The standard exposure set by the camera can be adjusted in 1/3-stop increments, in a range of -2 to +2.

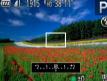

- Press the <▲> button. As you watch. the screen, turn the <>> dial to adjust brightness.
- The correction level you specified is now displayed.
- When shooting movies, shoot with the exposure compensation bar displayed.
- When shooting still images, press the <( but to display the set exposure compensation amount, and then shoot.

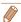

- You can customize camera operation so that turning the <0> ring changes the correction level (182).
- You can also shoot still images with exposure compensation bar displayed.
- While recording a movie, [-\forall ] is displayed, and the exposure is locked.

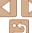

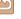

# Locking Image Brightness / Exposure (AE

Before shooting, you can lock the exposure, or you can specify focus and exposure separately.

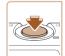

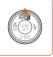

### Lock the exposure.

- Aim the camera at the subject to shoot with the exposure locked. With the shutter button pressed halfway, press the <A>> button
  - [-X-] is displayed, and the exposure is locked
- To unlock AE, release the shutter button and press the <>> button again. In this case. [X-] is no longer displayed.
- Compose the shot and shoot.
- After one shot. AE is unlocked and [\(\frac{\text{\mathcal{X}}}{\text{-1}}\)] is no longer displayed.

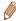

- AE: Auto Exposure
- After the exposure is locked, you can adjust the combination of shutter speed and aperture value by turning the <>> dial (Program Shift).

# Changing the Metering Method

Adjust the metering method (how brightness is measured) to suit shooting conditions as follows.

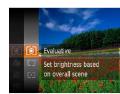

- Press the <(FIII)> button, choose [[®]] in the menu, and choose the desired option (<u>23</u>).
- The option you configured is now displayed.

| <b>(3)</b> | Evaluative | For typical shooting conditions, including backlit shots.<br>Automatically adjusts exposure to match the shooting conditions                      |
|------------|------------|----------------------------------------------------------------------------------------------------|
|            |            | Determines the average brightness of light across the entire image area, calculated by treating brightness in the central area as more important. |
| (•)        | Spot       | Metering restricted to within the [[ ]] (Spot AE Point frame). You can also link the Spot AE Point frame to the AF frame (164).                   |

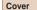

Refore Use

Common Camera Operations

Rasic Guide

Advanced Guide

Camera Basics

Auto Mode

Other Shooting Modes

P Mode

Tv. Av. and M Mode

Playback Mode

Wi-Fi Functions

Setting Menu

Accessories

10 Appendix

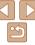

# Linking the Spot AE Point Frame to the AF Frame

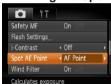

- Set the metering method to [[.]].
- Follow the steps in "Changing the Metering Method" (1163) to choose [[•]].
- Configure the setting.
- Press the < MFNU> button choose [Spot AE Point] on the [ ] tab. and then choose [AF Point] (24).
- The Spot AF Point frame will now be linked to the movement of the AF frame  $(\Box 71).$

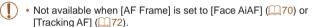

## Changing the ISO Speed

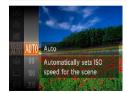

- Press the <( button, choose [ ] in the menu, and choose the desired option (C23).
- The option you configured is now displayed.

| AUTO                          | Automatically adjusts the ISO speed to suit the shooting mode and conditions. |                                                    |  |
|-------------------------------|-------------------------------------------------------------------------------|----------------------------------------------------|--|
| [න [න [න<br>80 100 200        | ‡                                                                             | For shooting outdoors in fair weather.             |  |
| (50) (50)<br>400 800          |                                                                               | For shooting in cloudy conditions, or at twilight. |  |
| 150 ISO ISO<br>1600 3200 6400 |                                                                               | For shooting night scenes, or in dark rooms.       |  |

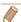

- To view the automatically set ISO speed when the camera is set to [1981], press the shutter button halfway.
- Although choosing a lower ISO speed may reduce image graininess, there may be a greater risk of subject blurriness in some shooting conditions.
- Choosing a higher ISO speed will increase shutter speed, which may reduce subject blurriness and increase the flash range. However, shots may look grainy.
- You can customize camera operation so that turning the <0> ring changes the ISO speed (Q82).

Cover

Refore Use

Common Camera Operations

Rasic Guide

Advanced Guide

Camera Basics

Auto Mode

Other Shooting Modes

P Mode

Tv. Av. and M Mode

Playback Mode

Wi-Fi Functions

Setting Menu

Accessories

10 Appendix

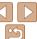

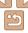

# Correcting Image Brightness (i-Contrast)

Before shooting, excessively bright or dark image areas (such as faces or backgrounds) can be detected and automatically adjusted to the optimal brightness. Insufficient overall image contrast can also be automatically corrected before shooting to make subjects stand out better.

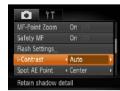

- Press the <MFNU> button, choose. [i-Contrast] on the [ ] tab, and then choose [Auto] (24).
- Once the setting is complete. [Ci] is displayed.

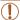

 Under some shooting conditions, correction may be inaccurate or may cause images to appear grainy.

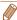

You can also correct existing images (\$\sum\_{103}\$).

# Color and Continuous Shooting

Still Images Movies

# **Adjusting White Balance**

By adjusting white balance (WB), you can make image colors look more natural for the scene you are shooting.

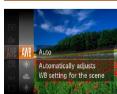

- Press the <(FUNC)> button, choose [AWR] in the menu, and choose the desired option (C23).
- The option you configured is now displayed.

| AWB     | Auto          | Automatically sets the optimal white balance for the shooting conditions.                                |
|---------|---------------|----------------------------------------------------------------------------------------------------|
| *       | Day Light     | For shooting outdoors in fair weather.                                                                   |
| 2       | Cloudy        | For shooting in cloudy conditions, in the shade, or at twilight.                                         |
| *       | Tungsten      | For shooting under ordinary incandescent (tungsten) lighting and similarly colored fluorescent lighting. |
| 111     | Fluorescent   | For shooting under warm-white (or similarly colored) or cool-<br>white fluorescent lighting.             |
| 77H     | Fluorescent H | For shooting under daylight fluorescent and similarly colored fluorescent lighting.                      |
| <u></u> | Custom        | For manually setting a custom white balance (Q66).                                                       |

Cover

Refore Use

Common Camera Operations

Rasic Guide

Advanced Guide

Camera Basics

Auto Mode

Other Shooting Modes

P Mode

Tv. Av. and M Mode

Playback Mode

Wi-Fi Functions

Setting Menu

Accessories

10 Appendix

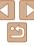

#### Custom White Balance

For image colors that look natural under the light in your shot, adjust white balance to suit the light source where you are shooting. Set the white balance under the same light source that will illuminate your shot.

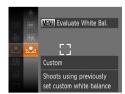

- Follow the steps in "Adjusting White Balance" (☐65) to choose [☐].
- Aim the camera at a plain white subject, so that the entire screen is white. Press the <MENU> button.
- The tint of the screen changes once the white balance data has been recorded.

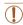

 Colors may look unnatural if you change camera settings after recording white balance data.

Still Images

Movies

Changing Image Color Tones (My Colors)

Change image color tones as desired, such as converting images to sepia or black and white

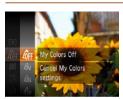

- Press the <∰> button, choose [4] in the menu, and choose the desired option (□23).
- The option you configured is now displayed.

| €0FF             | My Colors Off     | -                                                                                                    |
|------------------|-------------------|----------------------------------------------------------------------------------------------------|
| Αy               | Vivid             | Emphasizes contrast and color saturation, making images sharper.                                                                                 |
| AN               | Neutral           | Tones down contrast and color saturation for subdued images.                                                                                     |
| £se              | Sepia             | Creates sepia tone images.                                                                                                    |
| ₽₩               | B/W               | Creates black and white images.                                                                                                    |
| ₽́P              | Positive Film     | Combines the effects of Vivid Blue, Vivid Green, and Vivid Red to produce intense yet natural-looking colors resembling images on positive film. |
| $\theta_{L}$     | Lighter Skin Tone | Lightens skin tones.                                                                                                    |
| $A_{D}$          | Darker Skin Tone  | Darkens skin tones.                                                                                                    |
| ₽B               | Vivid Blue        | Emphasizes blues in images. Makes the sky, ocean, and other blue subjects more vivid.                                                            |
| ₽G               | Vivid Green       | Emphasizes greens in images. Makes mountains, foliage, and other green subjects more vivid.                                                      |
| $\mathbf{A}_{R}$ | Vivid Red         | Emphasizes reds in images. Makes red subjects more vivid.                                                                                        |
| A <sub>C</sub>   | Custom Color      | Adjust contrast, sharpness, color saturation, and other qualities as desired (\(\subseteq 67\)).                                                 |

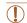

- White balance (\$\infty\$65) cannot be set in [\$\hat{\mathbb{k}}\_{e}\$] or [\$\hat{\mathbb{R}}\_{w}\$] modes.
- With [Â<sub>L</sub>] and [Â<sub>D</sub>] modes, colors other than people's skin tone may change. These settings may not produce the expected results with some skin tones

Cover

Refore Use

Common Camera
Operations

Basic Guide

**Advanced Guide** 

2 Auto Mode

Other Shooting Modes

P Mode

5 Tv, Av, and M Mode

6 Playback Mode
7 Wi-Fi Functions

Settina Menu

Setting Ment

Accessories

10 Appendix

10 Appendix

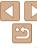

Camera Basics

Index

# **Continuous Shooting**

Hold the shutter button all the way down to shoot continuously. For details on the continuous shooting speed, see "Continuous Shooting Speed" (177).

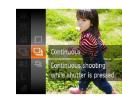

## Configure the setting.

- Press the < button, choose [ ] in the menu, and choose the desired option (M23).
- The option you configured is now displayed.

#### Shoot.

Hold the shutter button all the way down to shoot continuously.

|   | Mode                    | Description                                                                                            |
|---|-------------------------|----------------------------------------------------------------------------------------------------|
| Ę | Continuous              | Continuous shooting, with the focus and exposure determined when you press the shutter button halfway. |
| Ą | Continuous Shooting AF* | Continuous shooting and focusing.  [AF Frame] is set to [Center] and cannot be changed                 |

<sup>\*</sup> In [\(\mathbb{M}\)] mode (\(\bigcap\_51\)), manual focus mode (\(\bigcap\_69\)), or when AF is locked (\(\bigcap\_74\)), [\(\bigcup\_11\)] is changed to [\(\bigcup\_11\)].

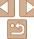

Choose the desired level of image contrast, sharpness, color saturation. red, green, blue, and skin tones in a range of 1 – 5.

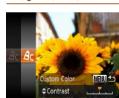

#### Access the setting screen.

 Follow the steps in "Changing Image Color Tones (My Colors)" (1166) to choose [Ac], and then press the <MENU> button.

### Configure the setting.

- Press the <▲><▼> buttons to choose an option, and then specify the value by pressing the <->> buttons or turning the < > dial.
- For stronger/more intense effects (or darker skin tones), adjust the value to the right, and for weaker/lighter effects (or lighter skin tones), adjust the value to the left.
- Press the <MENU> button to complete the setting.

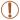

- Cannot be used with the self-timer (
   (34) or [Blink Detection] (46).
- Shooting may stop momentarily or continuous shooting may slow down depending on shooting conditions, camera settings, and the zoom position.
- As more shots are taken, shooting may slow down.
- . Shooting may slow down if the flash fires.

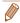

When using Face ID (
 (
 ), the location in the image where the name is
recorded will be determined in the first shot, and will be recorded in the same
place for further shots.

# Shooting Range and Focusing

Still Images

# Shooting Close-Ups (Macro)

To restrict the focus to subjects at close range, set the camera to []. For details on the focusing range, see "Shooting Range" (176).

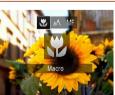

- Press the <◀> button, choose [♥] (either press the <◀><▶> buttons or turn the <®> dial), and then press the <®> button.
- Once the setting is complete, [\*] is displayed.

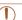

· If the flash fires, vignetting may occur.

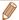

 To prevent camera shake, try mounting the camera on a tripod and shooting with the camera set to [்] (□35). Cover

Refore Use

Common Camera
Operations

Basic Guide

Advanced Guide

1 Camera Basics

2 Auto Mode

Z Auto Mode

Other Shooting Modes

P Mode

5 Tv, Av, and M Mode

6 Playback Mode

7 Wi-Fi Functions

Setting Menu

Accessories

10 Appendix

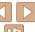

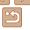

# **Shooting in Manual Focus Mode**

When focusing is not possible in AF mode, use manual focus. You can specify the general focal position and then press the shutter button halfway to have the camera determine the optimal focal position near the position you specified. For details on the focusing range, see "Shooting Range" ( $\square$  176).

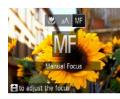

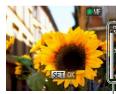

MF Indicator

#### 1 Choose IMF1.

- Press the <◀> button, choose [MF] (either press the <◀><▶> buttons or turn the <∰> dial), and then press the <∰> button.
- [MF] and the MF indicator are displayed.

# Specify the general focal position.

- Referring to the on-screen MF indicator bar (which shows the distance and focal position) and the magnified display area, press the <▲><▼> buttons or turn the <®> dial to specify the general focal position, and then press the <®> button.
- 3 Fine-tune the focus.
- Press the shutter button halfway to have the camera fine-tune the focal position (Safety MF).

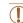

- When you focus manually, the AF frame mode (\(\sum\_{70}\)) is [FlexiZone] and AF frame size (\(\sum\_{71}\)) is [Normal], and these settings cannot be changed.
- Focusing is possible when using the digital zoom ((233)) or digital tele-converter ((269)), or when using a TV as a display ((2146)), but the magnified display will not appear.

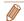

- You can also adjust the focus by turning the <0> ring (\subseteq 82).
- To focus more accurately, try attaching the camera to a tripod to stabilize it.
- To hide the magnified display area, press the <MENU> button and set [MF-Point Zoom] on the [1] tab to [0ff] (1)24).
- To deactivate automatic focus fine-tuning when the shutter button is pressed halfway, press the <MENU> button and set [Safety MF] on the [♠] tab to [Off]
   (□24).

Digital Tele-Converter

The focal length of the lens can be increased by approximately 1.4x or 1.8x. This can reduce camera shake because the shutter speed is faster than it would be if you zoomed (including using digital zoom) in to the same zoom factor.

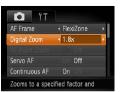

 Press the <MENU> button, choose [Digital Zoom] on the [ ] tab, and then choose the desired option ( 24).

Still Images

 The view is enlarged and the zoom factor is displayed on the screen. Cover

Refore Use

Common Camera
Operations

Basic Guide

**Advanced Guide** 

Camera Basics

2 Auto Mode

3 Other Shooting Modes

P Mode

Movies

5 Tv, Av, and M

Playback Mode

Wi-Fi Functions

**3** Setting Menu

Accessories

10 Appendix

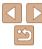

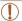

 The digital tele-converter cannot be used with digital zoom (133) or AF-point zoom (145).

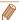

- The respective focal lengths when using [1.4x] and [1.8x] are 33.6 168.0 mm and 43.2 216.0 mm (35mm film equivalent).
- The shutter speed may be equivalent when you move the zoom lever all the
  way toward <♠> for maximum telephoto, and when you zoom in to enlarge
  the subject to the same size following step 2 in "Zooming In Closer on Subjects
  (Digital Zoom)" (□33).

Still Images

Movies

# Changing the AF Frame Mode

Change the AF (auto focus) frame mode to suit the shooting conditions as follows

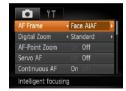

Press the <MENU> button, choose [AF Frame] on the ( ) tab, and then choose the desired option ( ) 24).

Still Images Movies

#### Face AiAF

- Detects people's faces, and then sets the focus, exposure (evaluative metering only), and white balance ([AWB] only).
- After you aim the camera at the subject, a white frame is displayed around the person's face determined by the camera to be the main subject, and up to two gray frames are displayed around other detected faces
- When the camera detects movement, frames will follow moving subjects, within a certain range.
- After you press the shutter button halfway, up to nine green frames are displayed around faces in focus.

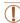

- If faces are not detected, or when only gray frames are displayed (without a white frame), up to nine green frames are displayed in the areas in focus when you press the shutter button halfway.
- If faces are not detected when Servo AF (\(\superscript{\superscript{\
- · Examples of faces that cannot be detected:
- Subjects that are distant or extremely close
- Subjects that are dark or light
- Faces in profile, at an angle, or partly hidden
- The camera may misinterpret non-human subjects as faces.
- No AF frames are displayed if the camera cannot focus when you press the shutter button halfway.

Cover

Refore Use

Common Camera

Basic Guide

**Advanced Guide** 

Camera Basics

Auto Mode

3 Other Shooting Modes

P Mode

5 Tv, Av, and M

6 Playback Mode

Wi-Fi Functions

Setting Menu

9 Accessories

10 Appendix

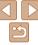

#### Still Images

#### FlexiZone/Center

One AF frame is displayed. Effective for reliable focusing. With [FlexiZone], you can move and resize the AF frame (171).

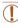

• A vellow AF frame is displayed with [ 1] if the camera cannot focus when you press the shutter button halfway.

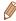

- To compose shots so that subjects are positioned at the edge or in a corner. first aim the camera to capture the subject in an AF frame, and then hold the shutter button halfway down. As you continue to hold the shutter button. halfway, recompose the shot as desired, and then press the shutter button all the way down (Focus Lock).
- The AF frame position is enlarged when you press the shutter button halfway and [AF-Point Zoom] (1145) is set to [On].

Still Images

# Moving and Resizing AF Frames (FlexiZone)

When you want to change the position or size of the AF frame, set the AF frame mode to [FlexiZone] (171).

# Prepare to move the AF frame.

Press the < > button. The AF frame. turns orange.

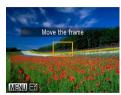

#### Move and resize the AF frame.

- Turn the <</p>
  ⇒ dial or <0> ring to move the AF frame, or press the <A>><▼><∮>> buttons to move it by a smaller amount
- To return the AF frame to the original position in the center, keep the hutton held down
- To reduce the AF frame size, press the <MENU> button. Press it again to restore it to the original size.
- Finish the setup process.
- Press the < > button.

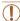

 AF frames are displayed at normal size when you use the digital zoom (133) or digital tele-converter (169), and in manual focus mode (169).

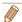

- You can also link the Spot AE Point frame to the AF frame (\$\subset\$64\$).
- You can also configure the AF frame size by pressing the <MENU> button and choosing [AF Frame Size] on the [ ] tab.

Cover

Refore Use

Common Camera Operations

Rasic Guide

Advanced Guide

Camera Basics

Auto Mode

Other Shooting Modes

P Mode

Tv. Av. and M Mode

Playback Mode

Wi-Fi Functions

Setting Menu

Accessories

10 Appendix

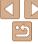

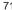

# Choosing Subjects to Focus On (Tracking AF)

Shoot after choosing a subject to focus on as follows.

#### Choose [Tracking AF].

- Follow the steps in "Changing the AF Frame Mode" (170) to choose [Tracking AF].
- [-↑] is displayed in the center of the screen

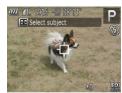

#### Choose a subject to focus on.

■ Aim the camera so that [-1] is on the desired subject, and then press the < hutton

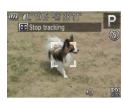

- When the subject is detected, the camera beeps and [ is displayed. Even if the subject moves, the camera will continue to track the subject within a certain range.
- If no subject is detected. [-1] is displayed.
- To cancel tracking, press the < → button</p> again.

#### Shoot

- Press the shutter button halfway. [ ] changes to a blue . which follows the subject as the camera continues to adjust the focus and exposure (Servo AF)  $(\square 73)$
- Press the shutter button all the way down to shoot
- Even after your shot, [ ] is still displayed and the camera continues to track the subject.

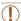

- [Servo AF] (173) is set to [On] and cannot be changed.
- Tracking may not be possible when subjects are too small or move too rapidly, or when subject color or brightness matches that of the background too closely.
- [AF-Point Zoom] on the [ ] tab is not available.
- [♣] is not available.

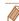

- The camera can detect subjects even if you press the shutter button halfway without pressing the It button. After your shot, It is displayed in the center of the screen
- If [Face ID] is set to [On], names will not display when registered people are detected, but the names will be recorded in the still images  $(\square 37)$ . However, a name will display if the subject chosen to focus on is the same as a person detected with Face ID.

Cover

Refore Use

Common Camera Operations

Rasic Guide

Advanced Guide

Camera Basics

Auto Mode

Other Shooting Modes

P Mode

Tv. Av. and M Mode

Playback Mode

Wi-Fi Functions

Setting Menu

Accessories

10 Appendix

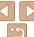

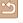

# Shooting with Servo AF

This mode helps avoid missing shots of subjects in motion, because the camera continues to focus on the subject and adjust the exposure as long as you press the shutter button halfway.

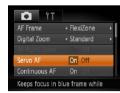

#### 1 Configure the setting.

- Press the <MENU> button, choose [Servo AF] on the [ tab, and then choose [On] ( 24).
- 2 Focus.
- The focus and exposure are maintained where the blue AF frame is displayed while you are pressing the shutter button halfway.

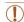

- Focusing may not be possible in some shooting conditions.
- In low-light conditions, Servo AF may not be activated (AF frames may not turn blue) when you press the shutter button halfway. In this case, the focus and exposure are set according to the specified AF frame mode.
- If adequate exposure cannot be obtained, shutter speeds and aperture values are displayed in orange. Release the shutter button, and then press it halfway again.
- · AF lock shooting is not available.
- [AF-Point Zoom] on the [ ] tab is not available.
- Not available when using the self-timer (\$\sum\_34\$).

# Changing the Focus Setting

You can change default camera operation of constantly focusing on subjects it is aimed at, even when the shutter button is not pressed. Instead, you can limit camera focusing to the moment you press the shutter button halfway.

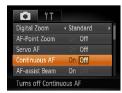

On

Off

 Press the <MENU> button, choose [Continuous AF] on the [♠] tab, and then choose [Off] (△24).

|   | Helps avoid missing sudden photo opportunities, because the camera constantly focuses on subjects until you press the shutter button halfway. |
|---|----------------------------------------------------------------------------------------------------|
| : | Concerned bottom, nower, because the compare does not feetly constantly                                                                       |

Cover

Refore Use

Common Camera

Basic Guide

**Advanced Guide** 

Camera Basics

2 Auto Mode

3 Other Shooting Modes

P Mode

5 Tv, Av, and M Mode

6 Playback Mode
7 Wi-Fi Functions

Setting Menu

Setting Ment

Accessories

10 Appendix

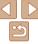

#### Choosing a Person to Focus On (Face Select)

You can shoot after choosing a specific person's face to focus on

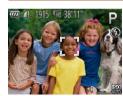

# 1 Prepare the camera for Face Select.

- Set the AF frame to [Face AiAF]
   (\int\_70).
- 2 Enter Face Select mode.
- Aim the camera at the person's face and press the <==> button.
- Even if the subject moves, the face frame [-, -, -] follows the subject within a certain range.
- If a face is not detected, [ [ ] is not displayed.
- 3 Choose the face to focus on.
- To switch the face frame [ ] to another detected face, press the < ---> button.
- After you have switched the face frame to all detected faces, [Face Select : Off] is displayed, and the specified AF frame mode screen is displayed again.

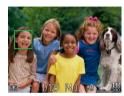

#### Shoot.

- Press the shutter button halfway. After the camera focuses, [, , ] changes to [].
- Press the shutter button all the way down to shoot.

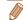

 When [Face ID] is set to [On], names of any registered people detected are not displayed when you have selected another, unregistered face to focus on.
 However, their names will be recorded in the still images (○37)

Still Images

Movies

Shooting with the AF Lock

The focus can be locked. After you lock the focus, the focal position will not change even when you release your finger from the shutter button.

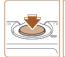

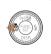

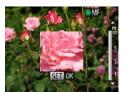

#### 1 Lock the focus.

- With the shutter button pressed halfway, press the <◀> button.
- The focus is now locked, and [MF] and the MF indicator are displayed.
- To unlock the focus, hold the shutter button halfway down and press the <◀> button again.
- Compose the shot and shoot.

Cover

Refore Use

Common Camera

Basic Guide

**Advanced Guide** 

Camera Basics

2 Auto Mode

3 Other Shooting Modes

P Mode

5 Tv, Av, and M

6 Playback Mode

7 Wi-Fi Functions

Setting Menu

9 Accessories

10 Appendix

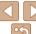

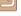

#### Flash

Still Images

# Changing the Flash Mode

You can change the flash mode to match the shooting scene. For details on the flash range, see "Flash Range" (176).

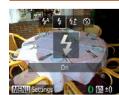

- Raise the flash
- Move the <4> switch.
- Configure the setting.
  - Press the <>> button, choose a flash mode (either press the <◀><▶> buttons or turn the <>> dial), and then press the < button.
- The option you configured is now displayed.

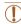

• The setting screen cannot be accessed by pressing the <>> button when the flash is lowered. Move the <>> switch to raise the flash then configure the setting.

#### 「4<sup>A</sup>1 Auto

Fires automatically in low-light conditions.

# ■ [**\$**] On

Fires for each shot.

# [≴≛] Slow Synchro

Fires to illuminate the main subject (such as people) while shooting at a slower shutter speed to illuminate backgrounds out of flash range.

- In [4\*] mode, mount the camera on a tripod or take other measures to keep it still and prevent camera shake. Additionally, you should set [IS Mode] to [Off] when using a tripod or other means to secure the camera (178).
- In [4\*] mode, even after the flash fires, ensure that the main subject does not move until the shutter sound is finished playing.

# [(%)] Off

For shooting without the flash.

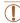

If a blinking [.Q.] icon is displayed when you press the shutter button halfway in low-light conditions, mount the camera on a tripod or take other measures to keep it still.

Cover

Refore Use

Common Camera Operations

Rasic Guide

Advanced Guide

Camera Basics

Auto Mode

Other Shooting Modes

P Mode

Tv. Av. and M Mode

Playback Mode

Wi-Fi Functions

Setting Menu

Accessories

10 Appendix

Index

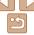

Raise the flash press the <>> button and

immediately turn the <0> ring to choose the compensation level, and then press

Once the setting is complete. [3] is

Raise the flash and set it to [\$1]

Aim the camera at the subject to shoot

shutter button pressed halfway, press the

with the exposure locked. With the

2 Lock the flash exposure.

The flash fires, and when [\(\frac{\dagger}{\dagger}\)] is

displayed, the flash output level is

case. [\(\frac{1}{\times}\)] is no longer displayed.

no longer displayed.

To unlock FE, release the shutter button.

Compose the shot and shoot.

• After one shot, FE is unlocked and [X) is

and press the <>> button again. In this

Modes

P Mode

Tv. Av. and M

Playback Mode

Wi-Fi Functions

Setting Menu

Accessories

10 Appendix

Camera Basics

Other Shooting

Mode

Index

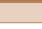

# Shooting with the FE Lock

Just as with the AF lock (M63) you can lock the exposure for the flash. shots.

**(** 75).

<>> button.

retained

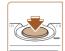

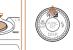

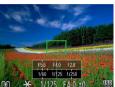

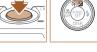

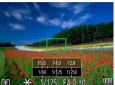

FE: Flash Exposure

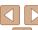

# Adjusting the Flash Exposure Compensation

Just as with regular exposure compensation (M62), you can adjust the flash exposure from -2 to +2 stops, in 1/3-stop increments.

the <(Files)> button.

displayed.

pressing the <>> button and immediately pressing the <MENU> button.

- When there is a risk of overexposure, the camera automatically adjusts the shutter speed or aperture value during the flash shots to reduce washedout highlights and shoot at optimal exposure. However, you can deactivate automatic adjustment of the shutter speed and aperture value by accessing MENU (124) and choosing [11] tab > [Flash Settings] > [Safety FE] > [Off].
  - You can also configure the flash exposure compensation by accessing MENU (124) and choosing [13] tab > [Flash Settings] > [Flash Exp. Comp]. • You can also access the [Flash Settings] MENU screen when the flash is up by

#### Still Images

# Changing the Flash Timing

Change the timing of the flash and shutter release as follows:

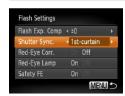

- Access the setting screen.
- Press the <MFNU> button, choose [Flash] Settings] on the [ ] tab. and then press the  $<(\frac{FUNC}{SST})>$  button ( $\square$ 24).
- Configure the setting.
  - Choose [Shutter Sync.], and then choose the desired option (24).

| 1st-curtain | The flash fires immediately after the shutter opens.   |
|-------------|--------------------------------------------------------|
| 2nd-curtain | The flash fires immediately before the shutter closes. |

Still Images

Operations Basic Guide

Refore Use

Cover

Advanced Guide

Common Camera

Camera Basics

Auto Mode

Other Shooting Modes

P Mode

Tv. Av. and M Mode

Playback Mode Wi-Fi Functions

Setting Menu

Accessories

10 Appendix

Index

# **Other Settings**

#### Changing the Compression Ratio (Image Quality)

Choose from two compression ratios. [4] (Super Fine) and [4] (Fine), as follows. For guidelines on how many shots at each compression ratio can fit on a memory card, see "Number of 4:3 Shots per Memory Card" (176).

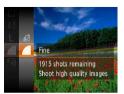

• Press the <(FUNC)> button, choose [ 1] in the menu, and choose the desired option. (C23).

#### Changing the IS Mode Settings

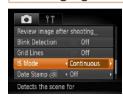

|             | Optimal image stabilization for the shooting conditions is automatically applied (Intelligent IS) (232). |
|-------------|----------------------------------------------------------------------------------------------------|
| Shoot Only* | Image stabilization is active only at the moment of shooting.                                            |
| Off         | Deactivates image stabilization.                                                                         |

<sup>\*</sup> The setting is changed to [Continuous] for movie recording.

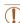

 If image stabilization cannot prevent camera shake, mount the camera on a tripod or take other measures to hold it still. In this case, set IIS Model to [Off]. Cover

Refore Use

Common Camera
Operations

Basic Guide

**Advanced Guide** 

1 Camera Basics

Auto Mode

Other Shooting Modes

P Mode

Tv, Av, and M Mode

Playback Mode

Wi-Fi Functions

Setting Menu

Accessories

10 Appendix

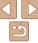

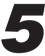

# Tv, Av, and M Mode

Take smarter, more sophisticated shots, and customize the camera for your shooting style

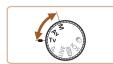

• Instructions in this chapter apply to the camera as set to the respective mode.

| Specific Shutter Speeds ([Tv] Mode)80       | <b>Customization for Shooting Styles</b> |
|---------------------------------------------|------------------------------------------|
| Specific Aperture Values ([Av] Mode)80      | Changing Control Ring Settings           |
| Specific Shutter Speeds and Aperture Values |                                          |
| ([M] Mode)81                                |                                          |
| Adjusting the Flash Output82                |                                          |

Cover

Before Use

Common Camera
Operations

Basic Guide

**Advanced Guide** 

**1** Camera Basics

Auto Mode

3 Other Shooting Modes

P Mode

Tv, Av, and M

Mode

Mode

Playback Mode

7 Wi-Fi Functions

O Cattin v Man

3 Setting Menu

Accessories

10

10 Appendix

Index

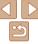

# Specific Shutter Speeds (ITv1 Mode)

Set your preferred shutter speed before shooting as follows. The camera automatically adjusts the aperture value to suit your shutter speed. For details on available shutter speeds, see "Shutter Speed" (177).

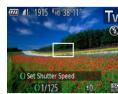

- Enter [Tv] mode.
- Set the mode dial to [Tv].
- Set the shutter speed.
  - Turn the <0> ring to set the shutter. speed.

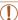

- With shutter speeds of 1.3 seconds or slower, there will be a delay before you can shoot again, as images are processed to remove noise
- When shooting at low shutter speeds on a tripod, you should set [IS] Model to [Off] ( $\square$ 78).
- Orange display of aperture values when you press the shutter. button halfway indicates that the settings deviate from standard exposure. Adjust the shutter speed until the aperture value is displayed in white, or use safety shift (180).

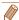

- [Tv]: Time value
- You can customize camera operation so that turning the <>> dial changes the shutter speed ( 82).

#### Still Images

Cover Refore Use

> Common Camera Operations

Rasic Guide

Advanced Guide

Camera Basics

Auto Mode

Other Shooting Modes

P Mode

Tv. Av. and M Mode

Playback Mode Wi-Fi Functions

Setting Menu

Accessories

10 Appendix

Index

# Specific Aperture Values ([Av] Mode)

Set your preferred aperture value before shooting as follows. The camera automatically adjusts the shutter speed to suit your aperture value. For details on available aperture values, see "Aperture" (177).

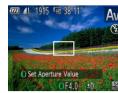

- Enter [Av] mode.
- Set the mode dial to [Δv].
- Set the aperture value.
- Turn the <0> ring to set the aperture. value

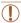

Orange display of shutter speeds when you press the shutter button halfway indicates that the settings deviate from standard exposure. Adjust the aperture value until the shutter speed is displayed in white, or use safety shift (see below).

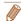

- [Av]: Aperture value (size of the opening made by the iris in the lens)
- To avoid exposure problems in [Tv] and [Av] modes, you can have the camera automatically adjust the shutter speed or aperture value, even when standard exposure cannot otherwise be obtained. Press the <MENU> button and set [Safety Shift] on the [ 1] tab to [On] ( 24). However, safety shift is disabled when the flash fires.
- You can customize camera operation so that turning the <m>> dial changes the aperture value (182).

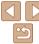

# **Specific Shutter Speeds and Aperture** Values ([M] Mode)

Follow these steps before shooting to set your preferred shutter speed and aperture value to obtain the desired exposure.

For details on available shutter speeds and aperture values, see "Shutter Speed" (177) and "Aperture" (177).

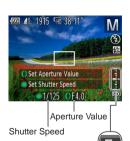

Standard Exposure Level

Exposure

I evel Indicator

Exposure Level Mark

#### Enter [M] mode.

Set the mode dial to [M].

#### Configure the setting.

- Turn the < > dial to set the shutter speed, and turn the <0> ring to set the aperture value.
- An exposure level mark based on your specified value is shown on the exposure level indicator for comparison to the standard exposure level.
- The exposure level mark is shown in orange when the difference from standard exposure exceeds 2 stops. [-2] or [+2] is displayed in orange in the lower right when you press the shutter button halfwav.

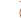

- After you set the shutter speed or aperture value, the exposure level may change if you adjust the zoom or recompose the shot.
- Screen brightness may change depending on your specified shutter speed or aperture value. However, screen brightness remains the same when the flash is up and the mode is set to [\$].
- To have both the shutter speed and aperture value automatically adjusted to obtain standard exposure, hold the shutter button halfway and press the <>> button. Note that standard exposure may not be possible with some settings.

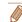

- [M]: Manual
- Calculation of standard exposure is based on the specified metering method  $(\Box 63).$
- You can customize camera operation so that turning the <0> ring adjusts the shutter speed and turning the <>> dial adjusts the aperture value (\sum 82).

Cover

Refore Use

Common Camera Operations

Rasic Guide

Advanced Guide

Camera Basics

Auto Mode

Other Shooting Modes

P Mode

Tv. Av. and M

Mode

Playback Mode Wi-Fi Functions

Setting Menu

Accessories

10 Appendix

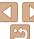

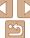

#### Still Images

# Adjusting the Flash Output

Choose from the three flash levels in [M] mode.

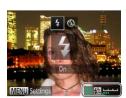

#### Enter [M1 mode.

- Set the mode dial to [M].
- Configure the setting.
  - Raise the flash, press the < >> button and immediately turn the <0> ring to choose the flash level and then press the < hutton
- Once the setting is complete. [5] is displayed.

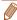

- You can also set the flash level by choosing [ ] in the FUNC, menu ( 23). or by accessing MENU (24) and choosing [ 1 tab > [Flash Settings] > [Flash Output].
- You can set the flash level in [Tv] or [Av] mode by accessing MENU (24) and choosing [ 1 tab > [Flash Settings] > [Flash Mode] > [Manual].
- You can also access the [Flash Settings] MENU screen when the flash is up by pressing the <>> button and then the <MENU> button.

# **Customization for Shooting Styles**

**Changing Control Ring Settings** 

Reassign control ring functions as follows.

Still Images

Movies

Refore Use Common Camera Operations

Cover

Rasic Guide

Advanced Guide

Camera Basics

Auto Mode

Other Shooting Modes

P Mode

Tv. Av. and M Mode

Playback Mode

Wi-Fi Functions

Setting Menu

Accessories

10 Appendix

Index

#### Choose a function to assign to the <0> ring.

Press the < MFNU> button and choose [ 1 tab > [Set Control Ring Func.], Press the <( button, and then press the <4>< > buttons or turn the <0> ring or

> dial to choose the desired option (24).

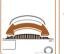

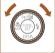

#### Configure the assigned function.

■ Turn the <0> ring or the <>> dial to configure the assigned function.

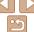

# Functions Assignable to the Control Ring

Functions you can assign to the control ring vary depending on shooting mode, and those assignments determine which functions you can assign to the control dial

| Item              |   | Shooting Mode                      |                |         |           |
|-------------------|---|------------------------------------|----------------|---------|-----------|
|                   |   | M                                  | Av             | Tv      | Р         |
| STD               | 0 | Av                                 | Av             | Tv      | Step Zoom |
| 210               |   | Tv                                 | -              | _       | -         |
| [50]              | 0 | ISO                                | ISO            | ISO     | ISO       |
| IEU               |   | Tv, Av*                            | Av             | Tv      | -         |
| -                 | 0 | Tv                                 | +/-            | +/-     | +/-       |
| Z                 |   | Av                                 | Av             | Tv      | -         |
| MF                | 0 | Manual focusing is possible (Q69). |                |         |           |
| ZOOM              | 0 | Step zooming is possible (Q34).    |                |         |           |
| $\leftrightarrow$ | 0 | The aspect ratio                   | can be changed | (🕮 42). |           |

- +/-: exposure compensation (\$\subseteq\$62); ISO: ISO speed (\$\subseteq\$64); MF; manual focus (\$\infty\$69); Tv: shutter speed (\$\infty\$80); Av: aperture value (\$\infty\$80).
- When you assign [MF], [Z00M], or [III] to the <0> ring, the functions you can assign to the <>> dial are the same as for [[50]]
- \* Tv and Av settings can be toggled by pressing the <a>> button.

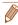

• In shooting modes other than these (except [@]), the <()> ring can be used for step zooming (1134).

Cover

Refore Use

Common Camera Operations

Basic Guide

Advanced Guide

Camera Basics

Auto Mode

Other Shooting Modes

P Mode

Tv. Av. and M Mode

Playback Mode Wi-Fi Functions

Setting Menu

Accessories

10 Appendix

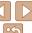

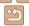

# 6

# **Playback Mode**

Have fun reviewing your shots, and browse or edit them in many ways

• To prepare the camera for these operations, press the <>> button to enter Playback mode.

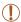

 It may not be possible to play back or edit images that were renamed or already edited on a computer, or images from other cameras

| Viewing                                      | 8 |
|----------------------------------------------|---|
| Switching Display Modes                      |   |
| Checking People Detected in Face ID          |   |
| Browsing and Filtering Images                | 8 |
| Navigating through Images in an Index        | 8 |
| Finding Images Matching Specified Conditions | 8 |
| Using the Control Ring to Jump               | 8 |
| Viewing Individual Images in a Group         | 9 |
| Editing Face ID Information                  | 9 |

| Image Viewing Options           | 9 |
|---------------------------------|---|
| Magnifying Images               | 9 |
| Viewing Slideshows              | 9 |
| Auto Playback of Related Images |   |
| (Smart Shuffle)                 | 9 |
| Protecting Images               | 9 |
| Using the Menu                  |   |
| Choosing Images Individually    |   |
| Selecting a Range               |   |
| Specifying All Images at Once   |   |
| Erasing Images                  | 9 |
| Erasing Multiple Images at Once |   |
|                                 |   |

| Rotating Images                          | 99  |
|------------------------------------------|-----|
| Using the Menu                           | 99  |
| Deactivating Auto Rotation               | 99  |
| Tagging Images as Favorites              | 100 |
| Editing Still Images                     | 101 |
| Resizing Images                          | 101 |
| Cropping                                 |     |
| Changing Image Color Tones (My Colors)   | 103 |
| Correcting Image Brightness (i-Contrast) | 103 |
| Correcting Red-Eye                       | 104 |
| Editing Movies                           | 105 |

Cover

Before Use

Common Camera Operations

Basic Guide

**Advanced Guide** 

Camera Basics

2 Auto Mode

3 Other Shooting

4 P Mode

5 Tv, Av, and M

Playback Mode

7 Wi-Fi Functions

Setting Menu

5 Setting Went

9 Accessories

10 Appendix

lu day

Index

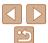

\_\_ 84

# Viewing

After shooting images or movies, you can view them on the screen as follows.

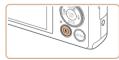

#### 1 Enter Playback mode.

- Press the < > button.
- Your last shot is displayed.

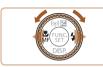

#### 2 Browse through your images.

- To view the previous image, press the < ◀> button or turn the <>> dial counterclockwise. To view the next image, press the <>> button or turn the <>> dial clockwise.
- Press and hold the <->>> buttons to browse through images quickly.

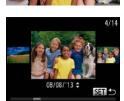

- To access Scroll Display mode, turn the
  - <>> dial rapidly. In this mode, turn the
  - > dial to browse through images.
- To return to single-image display, press the <(); button.</li>
- To browse images grouped by shooting date, press the <▲><▼> buttons in Scroll Display mode.

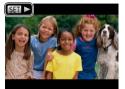

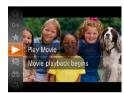

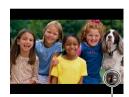

Volume Indicator

 Movies are identified by a [SET►] icon. To play movies, go to step 3.

#### 3 Play movies.

To start playback, press the <∰> button, choose [▶] (either press the <▲><▼> buttons or turn the <∰> dial), and then press the <∰> button again.

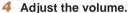

- Press the <▲><▼> buttons to adjust the volume.
- To adjust the volume when the volume indicator is no longer displayed, press the
   <△><✓> buttons

#### 5 Pause playback.

- To pause or resume playback, press the <(xx)> button.
- After the movie is finished, [SET ►] is displayed.

Cover

Refore Use

Common Camera
Operations

Basic Guide

**Advanced Guide** 

Camera Basics

2 Auto Mode

3 Other Shooting Modes

4 P Mode

5 Tv, Av, and M

Playback Mode

Wi-Fi Functions

Setting Menu

9 Accessories

10 Appendix

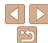

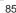

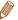

- To switch to Shooting mode from Playback mode, press the shutter button. halfway
- To deactivate Scroll Display, press the <MENU> button, choose [Scroll] Displayl on the [F] tab. and then choose [Off].
- If you prefer to have the most recent shot displayed when you enter Playback mode, press the <MENU> button, and on the [F] tab, choose [Resume] and then [l ast shot]
- To change the transition shown between images, press the <MENU> button. choose [Transition] on the [F] tab, and then choose the desired effect.

Still Images

Movies

# **Switching Display Modes**

Press the <>> button to view other information on the screen, or to hide the information. For details on the information displayed, see "Playback (Detailed Information Display)" (1166).

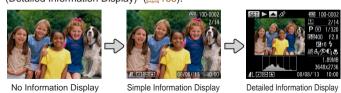

Still Images

Movies

Movies

Cover Refore Hee

> Common Camera Operations

Advanced Guide

Camera Basics

Other Shooting

Modes

P Mode

Tv. Av. and M Mode

Accessories

10 Appendix

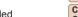

Rasic Guide

Auto Mode

Playback Mode

Wi-Fi Functions

Setting Menu

Index

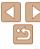

Washed-out highlights in the image flash on the screen in detailed information display (1186)

Still Images

Histogram

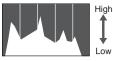

Dark Bright

The graph in detailed information display (186) is a histogram showing the distribution of brightness in the image. The horizontal axis represents the degree of brightness, and the vertical axis, how much of the image is at each level of brightness. Viewing the histogram is a way to check exposure.

Camera Basics

Other Shooting Modes

P Mode

Tv. Av. and M Mode

Playback Mode

Wi-Fi Functions

Setting Menu

Accessories

10 Appendix

Index

# **GPS Information Display**

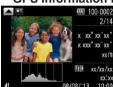

- Using a smartphone connected to the camera via Wi-Fi, you can geotag images. on the camera, adding information such as latitude, longitude, and elevation (129). Geotagged images are labeled with a [ 2 ] icon in detailed information display. Press the <>> button to view the information recorded
- Latitude, longitude, elevation, and UTC (shooting date and time) are listed from top to bottom.
- Press the <A> button again to return to detailed information display.

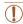

- GPS information display is not available for images that lack this information
- [---] is shown instead of numerical values for items not available on your smartphone or items not recorded correctly.

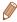

 UTC: Coordinated Universal Time, essentially the same as Greenwich Mean Time

# Checking People Detected in Face ID

If you switch the camera to simple information display mode (M86), the names of up to five detected people registered in Face ID ( $\bigcirc$ 37) will be displayed.

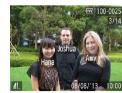

- Press the <▼> button several times until simple information display is activated. and then press the < >> buttons or turn the <>> dial to choose an image.
- Names will be displayed on detected. people.

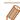

If you do not want names to display on images shot using Face ID, press the <MENU> button, choose [Face ID Info] on the [Fi] tab, and then set [Name Display] to [Off].

# **Browsing and Filtering Images**

Still Images

Movies

# Navigating through Images in an Index

By displaying multiple images in an index, you can guickly find the images you are looking for.

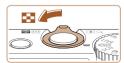

#### Display images in an index.

- Move the zoom lever toward < > to display images in an index. Moving the lever again will increase the number of images shown.
- To display fewer images, move the zoom lever toward <Q>. Fewer images are shown each time you move the lever.

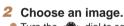

- Turn the <>> dial to scroll through the images.
- Press the <▲><▼><√>> buttons to choose an image.
- An orange frame is displayed around the selected image.
- Press the <( ) button to view the</p> selected image in single-image display.

Still Images

Movies

Refore Use

Cover

Common Camera Operations

Rasic Guide

Advanced Guide

Camera Basics

Auto Mode

Other Shooting Modes

P Mode

Tv. Av. and M Mode Playback Mode

Wi-Fi Functions

Setting Menu

Accessories

10 Appendix

Index

# Finding Images Matching Specified Conditions

Find desired images quickly on a memory card full of images by filtering image display according to your specified conditions. You can also protect (194) or delete (197) these images all at once.

| <u>r</u> 1 | Name              | Displays images of a registered person (Q37). |
|------------|-------------------|-----------------------------------------------|
| <b>F</b>   | People            | Displays images with detected faces.          |
| ⊘ :        | Shot Date         | Displays the images shot on a specific date.  |
| <b>★</b> F | Favorites         | Displays images tagged as favorites (🛄 100).  |
| 9. 9       | Still image/Movie | Displays only still images or movies.         |

#### Choose a search condition

- Press the <( ) button, choose [ ] in the menu, and choose a condition  $(\square 23).$
- When you have selected [₺]. [♥]. or [ 1], choose the condition by pressing the <A><▼><∮>> buttons or turning the <>> dial on the screen displayed, and then press the <(FUNC)> button.

#### View the filtered images.

- Images matching your conditions are displayed in yellow frames. To view only these images, press the <◀><▶> buttons, or turn the <>> dial.
- To cancel filtered display, choose [♣] in step 1.

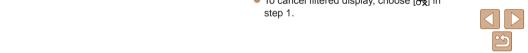

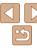

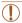

 When the camera has found no corresponding images for some conditions, those conditions will not be available. Note that [₺] is not available unless people are registered (□37).

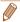

- To show or hide information, press the <▼> button in step 2.
- Options for viewing the images found (in step 2) include "Navigating through Images in an Index" (\$\square\$\square\$\square\$\square\$, "Magnifying Images" (\$\square\$\square\$\square\$), and "Viewing Slideshows" (\$\square\$\square\$\square\$2). You can protect, erase, or print all images found or add them to a photobook by choosing [Select All Images in Search] in "Protecting Images" (\$\square\$\square\$94), "Erasing Multiple Images at Once" (\$\square\$\square\$97), "Adding Images to the Print List (\$\square\$POF)" (\$\square\$\square\$154), or "Adding Images to a Photobook" (\$\square\$\square\$156).
- If you edit images and save them as new images (\(\sum101 104\)), a message is displayed, and the images that were found are no longer shown.

Still Images

Movies

Before Use

Cover

Common Camera Operations

Basic Guide

**Advanced Guide** 

1 Camera Basics

2 Auto Mode

3 Other Shooting Modes

4 P Mode

5 Tv, Av, and M Mode

Playback ModeWi-Fi Functions

Setting Menu

Accessories

Accessorie

10 Appendix

Index

IUUX

# Using the Control Ring to Jump

Use the control ring to find and jump between desired images quickly by filtering image display according to your specified conditions.

|                         | Displays images tagged as favorites (100).                                        |
|-------------------------|-----------------------------------------------------------------------------------|
| <b>?</b> Jump Shot Date | Jumps to the first image in each group of images that were shot on the same date. |
| 10 Jump 10 Images       | Jumps by 10 images at a time.                                                     |
| Jump 100 Images         | Jumps by 100 images at a time.                                                    |

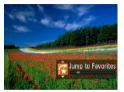

#### 1 Choose a condition.

Choose a condition (or jump method) in single-image display by turning the <(1)> ring and then pressing the <▲><▼> buttons.

#### View images matching your specified condition, or jump by the specified amount.

 Turn the <()> ring to view only images matching the condition or jump by the specified number of images forward or back.

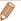

Turning the <0> ring when browsing images in index display will jump to the previous or next image according to the jump method chosen in single-image display. However, if you have chosen [10] or [10], the jump method will be switched to [6].

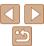

#### Viewing Individual Images in a Group

Images shot in [4] mode (1159) are grouped for display, and these grouped images can be viewed one at a time.

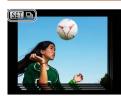

#### Choose a grouped image.

● Press the <◀><▶> buttons or turn the <>> dial to choose an image labeled with [SET 💷].

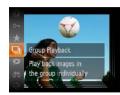

#### Choose [□].

Press the <( button, and then choose</p>  $[\Box 1]$  in the menu  $(\Box 23)$ .

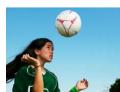

#### View images in the group individually.

- Pressing the <◀><▶> buttons or turning the <>> dial will display only images in the group.
- To cancel group playback, press the <(∰)> button, choose [및] in the menu. and press the <("SIT)> button again (23).

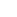

- During group playback (step 3) you can use the menu functions accessed by pressing the < button. You can also browse through images quickly "Navigating through Images in an Index" (188) and magnify them "Magnifying Images" (192). By choosing [All Images in Group] for "Protecting Images" (194), "Erasing Multiple Images at Once" (197). "Adding Images to the Print List (DPOF)" (154), or "Adding Images to a Photobook" (1156), all images in the group can be manipulated at once
- To ungroup images so that they are displayed only as single still images. press the <MENU> button, choose [Group Images] on the [F1] tab, and then choose [Off] (124). However, grouped images cannot be ungrouped during individual playback.

Cover

Refore Use

Common Camera Operations

Rasic Guide

Advanced Guide

Camera Basics

Auto Mode

Other Shooting Modes

P Mode

Tv. Av. and M Mode

Playback Mode

Wi-Fi Functions

Setting Menu

Accessories

10 Appendix

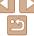

# Editing Face ID Information

If you notice that a name is incorrect during playback, you can change it or erase it

However, you cannot add names for people who are not detected by Face ID (names are not displayed), and for people whose names have been erased

#### Changing Names

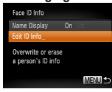

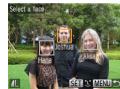

# 1 Access the setting screen.

- Press the <MENU> button and choose [Face ID Info] on the [I▶] tab (□24).
- Press the <▲><▼> buttons or turn the <⊕> dial to choose [Edit ID Info], and then press the <</p>
  > button.

# 2 Choose an image.

- Following the procedure in "Checking People Detected in Face ID" (☐,87), choose an image and press the <∰> button
- An orange frame is displayed around the selected face. When multiple names are displayed in an image, press the <◀><▶> buttons or turn the <♣> dial to choose the name to change, and then press the <<♠>> button.

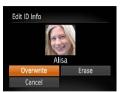

Erasing Names

#### 3 Choose the editing option.

Press the <▲><▼><√>> buttons or turn the <∰> dial to choose [Overwrite], and then press the <∰)> button.

# 4 Choose the name of the person to overwrite with.

 Follow step 2 in "Overwriting and Adding Face Information" (241) to choose the name of the person you want to overwrite with

- Following step 3 in "Changing Names" (191), choose [Erase] and press the
   button.
- After [Erase?] is displayed, press the
   < → > buttons or turn the < → dial to choose [OK], and then press the < → button.</li>

Cover

Refore Use

Common Camera

Basic Guide

**Advanced Guide** 

Camera Basics

2 Auto Mode

Other Shooting Modes

4 P Mode

5 Tv, Av, and M Mode

Playback Mode

Wi-Fi Functions

Setting Menu

9 Accessories

10 Appendix

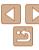

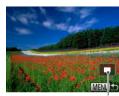

Approximate Position of Displayed Area

#### Magnify an image.

- Moving the zoom lever toward <Q > will zoom in and magnify the image. You can magnify images up to about 10x by continuing to hold the zoom lever.
- To zoom out, move the zoom lever. toward < >. You can return to singleimage display by continuing to hold it.

#### Move the display position and switch images as needed.

- To move the display position, press the <**▲**><**▼**><**∮**>> buttons.
- To switch to other images while zoomed,

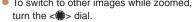

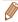

You can return to single-image display from magnified display by pressing the <MENU> button.

Still Images

Cover Refore Hee

Movies

Common Camera Operations

Rasic Guide

Advanced Guide

Camera Basics

Auto Mode

Other Shooting Modes

P Mode

Tv. Av. and M Mode

Playback Mode

Wi-Fi Functions

Setting Menu

Accessories

10 Appendix

Index

# Viewing Slideshows

Automatically play back images from a memory card as follows. Fach image is displayed for about three seconds.

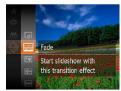

#### Choose a slideshow transition and start playback.

- Press the <( button, choose [♣] in</p> the menu, and choose the desired option. (C23).
- The slideshow will start after [Loading imagel is displayed for a few seconds.
- Press the <MENU> button to stop the slideshow

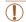

The camera's power-saving functions (21) are deactivated during slideshows.

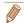

- To pause or resume slideshows, press the < () button.
- You can switch to other images during playback by pressing the <⁴><▶> buttons or turning the <>> dial. For fast-forward or fast-rewind, hold the > buttons down
- In image search mode (188), only images matching search conditions are played.

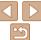

# Changing Slideshow Settings

MENU 5

Slideshow

Reneat

Effect

Play Time

You can set up slideshows to repeat, and you can change the transitions between images and the display duration of each image.

#### Access the setting screen.

Press the <MFNU> button, and then. choose [Slideshow] on the [▶] tab (24).

#### Configure the settings.

- Choose a menu item to configure, and then choose the desired option (24).
- To start the slideshow with your settings. choose [Start] and press the <(!!!)> button.
- To return to the menu screen, press the <MFNU> hutton

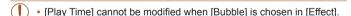

#### Auto Playback of Related Images (Smart Shuffle)

Based on the current image, the camera offers four images that you may wish to view. After you choose to view one of those images, the camera offers four more images. This is an enjoyable way to play back images in an unexpected order. Try this feature after you have taken many shots, in many kinds of scenes.

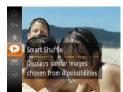

# Choose Smart Shuffle

- Press the <(FIIIC)> button, and then choose  $[\ \ \ ]$  in the menu ( $\ \ \ \ \ \ \ \ \ \ \ \ )$ .
- Four candidate images are displayed.

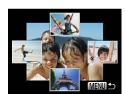

#### Choose an image.

- Press the <▲><▼><√>> buttons to. choose the image you want to view next.
- Your chosen image is displayed in the center, surrounded by the next four candidate images.
- For full-screen display of the center image, press the <(sst)> button. To restore the original display, press the <(FUIC)> button again.
- Press the <MENU> button to restore single-image display.

Cover

Refore Use

Common Camera Operations

Rasic Guide

Advanced Guide

Camera Basics

Auto Mode

Other Shooting Modes

P Mode

Tv. Av. and M Mode

Wi-Fi Functions

Playback Mode

Setting Menu

Accessories

10 Appendix

Index

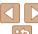

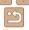

Still Images

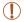

- Only still images shot with this camera are played back using Smart Shuffle
- Smart Shuffle is not available in the following cases:
  - There are less than 50 shots taken with this camera
  - An unsupported image is currently displayed
- Images are shown in filtered display (\$\infty\$88)
- During group playback (1990)

Still Images Movies

# Protecting Images

Protect important images to prevent accidental erasure by the camera (197).

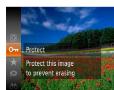

- Press the <m>> button, and then choose
   [On] in the menu (23). [Protected] is displayed.
- To cancel protection, repeat this process and choose [○n] again, and then press the <(m)> button.

# Using the Menu

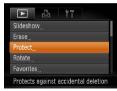

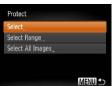

- 1 Access the setting screen.
- Press the <MENU> button and choose [Protect] on the [▶] tab (△24).

- 2 Choose a selection method.
- Choose a menu item and an option as desired (24).
- To return to the menu screen, press the <MENU> button.

Cover

Refore Use

Common Camera

Basic Guide

**Advanced Guide** 

Camera Basics

2 Auto Mode

3 Other Shooting Modes

4 P Mode

5 Tv, Av, and M Mode

7 Wi-Fi Functions

0 0 111 11

3 Setting Menu

Accessories

10 Appendix

10 Appendix

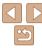

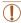

 Protected images on a memory card will be erased if you format the card (1136, 137).

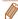

Protected images cannot be erased using the camera's erasure function. To erase them this way, first cancel protection.

#### Choosing Images Individually

#### Choose [Select].

 Following step 2 in "Using the Menu" (194), choose [Select] and press the <( button.

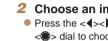

#### Choose an image.

- Press the <◀>< ▶> buttons or turn the <>> dial to choose an image, and then press the < bull button. [ ] is displayed.
- To cancel selection, press the <(\$\frac{\text{CHC}}{\text{CHC}} > \text{ button again. [ ] is no longer displayed.
- Repeat this process to specify other images.

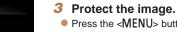

- Press the <MENU> button. A confirmation message is displayed.
- Press the <◀><▶> buttons or turn the > dial to choose [OK], and then press the <(SII)> button.

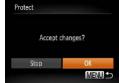

 Images will not be protected if you switch to Shooting mode or turn the camera off before finishing the setup process in step 3.

# Selecting a Range

#### Choose [Select Range].

 Following step 2 in "Using the Menu" (194), choose [Select Range] and press the <(FUIC)> button.

#### Choose a starting image.

Press the <(FUNC)> button.

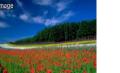

MENU 5

State First image

● Press the <◀>< ▶> buttons or turn the <>> dial to choose an image, and then press the <( button.

Cover

Refore Use

Common Camera Operations

Rasic Guide

Advanced Guide

Camera Basics

Auto Mode

Other Shooting Modes

P Mode

Tv. Av. and M Mode

Playback Mode

Wi-Fi Functions

Setting Menu

Accessories

10 Appendix

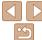

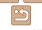

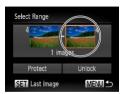

- Choose an ending image.
  - Press the <>> button to choose [I ast. imagel, and then press the <( button.

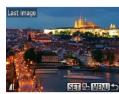

- Press the <4><> huttons or turn the > dial to choose an image, and then press the <(FUNC)> button.
- Images before the first image cannot be selected as the last image.

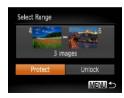

- Protect the images.
- Press the <▼> button to choose [Protect], and then press the <( ); hutton

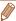

• You can also choose the first or last image by turning the <>> dial when the top screen in steps 2 and 3 is displayed.

# Specifying All Images at Once

Choose [Select All Images].

 Following step 2 in "Using the Menu" (194), choose [Select All Images] and press the <( button.

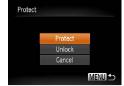

- Protect the images.
- Press the <▲><▼> buttons or turn the > dial to choose [Protect], and then press the <( ) button.

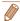

To cancel protection for groups of images, choose [Unlock] in step 2.

Cover

Refore Use

Common Camera Operations

Rasic Guide

Advanced Guide

Camera Basics

Auto Mode

Other Shooting Modes

P Mode

Tv. Av. and M Mode

Playback Mode

Wi-Fi Functions

Setting Menu

Accessories

10 Appendix

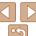

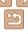

# Erasing Images

You can choose and erase unneeded images one by one. Be careful when erasing images, because they cannot be recovered. However, protected images (194) cannot be erased.

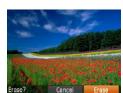

#### 1 Choose an image to erase.

Press the <◀><▶> buttons or turn the <m>> dial to choose an image.

#### 2 Erase the image.

- Press the <m> button.
- After [Erase?] is displayed, press the <♠<<>>> buttons or turn the <♠> dial to choose [Erase], and then press the <</p>
  button
- The current image is now erased.
- To cancel erasure, press the <♠><▶> buttons or turn the <∰> dial to choose [Cancel], and then press the <∰> button

#### Erasing Multiple Images at Once

You can choose multiple images to erase at once. Be careful when erasing images, because they cannot be recovered. However, protected images (2094) cannot be erased.

#### Choosing a Selection Method

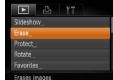

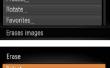

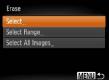

#### 1 Access the setting screen.

 Press the <MENU> button, and then choose [Erase] on the [▶] tab (♠24).

#### 2 Choose a selection method.

- Choose a menu item and an option as desired (24).
- Press the <▲><▼> buttons or turn the <⇒> dial to choose a selection method, and then press the <(⊕)> button.
- To return to the menu screen, press the <MENU> button.

Cover

Refore Use

Common Camera

Basic Guide

**Advanced Guide** 

Camera Basics

2 Auto Mode

3 Other Shooting Modes

4 P Mode

5 Tv, Av, and M Mode

Flayback Mode

Wi-Fi Functions

Setting Menu

9 Accessories

10 Appendix

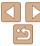

#### Choosing Images Individually

#### 1 Choose [Select].

 Following step 2 in "Choosing a Selection Method" (197), choose [Select] and press the (197) button.

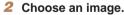

- Once you choose an image following step 2 in "Choosing Images Individually" (☐95). [√1 is displayed.
- To cancel selection, press the < (♥#)>
   button again. [✓] is no longer displayed.
- Repeat this process to specify other images.

# 3 Erase the image.

- Press the <MENU> button. A confirmation message is displayed.
- Press the < ◆>< ▶> buttons or turn the < ⊕> dial to choose [OK], and then press the < ⊕> button.

# Selecting a Range

Frase?

MENU 5

Frase

#### Choose [Select Range].

• Following step 2 in "Choosing a Selection Method" (197), choose [Select Rangel and press the (19)> button.

#### 2 Choose images.

Follow steps 2 – 3 in "Selecting a Range"
 (195 – 96) to specify images.

#### 3 Erase the images.

Press the <▼> button to choose [Erase], and then press the <(((sr)) > button.

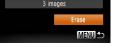

Select Range

# Specifying All Images at Once

- 1 Choose [Select All Images].
- Following step 2 in "Choosing a Selection Method" (□97), choose [Select All Images] and press the <(□)> button.

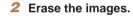

Press the < ◆>< ▶> buttons or turn the < ⇒> dial to choose [OK], and then press the < ⇒> button.

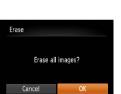

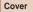

Refore Use

Common Camera
Operations

**Basic Guide** 

Advanced Guide

Camera Basics

Auto Mode

3 Other Shooting Modes

4 P Mode

5 Tv, Av, and M Mode

Playback Mode

Wi-Fi Functions

8 Setting Menu

Accessories

10 Appendix

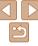

# **Rotating Images**

Change the orientation of images and save them as follows.

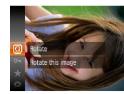

# 1 Choose [Q].

Press the <() > button, and then choose
[☑] in the menu (☐23).

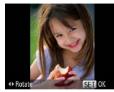

#### 2 Rotate the image.

Press the <◀> or <▶> button, depending on the desired direction. Each time you press the button, the image is rotated 90°. Press the <∰> button to complete the setting.

# Using the Menu

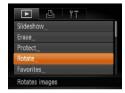

#### 1 Choose [Rotate].

Press the <MENU> button and choose [Rotate] on the [▶] tab (♠24).

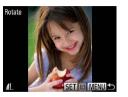

#### Rotate the image.

- Press the <◀><▶> buttons or turn the <∰> dial to choose an image.
- The image is rotated 90° each time you press the <())> button.
- To return to the menu screen, press the <MFNU> button

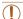

- Movies with an image quality of [Eun] cannot be rotated.
- Rotation is not possible when [Auto Rotate] is set to [Off] (199).

# Deactivating Auto Rotation

Follow these steps to deactivate automatic image rotation, which rotates images based on the current camera orientation.

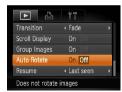

 Press the <MENU> button, choose [Auto Rotate] on the [▶] tab, and then choose [Off] (124).

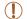

- Images cannot be rotated (199) when you set [Auto Rotate] to [Off]. Additionally, images already rotated will be displayed in the original orientation.
- In Smart Shuffle (193) mode, even if [Auto Rotate] is set to [Off], images shot vertically will be displayed vertically, and rotated images will be displayed in the rotated orientation.

Cover

Refore Use

Common Camera
Operations

**Basic Guide** 

**Advanced Guide** 

Camera Basics

2 Auto Mode

3 Other Shooting Modes

4 P Mode

5 Tv, Av, and M Mode

Playback Mode

Wi-Fi Functions

8 Setting Menu

Accessories

10 Appendix

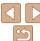

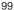

# Tagging Images as Favorites

You can organize images by tagging them as favorites. By choosing a category in filtered playback, you can restrict the following operations to all of those images.

Viewing (<u>\$\infty\$85\$</u>), Viewing Slideshows (<u>\$\infty\$92</u>), Protecting Images (<u>\$\infty\$94</u>), Erasing Images (<u>\$\infty\$97</u>), Adding Images to the Print List (DPOF) (<u>\$\infty\$154</u>), Adding Images to a Photobook (<u>\$\infty\$156</u>)

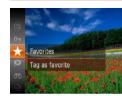

- Press the < bulleton, and then choose </p>
  [★] in the menu ( 23).
- [Tagged as Favorite] is displayed.
- To untag the image, repeat this process and choose [★] again, and then press the <</li>

#### Using the Menu

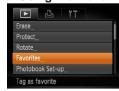

#### 1 Choose [Favorites].

Press the <MENU> button and choose [Favorites] on the [►] tab (□24).

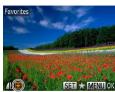

#### 2 Choose an image.

- Press the < √<>> b buttons or turn the < b > dial to choose an image, and then press the < > button. ↑ is displayed.
- To untag the image, press the <())> button again. [★] is no longer displayed.
- Repeat this process to choose additional images.

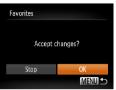

#### 3 Finish the setup process.

- Press the <MENU> button. A confirmation message is displayed.
- Press the <◀><▶> buttons or turn the <⊕> dial to choose [OK], and then press the <∰> button.

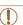

 Images will not be tagged as favorites if you switch to Shooting mode or turn the camera off before finishing the setup process in step 3.

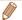

Cover

Refore Use

Common Camera
Operations

Basic Guide

**Advanced Guide** 

Camera Basics

2 Auto Mode

3 Other Shooting Modes

4 P Mode

5 Tv, Av, and M Mode

Playback Mode

Wi-Fi Functions

**3** Setting Menu

Accessories

10 Appendix

Index

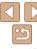

# Editing Still Images

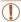

 Image editing (□101 – 104) is only available when the memory card has sufficient free space.

Still Images

#### Resizing Images

Save a copy of images at a lower resolution.

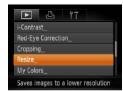

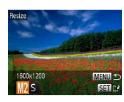

#### 1 Choose [Resize].

- Press the <MENU> button and choose [Resize] on the [▶] tab (□24).
- 2 Choose an image.
- Press the <4><▶> buttons or turn the <€> dial to choose an image, and then press the <</p>
  Full button.
- 3 Choose an image size.
- Press the < ◆>< ▶> buttons or turn the < ⇒> dial to choose the size, and then press the < ⇒> button.
- [Save new image?] is displayed.

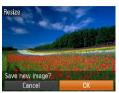

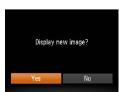

#### 4 Save the new image.

- Press the < ◆ > > > buttons or turn the
   ⇒ > dial to choose [OK], and then press the < ⇒ > button.
- The image is now saved as a new file.

# 5 Review the new image.

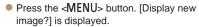

- The saved image is now displayed.

- 1
- Editing is not possible for images shot at a resolution of [§] (43) or saved as [§] in step 3.

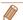

Images cannot be resized to a higher resolution.

Cover

Refore Use

Common Camera
Operations

Basic Guide

**Advanced Guide** 

Camera Basics

2 Auto Mode

3 Other Shooting Modes

4 P Mode

5 Tv, Av, and M Mode

Playback Mode

**7** Wi-Fi Functions

**3** Setting Menu

Accessories

10 Appendix

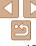

# Cropping

You can specify a portion of an image to save as a separate image file.

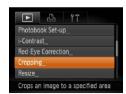

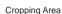

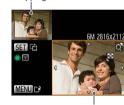

Preview of Image After Cropping

Resolution After Cropping

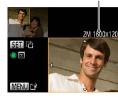

#### 1 Choose [Cropping].

 Press the <MENU> button, and then choose [Cropping] on the [▶] tab
 (□24).

#### 2 Choose an image.

 Press the <**4**><**>**> buttons or turn the <**⊕**> dial to choose an image, and then press the <**⊕**> button.

#### 3 Adjust the cropping area.

- A frame is displayed around the portion of the image to be cropped.
- The original image is shown in the upper left, and a preview of the image as cropped is shown in the lower right.
- To resize the frame, move the zoom lever
- To move the frame, press the <A><▼><∮>> buttons.
- To change the frame orientation, press the <())> button.
- Faces detected in the image are enclosed in gray frames in the upper-left image. To crop the image based on this frame, turn the <>>> dial to switch to the other frame.
- Press the <MENU> button.

# 4 Save as a new image and review

 Follow steps 4 − 5 in "Resizing Images" (□101).

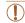

Editing is not possible for images shot at a resolution of [S]
 (43) or resized to [S] (101).

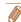

- Images supported for cropping will have the same aspect ratio after cropping.
- · Cropped images will have a lower resolution than uncropped images.
- If you crop still images shot using Face ID (
   (
   ), only the names of the
   people left in the cropped image will remain.

Cover

Before Use

Common Camera Operations

**Basic Guide** 

**Advanced Guide** 

Camera Basics

2 Auto Mode

3 Other Shooting Modes

4 P Mode

5 Tv, Av, and M

Playback Mode

Wi-Fi Functions

Setting Menu

Accessories

10 Appendix

Index

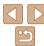

You can adjust image colors and then save the edited image as a separate file. For details on each option, see "Changing Image Color Tones (My Colors)" (1066).

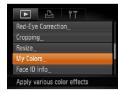

#### 1 Choose [My Colors].

- Press the <MENU> button, and then choose [My Colors] on the [▶] tab
   ( 24).
- 2 Choose an image.
- Press the <**√**><**>**> buttons or turn the <**⊕**> dial to choose an image, and then press the <**⊕**> button.

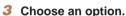

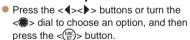

- 4 Save as a new image and review.
- Follow steps 4 − 5 in "Resizing Images"
   (101).

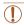

 Image quality of pictures you repeatedly edit this way will be a little lower each time, and you may not be able to obtain the desired color

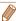

 The color of images edited using this function may vary slightly from the color of images shot using My Colors (\$\sum\_{66}\$).

#### Correcting Image Brightness (i-Contrast)

Excessively dark image areas (such as faces or backgrounds) can be detected and automatically adjusted to the optimal brightness. Insufficient overall image contrast is also automatically corrected, to make subjects stand out better. Choose from four correction levels, and then save the image as a separate file.

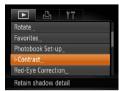

#### 1 Choose [i-Contrast].

- Press the <MENU> button, and then choose [i-Contrast] on the [▶] tab
   (□24).
- 2 Choose an image.
- Press the <**4**><**▶**> buttons or turn the **♦**> dial to choose an image, and then press the <**♦**> button.

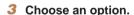

- Press the <**4**><**>**> buttons or turn the
   dial to choose an option, and then press the <<sup>⊕</sup>/<sub>(m)</sub>> button.
- 4 Save as a new image and review.
- Follow steps 4 − 5 in "Resizing Images" (□ 101).

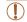

- For some images, correction may be inaccurate or may cause images to appear grainy.
- Images may look grainy after repeated editing using this function.

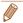

If [Auto] does not produce the expected results, try correcting images using [Low], [Medium], or [High].

Cover

Refore Use

Common Camera

Basic Guide

**Advanced Guide** 

Camera Basics

2 Auto Mode

3 Other Shooting Modes

4 P Mode

5 Tv, Av, and M Mode

Playback Mode

Wi-Fi Functions

**Setting Menu** 

Accessories

10 Appendix

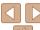

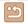

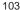

#### Still Images

# Correcting Red-Eve

Automatically corrects images affected by red-eye. You can save the corrected image as a separate file

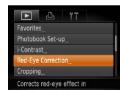

- Choose [Red-Eve Correction].
- Press the <MENU> button, and then choose [Red-Eve Correction] on the [▶] tab (24).
- Choose an image.
- Press the <◀><▶> buttons or turn the > dial to choose an image.
- Correct the image.
- Press the <(FINC)> button.
- Red-eve detected by the camera is now corrected, and frames are displayed around corrected image areas.
- Enlarge or reduce images as needed. Follow the steps in "Magnifying Images" (292).

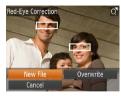

#### Save as a new image and review

- Press the < turn the <>> dial to choose [New File]. and then press the < button.
- The image is now saved as a new file.
- Follow step 5 in "Resizing Images" (M101).

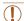

- Some images may not be corrected accurately.
- To overwrite the original image with the corrected image, choose [Overwrite] in step 4. In this case, the original image will be erased.
- Protected images cannot be overwritten.

Cover

Refore Use

Common Camera Operations

Rasic Guide

Advanced Guide

Camera Basics

Auto Mode

Other Shooting Modes

P Mode

Tv. Av. and M Mode

Playback Mode

Wi-Fi Functions

Setting Menu

Accessories

10 Appendix

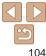

# **Editing Movies**

You can cut movies to remove unneeded portions at the beginning or end.

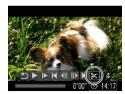

Movie Editing Panel

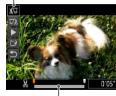

Movie Editing Bar

#### 1 Choose [%].

- Following steps 1 5 in "Viewing" (☐85), choose [%] and press the <(∰)> button.
- The movie editing panel and editing bar are now displayed.

#### 2 Specify portions to cut.

- Press the <▲><▼> buttons to choose
- To view the portions you can cut (identified by [※] on the screen), press the <♠><▶ buttons or turn the <♣> dial to move [♣]. Cut the beginning of the movie (from [※]) by choosing [※□], and cut the end of the movie by choosing [□※].
- If you move [1] to a position other than a
  [※] mark, in [※1] the portion before the
  nearest [※] mark on the left will be cut,
  while in [1½] the portion after the nearest
  [※] mark on the right will be cut.

#### 3 Review the edited movie.

- Press the <▲><▼> buttons to choose
   [▶], and then press the <∰> button.
   The edited movie is now played.
- To edit the movie again, repeat step 2.
- To cancel editing, press the <▲><▼> buttons to choose [೨]. Press the <(♣)> button, choose [OK] (either press the <♠><▶> buttons or turn the <♣> dial), and then press the <⟨♠)> button again.

#### 4 Save the edited movie.

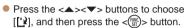

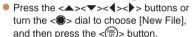

The movie is now saved as a new file

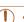

Cancel

Overwrite

- To overwrite the original movie with the cut one, choose [Overwrite] in step 4. In this case, the original movie will be erased.
- If the memory card lacks sufficient space, only [Overwrite] will be available.
- Movies may not be saved if the battery pack runs out while saving is in progress.
- When editing movies, you should use a fully charged battery pack or an AC adapter kit (sold separately, 112).

Cover

Refore Use

Common Camera

Basic Guide

**Advanced Guide** 

Camera Basics

2 Auto Mode

3 Other Shooting Modes

4 P Mode

5 Tv, Av, and M Mode

Playback Mode

Wi-Fi Functions

Setting Menu

Accessories

10 Appendix

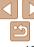

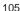

# 7

# Wi-Fi Functions

Send images wirelessly from the camera to a variety of compatible devices, and use the camera with Web services

| What You Can Do with Wi-Fi                          | 107 |
|-----------------------------------------------------|-----|
| Preparing to Share Images via Wi-Fi                 | 108 |
| Uploading Images to Web Services                    | 108 |
| Sending Images to a Smartphone                      | 108 |
| Sending Images to Another Camera                    | 108 |
| Sending Images to a Computer                        |     |
| Printing Images Wirelessly                          | 108 |
| Registering Web Services                            | 109 |
| Registering CANON iMAGE GATEWAY                     | 109 |
| Registering Other Web Services                      | 111 |
| Installing CameraWindow on                          |     |
| a Smartphone                                        | 112 |
| Preparing to Register a Computer                    | 113 |
| Checking Your Computer Environment                  | 113 |
| Installing the SoftwareConfiguring the Computer for | 113 |
| a Wi-Fi Connection (Windows Only)                   | 114 |
|                                                     |     |

| Accessing the Wi-Fi Menu                | 114 |
|-----------------------------------------|-----|
| Initial Connection via Wi-Fi            | 114 |
| After the Initial Wi-Fi Connection      | 115 |
| Connecting via an Access Point          | 115 |
| Confirming Access Point Compatibility   | 115 |
| Connecting to WPS-Compatible Access     |     |
| Points                                  |     |
| Connecting to Access Points in the List | 119 |
| Connecting without an Access Point      | 120 |
| Previous Access Points                  | 122 |
| Connecting to Another Camera            | 122 |
| Sending Images                          | 123 |
| Sending Images Individually             | 123 |
| Sending Multiple Images                 | 124 |
| Adding Comments                         |     |
| Saving Images to a Computer             | 126 |
|                                         |     |

| Sending Images Automatically (Image Sync) | 127 |
|-------------------------------------------|-----|
| Initial Preparations                      | 127 |
| Sending Images                            |     |
| Geotagging Images on the Camera           | 129 |
| Editing or Erasing Wi-Fi Settings         | 129 |
| Editing Connection Information            | 129 |
| Returning the Wi-Fi Settings to Default   | 131 |

Cover

Before Use

Common Camera Operations

Basic Guide

**Advanced Guide** 

1 Camera Basics

2 Auto Mode

Other Shooting

4 P Mode

P Mode

Tv, Av, and M Mode

6 Playback Mode

Wi-Fi Functions

3 Setting Menu

Accessories

- Added do lice

10 Appendix

Index

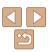

#### What You Can Do with Wi-Fi

This camera is an approved Wi-Fi®\* product. You can wirelessly connect to and send images to the following devices and services.

Note that, in this chapter, wireless LAN functions other than Wi-Fi may be referred to as Wi-Fi.

\* Wi-Fi is a brand name that indicates interoperability certification of wireless LAN devices

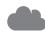

#### **Connecting to Web Services**

Images can be sent to social network services and other Web services via CANON iMAGE GATEWAY\*. Unsent images on the camera can also be sent automatically to a computer or Web service via CANON iMAGE GATEWAY

\* CANON iMAGE GATEWAY is an online photo service available to those who have purchased this product.

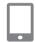

#### Connecting to a Smartphone

Send images to smartphones and tablet computers that have Wi-Fi functions. You can also geotag your shots from a connected smartphone or tablet.

For convenience in this manual, smartphones, tablets, and other compatible devices are collectively referred to as "smartphones".

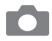

#### **Connecting to Another Camera**

Use the Wi-Fi function to send images between Canon-brand, compact digital cameras.

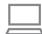

#### **Connecting to a Computer**

Use the software to wirelessly send images from the camera to a computer.

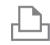

#### Connecting to a Printer

Send images wirelessly to a PictBridge-compatible printer (supporting DPS over IP) to print them.

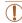

• Before using Wi-Fi, be sure to read "Wi-Fi (Wireless LAN) Precautions" (180) and "Security Precautions" (181).

Cover

Refore Use

Common Camera
Operations

Basic Guide

**Advanced Guide** 

Camera Basics

Auto Mode

3 Other Shooting Modes

P Mode

5 Tv, Av, and M

6 Playback Mode

Wi-Fi Functions

**3** Setting Menu

Accessories

10 Appendix

Index

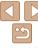

# Preparing to Share Images via Wi-Fi

Sending images via Wi-Fi requires some initial preparation on the camera and target devices. Preparations and methods of sending images vary depending on the destination.

Note that before using Wi-Fi (114), you will need to register a camera nickname on the camera.

# Uploading Images to Web Services

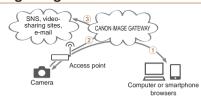

- 1 Register Web services (1109)
- 2 Connect via an access point (115)
- 3 Send images (1123)\*
- \* You can send images to a computer or Web service (\$\sum\_{127}\$).

# Sending Images to a Smartphone

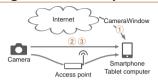

- 1 Install CameraWindow on a smartphone (2112)
- ② Connect directly (120) or via an access point (115)
- 3 Send images (123)

#### Sending Images to Another Camera

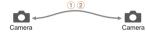

- 1) Connect to another camera (1122)
- 2 Send images (Q123)

# Sending Images to a Computer

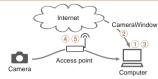

- 1 Check your computer environment (1113)
- 2 Install CameraWindow on a computer (113)
- 3 Configure the computer for a Wi-Fi connection (Windows only, 114)
- (4) Connect via an access point (115)
- 5 Save images to a computer (126)

# Printing Images Wirelessly

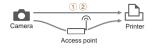

- 1 Connect directly (120) or via an access point (115)
- 2 Print images (150)

Cover

Before Use

Common Camera
Operations

**Basic Guide** 

**Advanced Guide** 

**◀** Camera Basics

2 Auto Mode

3 Other Shooting Modes

4 P Mode

5 Tv, Av, and M Mode

6 Playback Mode

Wi-Fi Functions

\\ Setting Menu

Accessories

10 Appendix

Index

Index

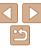

# **Registering Web Services**

Use a smartphone or computer to add to the camera Web services that you want to use

- A smartphone or computer with a browser and Internet connection is required to complete camera settings for CANON iMAGE GATEWAY and other Web services
- Check the CANON iMAGE GATEWAY website for details on browser. (Microsoft Internet Explorer, etc.) requirements, including settings and version information
- For information on countries and regions where CANON iMAGE GATEWAY is available, visit the Canon website (http://www.canon.com/ cia/).
- You must have an account with Web services other than CANON iMAGE GATEWAY if you desire to use them. For further details, check the websites for each Web service you want to register.
- Separate ISP connection and access point fees may be applicable.

# Registering CANON IMAGE GATEWAY

After linking the camera and CANON iMAGE GATEWAY, add CANON iMAGE GATEWAY as a destination Web service on the camera

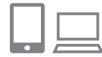

- Log in to CANON iMAGE GATEWAY and access the camera settings page.
  - From a computer or smartphone, access http://www.canon.com/cig/ and visit the CANON iMAGE GATEWAY site for your region.
  - Access the camera settings page.
  - Once the login screen is displayed. enter your user name and password to log in. If you do not have a CANON iMAGE GATEWAY account, follow the instructions to complete member registration (free of charge).

Cover

Refore Use

Common Camera Operations

Rasic Guide

Advanced Guide

Camera Basics

Auto Mode

Other Shooting Modes

P Mode

Tv. Av. and M Mode

Playback Mode

Wi-Fi Functions

Setting Menu

Accessories

10 Appendix

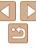

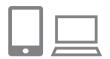

MENII ←

Authenticate

prompts & select [Authenticate] http://www.canon.com/cig/

Cancel

- Choose your camera model.
  - in the Wi-Fi menu
  - Once you choose the model, a page is code. On this page in step 9, you will enter the authentication code displayed on the camera after steps 3 - 8.
- On the camera, access the Wi-Fi menu.
- Choose [ ...].
  - Press the <▲><▼><√>> buttons or turn the <>> dial to choose [ ], and

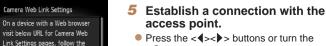

> dial to choose [Authenticate], and then press the <(SST)> button.

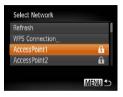

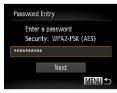

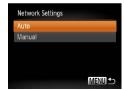

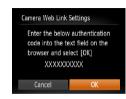

### Choose an access point.

Press the <▲><▼> buttons or turn the < dial to choose a network (access)</p> point), and then press the <() > button.

### Enter the access point password.

- Press the <(\*\*)> button to access the keyboard, and then enter the password
- Press the <▲><▼> buttons or turn the <>> dial to choose [Next], and then press the <(FUIC)> button.

### Choose [Auto] and establish the connection

- Press the <▲><▼> buttons or turn the > dial to choose [Auto], and then press the <(FUIC)> button.
- Once the camera is connected to CANON. iMAGE GATEWAY via the access point, an authentication code is displayed.

Cover

Refore Use

Common Camera Operations

Rasic Guide

Advanced Guide

Camera Basics

Auto Mode

Other Shooting Modes

P Mode

Tv. Av. and M Mode

Playback Mode

Wi-Fi Functions

Setting Menu

Accessories

10 Appendix

Index

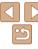

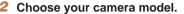

- On this camera model. [ ] is displayed
- displayed for entering the authentication
- Access the Wi-Fi menu.
- $(\Box 114).$

then press the <(FUNC)> button.

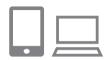

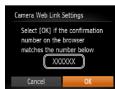

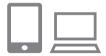

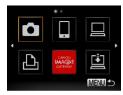

### 9 Enter the authentication code.

- On the smartphone or computer, enter the authentication code displayed on the camera and go to the next step.
- A six-digit confirmation number is displayed.
- 10 Check the confirmation numbers and complete the setup process.
- Make sure the confirmation number on the camera matches the number on the smartphone or computer
- Press the <◀>< ▶> buttons or turn the
   < ⊕> dial to choose [OK], and then press the <( ⊕)> button.
- Complete the setup process on the smartphone or computer.

 [1] (127) and CANON iMAGE GATEWAY are now added as destinations, and the (127) icon changes to (127).  A message is displayed on the smartphone or computer to indicate that this process is finished. To add other Web services, follow the procedure in "Registering Other Web Services"
 (211) from step 2.

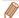

You can connect to WPS-compatible access points by choosing [WPS Connection] in step 6. For details, see steps 6 – 8 in "Connecting to WPS-Compatible Access Points" (217).

# Registering Other Web Services

You can also add Web services besides CANON iMAGE GATEWAY to the camera. Note that CANON iMAGE GATEWAY must be registered on the camera first (\$\subset\$109)

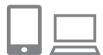

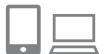

# 1 Access the Web service settings screen.

- Follow step 1 in "Registering CANON iMAGE GATEWAY" (109) to log in to CANON iMAGE GATEWAY, and then access the Web service settings screen.
- 2 Configure the Web service you want to use.
  - Follow the instructions displayed on the smartphone or computer to set up the Web service.

Cover

Refore Use

Common Camera

Basic Guide

**Advanced Guide** 

2 Auto Mode

3 Other Shooting Modes

4 P Mode

5 Tv, Av, and M Mode

6 Playback Mode

Wi-Fi Functions

8 Setting Menu

Accessories

10 Appendix

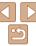

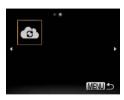

- 3 Choose [🚯].
- Access the Wi-Fi menu (☐114), choose [♠] (either press the
   <A><▼><√><>>> buttons or turn the
   dial), and then press the <</li>
- The Web service settings are now updated.

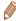

 If any configured settings change, follow these steps again to update the camera settings.

# Installing CameraWindow on a Smartphone

Before connecting your camera to a smartphone, first install the free dedicated application, CameraWindow, on your smartphone.

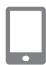

1 Connect the smartphone to a network

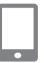

2 Install CameraWindow

- For an iPhone, iPad, or iPod touch, download and install CameraWindow from the App Store.
- For an Android device, download and install Camera Window from Google Play.
- After installation, use the camera to establish a connection with the smartphone (2115, 120).

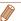

 For details on this application (supported smartphones and included functions), refer to the Canon website. Cover

Refore Use

Common Camera
Operations

Basic Guide

**Advanced Guide** 

1 Camera Basics

2 Auto Mode

3 Other Shooting Modes

P Mode

5 Tv, Av, and M Mode

6 Playback Mode

Wi-Fi Functions

**8** Setting Menu

Accessories

Accessories

10 Appendix

Index

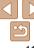

# **Preparing to Register a Computer**

Prepare to register a computer. To save images to the computer wirelessly. you must install CameraWindow

# **Checking Your Computer Environment**

The camera can connect via Wi-Fi to computers running the following operating systems. For detailed system requirements and compatibility information, including support in new operating systems, visit the Canon website

|        | Windows       | Macintosh                                                    |  |
|--------|---------------|--------------------------------------------------------------|--|
| System | Windows 7 SP1 | Mac OS X 10.6.8<br>Mac OS X 10.7<br>Mac OS X 10.8.2 or later |  |

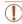

- Windows 7 Starter and Home Basic editions are not supported.
- Windows 7 N (European version) and KN (South Korean version) require a separate download and installation of Windows Media Feature Pack

For details, check the following website. http://go.microsoft.com/fwlink/?LinkId=159730

## Installing the Software

Windows 7 and Mac OS X 10.6 are used here for the sake of illustration

### Download the software

- With a computer connected to the Internet, access http://www.canon.com/ icpd/.
- Access the site for your country or region.
- Download the software

### 2 Install the software.

- Click [Easy Installation] and follow the on-screen instructions to complete the installation process.
- Installation may take some time. depending on computer performance and the Internet connection
- Click [Finish] or [Restart] on the screen after installation

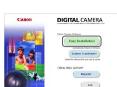

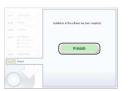

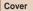

Refore Use

Common Camera Operations

Rasic Guide

Advanced Guide

Camera Basics

Auto Mode

Other Shooting Modes

P Mode

Tv. Av. and M Mode

Playback Mode

Wi-Fi Functions

Setting Menu

Accessories

10 Appendix

Index

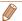

- Using the software, you can update to the latest version, and download new functions via the Internet (some software excluded).
- · The first time you connect the camera to the computer, drivers will be installed, so it may take a few minutes until camera images are accessible.

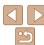

### Configuring the Computer for a Wi-Fi Connection (Windows Only)

On a computer running Windows, configure the following settings before connecting the camera to the computer wirelessly.

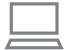

### Confirm that the computer is connected to the access point.

 For instructions on checking your network connection, refer to the computer user manual

## Configure the setting.

- Click in the following order: [Start] menu ► [All Programs] ► [Canon Utilities] ► [CameraWindow] ▶ [Wi-Fi connection setup].
- In the application that opens, follow the on-screen instructions and configure the settina.

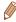

- The following Windows settings are configured when you run the utility in step 2.
  - Turn on media streaming.
  - This will enable the camera to see (find) the computer to access via Wi-Fi.
  - Turn on network discovery.

This will enable the computer to see (find) the camera.

- Turn on ICMP (Internet Control Message Protocol). This allows you to check the network connection status.
- Enable Universal Plug & Play (UPnP).

This will enable network devices to detect each other automatically.

• Some security software may prevent you from completing the settings as described here. Check the settings of your security software.

# Accessing the Wi-Fi Menu

### Initial Connection via Wi-Fi

To start with, register a camera nickname.

This nickname will be displayed on the screen of target devices when connecting to other devices via Wi-Fi.

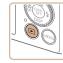

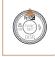

### Access the Wi-Fi menu

- Press the < >> button to turn the camera on
- Press the < ▲ > hutton

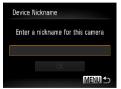

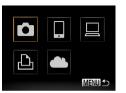

### Enter a nickname

- Press the <(); button to access the</p> keyboard, and then enter a nickname  $(\square 25).$
- Up to 16 characters can be used.
- Press the <▲><▼> buttons or turn the > dial to choose [OK], and then press the < button.
- The Wi-Fi menu is displayed.

Cover

Refore Use

Common Camera Operations

Rasic Guide

Advanced Guide

Camera Basics

Auto Mode

Other Shooting Modes

P Mode

Tv. Av. and M Mode

Playback Mode

Wi-Fi Functions

Setting Menu

Accessories

10 Appendix

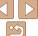

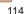

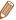

- When connecting wirelessly to any device other than a computer, a memory. card must be inserted in the camera. Additionally, the memory card must contain images in order for you to access Web services or connect to a smartphone or printer wirelessly
- To change the camera's nickname, choose [Wi-Fi Settings] on the [YT] tab, and then choose [Change Device Nickname].
- If the Wi-Fi menu is not displayed but only the information changes when you press the <▲> button, first press the <▼> button to switch from detailed information display (186).
- Nicknames beginning with a space cannot be entered in step 2. If you attempt. to do this and press the <MENU> button on the keyboard screen, a message will be displayed. Press the < but button to access the keyboard, and then enter a new nickname

### After the Initial Wi-Fi Connection

- Once you have connected to devices via Wi-Fi, recent destinations will be listed first when you access the Wi-Fi menu by pressing the <-> button. You can easily connect again by pressing the <▲><▼> buttons to choose the device name and then pressing the <(); button.
- To add a new device, display the device selection screen by pressing the <4><▶> buttons, and then configure the setting.

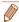

• If you prefer not to display recent target devices, press the <MENU> button, and on the [11] tab. choose [Wi-Fi Settings] > [Target History] > [Off].

# Connecting via an Access Point

Connect to your access point via Wi-Fi as follows. Also refer to the access point user manual

# **Confirming Access Point Compatibility**

Confirm that the Wi-Fi router or base station conforms to the Wi-Fi standards in "Specifications" (175).

If you are already using Wi-Fi, confirm the following items. For instructions on checking network settings, refer to the access point user manual.

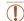

- If system administrator status is needed to adjust network settings. contact the system administrator for details.
- These settings are very important for network security. Exercise adequate caution when changing these settings.

Cover

Refore Hee

Common Camera Operations

Rasic Guide

Advanced Guide

Camera Basics

Auto Mode

Other Shooting Modes

P Mode

Tv. Av. and M Mode

Playback Mode

Wi-Fi Functions

Setting Menu

Accessories

10 Appendix

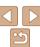

### Check sheet

| Network name (SSID/ESSID) The SSID or ESSID for the access point you use. Also called the "access point name" or "network name".                           |                                                                                                   |
|----------------------------------------------------------------------------------------------------|---------------------------------------------------------------------------------------------------|
| Network authentication / data encryption (encryption method / encryption mode) The method for encrypting data during wireless transmission.                | None WEP (open system authentication) WPA-PSK (TKIP) WPA-PSK (AES) WPA2-PSK (TKIP) WPA2-PSK (AES) |
| Password (encryption key / network key) The key used when encrypting data during wireless transmission. Also called the "encryption key" or "network key". |                                                                                                   |
| Key index (transmit key) The key set when WEP is used for network authentication /                                                                         | o 1                                                                                               |

Connection methods vary depending on whether the access point supports Wi-Fi Protected Setup (WPS) or not. Refer to the user manual provided with your access point to check if it supports WPS.

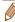

- A router is a device that creates a network (LAN) structure for connecting multiple computers. A router that contains an internal Wi-Fi function is called a "Wi-Fi router".
- This guide refers to all Wi-Fi routers and base stations as "access points".
- If you use MAC address filtering on your Wi-Fi network, be sure to add the camera's MAC address to your access point. You can check your camera's MAC address by choosing the [11] tab. [Wi-Fi Settings], and then [Check MAC Address1.

WPS makes it easy to complete settings when connecting devices over Wi-Fi. You can use either Push Button Configuration Method or PIN Method for settings on a WPS supported device.

### Confirm that the target device is connected to the access point.

- This step is not required when connecting to Web services
- For instructions on checking the connection, refer to the device and access point user manuals.
- Access the Wi-Fi menu **(** 114).

## Choose the target device.

- Choose the target device (either press the <>><\T><\D>> buttons or turn the <>> dial), and then press the <(\$\frac{\text{FMIC}}{\text{SET}}> button.
- To connect to a smartphone, choose [□].
- To connect to a computer, choose [□].
- To connect to a printer, choose [r□].

Cover

Refore Use

Common Camera Operations

Rasic Guide

Advanced Guide

Camera Basics

Auto Mode

Other Shooting Modes

P Mode

Tv. Av. and M Mode

Playback Mode

Wi-Fi Functions

Setting Menu

Accessories

10 Appendix

Index

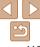

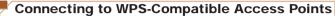

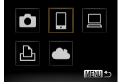

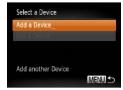

To connect to a Web service, choose the service icon. If multiple recipients or sharing options are used with a Web service, choose the desired item on the [Select Recipient] screen (either press the <▲><▼> buttons or turn the <∰> dial), and then press the <∰>> button.

### 4 Choose [Add a Device].

- Press the <▲><▼> buttons or turn the <⇒> dial to choose [Add a Device], and then press the <</p>
  button.
- To connect to a smartphone or printer:

### Choose [Switch Network].

● When the [Waiting to connect] screen is displayed (☐120), choose [Switch Network] (either press the <♠><▼><∮>> buttons or turn the <⊕> dial), and then press the <∰> button

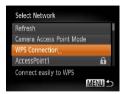

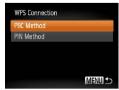

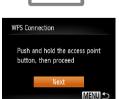

### 6 Choose [WPS Connection].

Press the <▲><▼> buttons or turn the <m>> dial to choose [WPS Connection], and then press the <m>> button.

### Choose [PBC Method].

Press the <▲><▼> buttons or turn the <m>> dial to choose [PBC Method], and then press the <m>(m) > button.

### B Establish the connection.

point.

- On the access point, hold down the WPS connection button for a few seconds.
- On the camera, press the <(sst)> button.
- The camera will connect to the access
- If you have selected ☐, [♣], or [☐] in step 3, devices connected to the access point are listed on the [Select a Device] screen displayed next.
- If you have selected a Web service in step 3, go to step 11.

Cover

Refore Use

Common Camera

Basic Guide

**Advanced Guide** 

Camera Basics

2 Auto Mode

Other Shooting Modes

4 P Mode

5 Tv, Av, and M Mode

Wi-Fi Functions

Playback Mode

Settina Menu

Setting Men

9 Accessories

10 Appendix

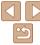

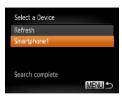

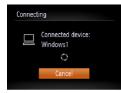

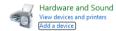

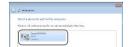

- 9 To connect to a smartphone, printer, or computer: Choose the target device.
- Press the <▲><▼> buttons or turn the dial to choose the computer name, and then press the <(□)> button.
- If you have selected a smartphone, printer, or Macintosh computer, go to step 11.
- If you have selected a computer running Windows in step 9 for the first time: Install a driver.
- When the screen at left is displayed on the camera, click the Start menu on the computer, click [Control Panel], and then click [Add a device].
- Double-click the connected camera icon.
- Driver installation will begin.
- After driver installation is complete, and the camera and computer connection is enabled, the AutoPlay screen will be displayed. Nothing will be displayed on the camera screen.

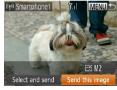

### Send or print the images.

- The screen displayed when the devices are connected varies depending on the target device.
- When the camera is connected to a smartphone or Web service, an image transfer screen is displayed
- For instructions on sending images, see "Sending Images" (123).
- When the camera is connected to a computer, the camera screen is blank.
   Follow the steps in "Saving Images to a Computer" (2126) to save images to the computer.
- When the camera is connected to a printer, you can print by following the same steps as for printing via USB. For details, see "Printing Images" (2150).

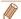

- If you chose [PIN Method] in step 7, a PIN code will be displayed on the screen. Be sure to set this code in the access point. Choose a device in the [Select a Device] screen. For further details, refer to the user manual included with your access point.
- To add multiple destinations, repeat this procedure from the first step.

Cover

Refore Use

Common Camera

Basic Guide

**Advanced Guide** 

Camera Basics

2 Auto Mode

3 Other Shooting Modes

4 P Mode

5 Tv, Av, and M Mode

7 Wi-Fi Functions

Playback Mode

**3** Setting Menu

Accessories

10 Appendix

Index

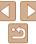

### Previous Access Points

Select Network

Refresh

You can reconnect to any previous access points automatically by following step 4 in "Connecting to WPS-Compatible Access Points" (2117).

- To reconnect to the access point, confirm that the target device is already connected to it, and then follow the procedure from step 9. Note that this step is not required when connecting to Web services.
- To switch access points, choose [Switch Network] on the screen displayed when you establish a connection, and then follow the procedure from step 6.

# Connecting to Access Points in the List

A

MENU 5

### 1 View the listed access points.

 View the listed networks (access points) as described in steps 1 – 5 of "Connecting to WPS-Compatible Access Points" (116 – 117).

## 2 Choose an access point.

Press the <▲><▼> buttons or turn the <®> dial to choose a network (access point), and then press the <®> button.

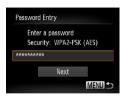

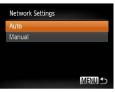

# 3 Enter the access point password.

- Press the <() > button to access the keyboard, and then enter the password
   25).

# 4 Choose [Auto].

- Press the <▲><▼> buttons or turn the <m>> dial to choose [Auto], and then press the <m>> button.
- If you selected [☐], [☐], or [☐] as the target device, see "Connecting to WPS-Compatible Access Points", starting with step 9 (☐ 118).
- If you selected a Web service as the destination, see "Connecting to WPS-Compatible Access Points", starting with step 11 (2118).

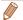

- To determine the access point password, check on the access point itself or refer to the user manual.
- Up to 16 access points will be displayed. If no access points are detected, choose [Manual Settings] in step 2 to manually set an access point. Follow onscreen instructions and enter an SSID, security settings, and a password.
- When you use an access point that you have already connected to for connecting to another device, [\*] is displayed for the password in step 3. To use the same password, choose [Next] (either press the <▲><▼> buttons or turn the <♣> dial) and press the <♠> button.

Cover

Refore Use

Common Camera

Basic Guide

Advanced Guide

Camera Basics

2 Auto Mode

3 Other Shooting Modes

4 P Mode

5 Tv, Av, and M Mode

Playback Mode

Wi-Fi Functions

8 Setting Menu

Accessories

10 Appendix

Index

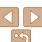

# **Connecting without an Access Point**

When connecting to a smartphone or printer via Wi-Fi, you can use the camera as an access point (Camera Access Point mode) instead of using another access point.

Similarly, no access point is used in camera-to-camera connections (M122).

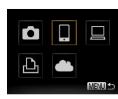

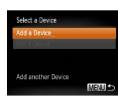

- Access the Wi-Fi menu (M114).
- Choose the target device.
  - Choose the target device (either press) the <a>><>>>> buttons or turn the <>> dial), and then press the <(FIIIC)> hutton
  - To connect to a smartphone, choose [□].
- To connect to a printer, choose [応].
- Choose [Add a Device].
  - Press the <▲><▼> buttons or turn the <>> dial to choose [Add a Device], and then press the <(FIIIC)> button.

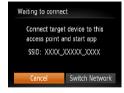

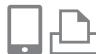

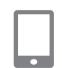

The camera's SSID is displayed.

- On the target device, connect to the network identified on the camera
- In the smartphone or printer's Wi-Fi. setting menu, choose the SSID (network name) displayed on the camera.
- For a smartphone connection: Start CameraWindow on the smartphone.
- The first time CameraWindow starts up, register a smartphone nickname for display on the camera.
- Once the smartphone is recognized on the camera, the device connection screen will be displayed on the camera.

Cover

Refore Hee

Common Camera Operations

Rasic Guide

Advanced Guide

Camera Basics

Auto Mode

Other Shooting Modes

P Mode

Tv. Av. and M Mode

Playback Mode

Wi-Fi Functions

Setting Menu

Accessories

10 Appendix

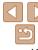

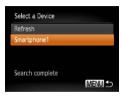

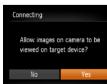

### Choose the target device.

Choose the target device name (either) press the <>><\T> buttons or turn the > dial), and then press the <( )</p> hutton

### 7 For a smartphone connection: Adjust the privacy setting.

- Press the <◀>< ▶> buttons or turn the <>> dial to choose [Yes], and then press the < (RIC)> button.
- You can now use the smartphone to receive images sent from the camera. or to geotag images on the camera (<u>129</u>).

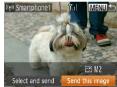

# Send or print the images.

- The screen displayed when the devices. are connected varies depending on the target device
- When the camera is connected to a smartphone, an image transfer screen is displayed.
- For instructions on sending images, see "Sending Images" (1123).
- When the camera is connected to a printer, you can print by following the same steps as for printing via USB. For details, see "Printing Images" (1150).

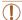

- All images in the camera can be viewed from the connected smartphone when you choose [Yes] in step 7. To keep camera images private, so that they cannot be viewed from the smartphone. choose [No] in step 7.
- To change privacy settings for smartphones added to the list, choose the smartphone whose settings you want to change from [Edit a Device] in step 3, and then choose [View Settings].

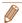

- To add multiple devices, repeat this procedure from the first step.
- For better security, you can require password input on the screen in step 3 by accessing MENU and choosing [ 1 tab > [Wi-Fi Settings] > [Password] > [On]. In this case, in the password field on the device in step 4, enter the password displayed on the camera.

Cover

Refore Use

Common Camera Operations

Rasic Guide

Advanced Guide

Camera Basics

Auto Mode

Other Shooting Modes

P Mode

Tv. Av. and M Mode

Playback Mode Wi-Fi Functions

Setting Menu

Accessories

10 Appendix

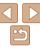

### Previous Access Points

You can reconnect to any previous access points automatically by following step 3 in "Connecting without an Access Point" (120).

- To use the camera as an access point, choose [Switch Network] on the screen displayed when you establish a connection, and then choose [Set Camera As Access Point1
- When reconnecting via a previous access point, connect the target device to the access point in step 4.
- To switch access points, choose [Switch Network] on the screen. displayed when you establish a connection, and then follow the procedure in "Connecting to WPS-Compatible Access Points" from step 6 (117).

# Connecting to Another Camera

Connect two cameras via Wi-Fi and send images between them as follows.

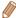

Only Canon-brand cameras equipped with a Wi-Fi function can be connected to wirelessly. Even Canon-brand cameras that support Eve-Fi cards cannot be connected to if they do not have a Wi-Fi function. You cannot connect to PowerShot SD430 DIGITAL FLPH WIRELESS/DIGITAL IXUS WIRELESS cameras with this camera

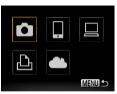

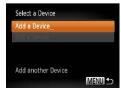

Access the Wi-Fi menu **(** 114).

Choose camera.

Press the <▲><▼><√>> buttons or turn the <>> dial to choose [ ]. and then press the <(FUNC)> button.

Choose [Add a Device].

Press the <▲><▼> buttons or turn the <>> dial to choose [Add a Device], and then press the <( but button.

 Follow steps 1 – 3 on the target camera too.

 Camera connection information will be added when [Start connection on target cameral is displayed on both camera screens.

Cover

Refore Use

Common Camera Operations

Rasic Guide

Advanced Guide

Camera Basics

Auto Mode

Other Shooting Modes

P Mode

Tv. Av. and M Mode

Playback Mode

Wi-Fi Functions

Setting Menu

Accessories

10 Appendix

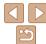

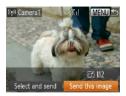

When the target camera has been added successfully, the image transfer screen will be displayed. Proceed to "Sending Images" (123).

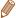

- To add multiple cameras, repeat the above procedures starting from step 1.
- Once a camera is added, the camera name will be displayed on the screen in step 3. To connect to a camera again, simply choose the camera name from the list

# Sending Images

Send images wirelessly to destinations registered on the camera as follows. Note that when images are sent to a computer, the computer is used instead of the camera (1126).

# Sending Images Individually

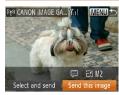

### Choose an image.

Turn the <m>> dial to choose an image to send

### Send the image.

- Press the <◀>< ▶> buttons to choose [Send this image], and then press the <(FUNC)> button.
- When uploading to YouTube, read the terms of service, choose [I Agree], and press the <(FUNC)> button.
- Image transfer will begin. The screen darkens during image transfer.
- After images are uploaded to a Web. service. [OK] is displayed. Press the <(FINC)> button to return to the playback screen
- After sending images to a camera or smartphone. [Transfer completed] will be displayed, and the display will return to the image transfer screen.

Cover

Refore Use

Common Camera Operations

Rasic Guide

Advanced Guide

Camera Basics

Auto Mode

Other Shooting Modes

P Mode

Tv. Av. and M Mode

Playback Mode

Wi-Fi Functions

Setting Menu

Accessories

10 Appendix

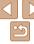

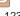

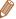

- Keep your fingers or other objects off the Wi-Fi antenna area (M3) Covering this may decrease the speed of your image transfers
- Depending on the condition of the network you are using, it may take a long. time to send movies. Be sure to keep an eye on the camera battery level.
- When sending movies to smartphones, note that the supported image quality. varies depending on the smartphone. For details, refer to the smartphone user manual
- To disconnect from the camera, press the <MENU> button, choose [OK] on the confirmation screen (either press the <->> buttons or turn the <->> dial), and then press the < button. You can also use the smartphone to end the connection
- On the screen, wireless signal strength is indicated by the following icons. [Y.I] high. [Y.] medium. [Y] low. [Y] weak
- Sending images to Web services will take less time when resending images. you have already sent that are still on the CANON iMAGE GATEWAY server.

### **Choosing the Image Resolution (Size)**

On the image transfer screen, choose [FY] by pressing the <▲><▼> buttons, and then press the <(RINC) > button. On the next screen, choose the resolution by pressing the <▲><▼> buttons, and then press the <(PUC)> hutton

- To send images at original size, select [No] as the resizing option.
- Choosing [M2] or [S] will resize images that are larger than the selected size before sending.

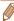

Movies cannot be resized.

## Sending Multiple Images

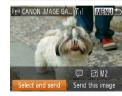

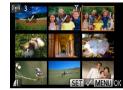

### Choose [Select and send].

● Press the <◀>< ▶> buttons to choose [Select and send], and then press the < (Files) > button.

### Choose images.

- Press the <▲><▼><∮>> buttons to choose an image to send, and then press the <(FIST) > button. [ ] is displayed.
- To cancel selection, press the <(\*\*!\*)> button again, [ \sqrt{1} is no longer displayed.
- Repeat this process to choose additional images.
- After you finish choosing images, press the < MFNU> button.

### Send the images.

● Press the <◀><▶> buttons or turn the < dial to choose [Send], and then</p> press the <(FUIC)> button.

Cover

Refore Use

Common Camera Operations

Rasic Guide

Advanced Guide

Camera Basics

Auto Mode

Other Shooting Modes

P Mode

Tv. Av. and M Mode

Playback Mode

Wi-Fi Functions

Setting Menu

Accessories

10 Appendix

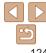

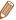

- Up to 50 images can be sent together at once. You can send movies together as long as the total playback time is within two minutes.
- Web services may limit the number of images you can send. For details, refer to the Web service you are using
- You can also choose images in step 2 by moving the zoom lever twice toward <Q> to access single-image display and then pressing the <4><br/>>> buttons or turning the <>> dial
- In step 3, you can choose the desired resolution (size) of your images before sending (143).

# **Adding Comments**

Using the camera, you can add comments (alphanumeric characters and symbols) to images that you send to e-mail addresses, social networking services, etc. The number of characters and symbols that can be entered may differ depending on the Web service.

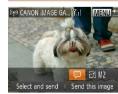

- Access the screen for adding comments
  - Press the <♠><▼><↓>< b</p>
    > buttons to choose [], and then press the <(\$100)> hutton
- Add a comment (25).
- Send the image.
- Follow the steps in "Sending Images Individually" (1123) to send the image.

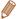

When a comment is not entered, the comment set in CANON iMAGE GATEWAY is automatically sent.

Cover

Refore Use

Common Camera Operations

Rasic Guide

Advanced Guide

Camera Basics

Auto Mode

Other Shooting Modes

P Mode

Tv. Av. and M Mode

Playback Mode

Wi-Fi Functions

Setting Menu

Accessories

10 Appendix

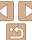

# Saving Images to a Computer

When sending images to a computer, use the computer instead of the camera

Windows 7 and Mac OS X 10.6 are used here for the sake of illustration. For other functions, refer to the help system of the relevant software (some software excluded).

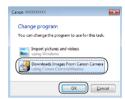

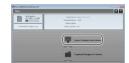

### Display CameraWindow.

- In Windows, access CameraWindow by clicking [Downloads Images From Canon Cameral.
- On a Macintosh computer. CameraWindow is automatically displayed when a Wi-Fi connection is established between the camera and computer.

### Import images.

- Click [Import Images from Camera], and then click [Import Untransferred Images].
- Images are now saved to the Pictures folder on the computer, in separate folders named by date.
- Click [OK] in the screen that is displayed after image import is complete. For instructions on viewing images on a computer, refer to "Software Instruction Manual" (147).

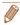

- Movies will take longer to import since the file size is larger than still images.
- To disconnect from the camera, turn off the camera
- You can also specify to save all images or only selected images to the computer, and you can change the destination folder. Refer to "Software Instruction Manual" (M147) for details
- In Windows 7, if the screen in step 2 is not displayed, click the [ ] icon in the taskhar
- On a Macintosh computer if CameraWindow is not displayed, click the [CameraWindow] icon in the Dock (the bar at the bottom of the desktop).
- Although you can save images to a computer simply by connecting your camera to the computer without using the software, the following limitations apply.
- It may take a few minutes after you connect the camera to the computer until camera images are accessible
- Images shot in vertical orientation may be saved in horizontal orientation.
- Image protection settings may be cleared from images saved to a computer.
- Some problems may occur when saving images or image information. depending on the operating system version, the software in use, or image file sizes
- Some functions provided by the software may not be available, such as movie editing.

Cover

Refore Hee

Common Camera Operations

Rasic Guide

Advanced Guide

Camera Basics

Auto Mode

Other Shooting Modes

P Mode

Tv. Av. and M Mode

Playback Mode

Wi-Fi Functions

Setting Menu

Accessories

10 Appendix

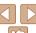

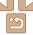

# Sending Images Automatically (Image Sync)

Images on the memory card that have not been transferred already can be sent to a computer or Web services via CANON iMAGE GATEWAY.

Note that images cannot be sent only to Web services.

# Initial Preparations

Install and configure the software on the destination computer.

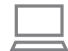

### 1 Install the software

- Install the software on a computer connected to the Internet (□113).
- 2 Register the camera.
- Windows: In the taskbar, right-click [-], and then click [Add new camera].
- Macintosh: In the menu bar, click [ ], and then click [ Add new camera].
- Choose a source camera from one of the cameras listed, which are linked to CANON iMAGE GATEWAY (20109).
- Once the camera is registered and ready to receive images, the icon changes to

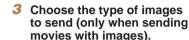

- Press the <MENU> button, and then choose [Wi-Fi Settings] on the [ft] tab (24).
- Press the <▲><▼> buttons to choose [Image Sync], and then press the <◀><▶> buttons to choose [Stills/ Movies]

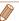

• To choose a Web service as the destination, follow the steps in "Registering Other Web Services" ([111]) to update the camera settings.

Cover

Refore Use

Common Camera

Basic Guide

**Advanced Guide** 

Auto Mode

Other Shooting Modes

4 P Mode

5 Tv, Av, and M Mode

6 Playback Mode

Wi-Fi Functions

**3** Setting Menu

Accessories

10 Appendix

Index

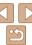

# Sending Images

Images sent from the camera are automatically saved to the computer. If the computer that you intend to send images to is turned off, the images will be stored temporarily on the CANON iMAGE GATEWAY server. Stored images are regularly erased, so make sure to turn on the computer and save the images.

- Follow the steps in "Connecting to WPS-Compatible Access Points" (116) to choose [2].
- Once the connection is established, the images are sent.
- When the images have been sent successfully to the CANON iMAGE GATEWAY server, [ ] is displayed on the screen.
- Images are automatically saved to the computer when you turn it on.
- Images are automatically sent to Web services from the CANON IMAGE GATEWAY server, even if the computer is off.

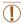

 When sending images, you should use a fully charged battery pack or an AC adapter kit (sold separately, 1142).

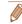

- Even if images were imported to the computer through a different method, any images not sent to the computer via CANON iMAGE GATEWAY will be sent to the computer.
- Sending is faster when the destination is a computer on the same network as the camera, because images are sent via the access point instead of CANON iMAGE GATEWAY. Note that images stored on the computer are sent to CANON iMAGE GATEWAY so the computer must be connected to the Internet

Cover

Refore Use

Common Camera Operations

Rasic Guide

Advanced Guide

Camera Basics

Auto Mode

Other Shooting Modes

P Mode

Tv. Av. and M Mode

Playback Mode

Wi-Fi Functions

Setting Menu

Accessories

10 Appendix

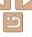

# Geotagging Images on the Camera

GPS data recorded on a smartphone using the dedicated CameraWindow application (112) can be added to images on the camera. Images are tagged with information including the latitude, longitude, and elevation.

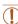

- Before shooting, make sure the date and time and your home time zone are set correctly. (See "Setting the Date and Time" (114).) Additionally, in [Time Zone] (134), specify any shooting destinations that are in other time zones
- The smartphone you will use for geotagging must be authorized to view the images on the camera (121).
- Others may be able to locate or identify you by using location data in your geotagged still images or movies. Be careful when sharing these images with others, as when posting images online where many others can view them.

# **Editing or Erasing Wi-Fi Settings**

Edit or erase Wi-Fi settings as follows.

# **Editing Connection Information**

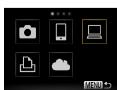

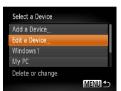

- Access the Wi-Fi menu (IIII).
- Choose a device to edit
- Press the <▲><▼><√>> buttons or turn the <>> dial to choose the icon of the device to edit, and then press the < button.
- Choose [Edit a Device].
- Press the <▲><▼> buttons or turn the <>> dial to choose [Edit a Device], and then press the <(FUNC)> button.

Cover

Refore Use

Common Camera Operations

Rasic Guide

Advanced Guide

Camera Basics

Auto Mode

Other Shooting Modes

P Mode

Tv. Av. and M Mode

Playback Mode

Wi-Fi Functions

Setting Menu

Accessories

10 Appendix

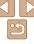

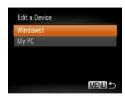

- 4 Choose a device to edit.
- Press the <▲><▼> buttons or turn the <\$> dial to choose the device to edit, and then press the <\$\frac{\text{thr}}{27}\$> button.
- 5 Choose an item to edit.
- The items you can change depend on what device or service the camera will access

|                                | Connection |   |   |   |                 |
|--------------------------------|------------|---|---|---|-----------------|
| Configurable Items             | ۵          |   |   | Ъ | Web<br>Services |
| [Change Device Nickname] (130) | 0          | 0 | 0 | 0 | -               |
| [View Settings] (Q121)         | -          | 0 | - | - | -               |
| [Erase Connection Info] (130)  | 0          | 0 | 0 | 0 | -               |

O : Configurable - : Not configurable

# Changing a Device Nickname

You can change the device nickname (display name) that is displayed on the camera.

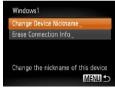

- Following step 5 in "Editing Connection Information" (2129), choose [Change Device Nickname] and press the
- Select the input field and press the <m>>
  button. Use the keyboard displayed to
  enter a new nickname (\$\sum\_25\$).

# Erasing Connection Information

Erase connection information (information about devices that you have connected to) as follows.

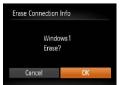

- Following step 5 in "Editing Connection Information" (☐ 129), choose [Erase Connection Info] and press the <──> button
- After [Erase?] is displayed, press the
   < → > buttons or turn the < → > dial to choose [OK], and then press the < → > button
- The connection information will be erased.

Cover

Before Use

Common Camera
Operations

**Basic Guide** 

**Advanced Guide** 

Camera Basics

2 Auto Mode

Other Shooting Modes

4 P Mode

5 Tv, Av, and M Mode

6 Playback Mode

Setting Menu

Accessories

10 Appendix

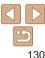

# Returning the Wi-Fi Settings to Default

Return the Wi-Fi settings to default if you transfer ownership of the camera to another person, or dispose of it.

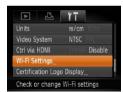

# 1 Choose [Wi-Fi Settings].

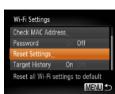

## 2 Choose [Reset Settings].

Press the <▲><▼> buttons or turn the
 dial to choose [Reset Settings], and then press the <∰> button.

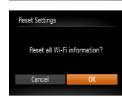

### 3 Restore the default settings.

- Press the < √ >< ▶ > buttons or turn the < ⇒ > dial to choose [OK], and then press the < ⇒ > button.
- The Wi-Fi settings are now reset.

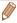

- Resetting the Wi-Fi settings will also clear all Web service settings. Be sure that you want to reset all Wi-Fi settings before using this option.
- To reset other settings (aside from Wi-Fi) to defaults, choose [Reset All] in the [11] tab (139).

Cover

Refore Use

Common Camera
Operations

Basic Guide

Advanced Guide

**1** Camera Basics

Auto Mode

Other Shooting Modes

P Mode

Tv, Av, and M Mode

Playback Mode

Wi-Fi Functions

Setting Menu

Accessories

10 Appendix

Index

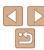

# **Setting Menu**

Customize or adjust basic camera functions for greater convenience

| Adjusting Basic Camera Functions | 133 |
|----------------------------------|-----|
| Silencing Camera Operations      | 133 |
| Adjusting the Volume             | 133 |
| Customizing Sounds               | 133 |
| Hiding Hints and Tips            | 134 |
| Date and Time                    | 134 |
| World Clock                      | 134 |
|                                  |     |

| Lens Retraction Timing  | .135 |
|-------------------------|------|
| Using Eco Mode          | .135 |
| Power-Saving Adjustment |      |
| Screen Brightness       | .136 |
| Start-up Screen         | .136 |
| Formatting Memory Cards | .136 |
| File Numbering          | .138 |

| Date-Based Image Storage     | 13 |
|------------------------------|----|
| Metric / Non-Metric Display  | 13 |
| Checking Certification Logos | 13 |
| Display Language             | 13 |
| Adjusting Other Settings     | 13 |
| Restoring Defaults           | 13 |
| _                            |    |

|  | ve |  |
|--|----|--|

Before Use

Common Camera Operations

Basic Guide

# Advanced Guide

Camera Basics

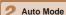

Other Shooting Modes

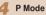

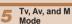

Playback Mode

# Wi-Fi Functions

**Setting Menu** 

Accessories

10 Appendix

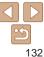

# Adjusting Basic Camera Functions

Functions can be configured on the [\(\begin{align\*} \begin{align\*} \pm \ext{to} \\ \text{to} \\ \text{to} \\

# Silencing Camera Operations

Silence camera sounds and movies as follows.

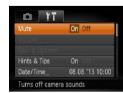

Choose [Mute], and then choose [On].

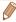

- Operation can also be silenced by holding down the <▼> button as you turn the camera on
- Sound is not played during movies (☐85) if you mute camera sounds. To restore sound during movies, press the <▲> button. Adjust volume with the <▲><▼> buttons, as needed.

# Adjusting the Volume

Adjust the volume of individual camera sounds as follows.

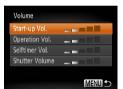

- Choose [Volume], and then press the <(FIRC) button.
- Choose an item, and then press the
   <↓>
   > buttons to adjust the volume.

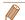

The default shutter sound is used in [੫] mode (□59), regardless of any changes to IShutter Sound!.

# Customizing Sounds

Customize camera operating sounds as follows.

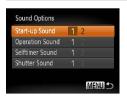

- Choose [Sound Options], and then press the < (\*\*\*\*) > button.
- Choose an item, and then press the<♦>< b> buttons to choose an option.

Cover

Before Use

Common Camera
Operations

Basic Guide

**Advanced Guide** 

Camera Basics

2 Auto Mode

3 Other Shooting Modes

4 P Mode

5 Tv, Av, and M

6 Playback Mode

7 Wi-Fi Functions

Setting Menu

Accessories

10 Appendix

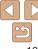

# Hiding Hints and Tips

Hints and tips are normally shown when you choose FUNC. (23) or MENU (24) items. If you prefer, you can deactivate this information.

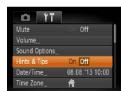

 Choose [Hints & Tips], and then choose [Off].

## Date and Time

Adjust the date and time as follows.

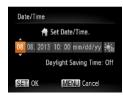

- Choose [Date/Time], and then press the > button.
- Press the < √>< > > buttons to choose an option, and then adjust the setting, either by pressing the < △>< ▼> buttons or turning the < △>< Indicate the setting of the setting of the

# World Clock

To ensure that your shots will have the correct local date and time when you travel abroad, simply register the destination in advance and switch to that time zone. This convenient feature eliminates the need to change the Date/ Time setting manually.

Before using the world clock, be sure to set the date and time and your home time zone, as described in "Setting the Date and Time" (114).

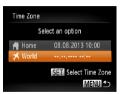

08 08 2013 10:00

08.08.2013 11:00

SET Select Time Zone

MENII ←

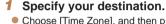

- Choose [Time Zone], and then press the > button.
- Press the <▲><▼> buttons or turn the <⇒> dial to choose [ズ World], and then press the <</p>
  ⇒ button.
- Press the <◀><▶> buttons or turn the <♠> dial to choose the destination.
- To set daylight saving time (1 hour ahead), press the <▲><▼> buttons to choose [﴾.
- Press the <(sst)> button.

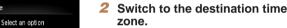

- Press the <▲><▼> buttons or turn the <B> dial to choose [★ World], and then press the <MENU> button.
- [ズ] is now shown on the shooting screen (□165).

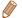

Time Zone

# Home

⊀ World

Adjusting the date or time while in [ズ] mode (□15) will automatically update your [♠ Homel time and date.

Cover

Before Use

Common Camera
Operations

**Basic Guide** 

Advanced Guide

Camera Basics

2 Auto Mode

3 Other Shooting Modes

4 P Mode

5 Tv, Av, and M

6 Playback Mode

Wi-Fi Functions

Setting Menu

Accessories

10 Appendix

Index

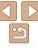

# Lens Retraction Timing

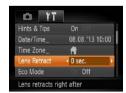

 Choose [Lens Retract], and then choose [0 sec.].

# Using Eco Mode

This function allows you to conserve battery power in Shooting mode. When the camera is not in use, the screen quickly darkens to reduce battery consumption.

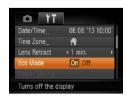

### 1 Configure the setting.

- Choose [Eco Mode], and then choose [On].
- [ECO] is now shown on the shooting screen (☐ 165).
- The screen darkens when the camera is not used for approximately two seconds; approximately ten seconds after darkening, the screen turns off. The camera turns off after approximately three minutes of inactivity.

### 2 Shoot.

 To activate the screen and prepare for shooting when the screen is off but the lens is still out, press the shutter button halfway.

# Power-Saving Adjustment

Adjust the timing of automatic camera and screen deactivation (Auto Power Down and Display Off, respectively) as needed (21).

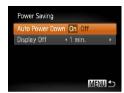

- Choose [Power Saving], and then press the <(\*\*)> button.
- After choosing an item, press the
   < ◆>< ▶> buttons to adjust it as needed.

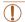

To conserve battery power, you should normally choose [On] for [Auto Power Down] and [1 min.] or less for [Display Off].

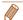

- The [Display Off] setting is applied even if you set [Auto Power Down] to [Off].
- These power-saving functions are not available when you have set Eco mode
  ( 135) to [On].

Cover

Refore Use

Common Camera
Operations

Basic Guide

**Advanced Guide** 

**1** Camera Basics

2 Auto Mode

3 Other Shooting Modes

4 P Mode

5 Tv, Av, and M Mode

6 Playback Mode

Wi-Fi Functions

Setting Menu

9 Accessories

10 Appendix

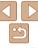

# Screen Brightness

Adjust screen brightness as follows.

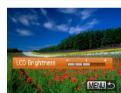

 Choose [LCD Brightness], and then press the <◀><▶> buttons to adjust the brightness.

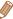

For maximum brightness, press and hold the <▼> button for at least one second when the shooting screen is displayed or when in single-image display. (This will override the [LCD Brightness] setting on the [ff] tab.) To restore the original brightness, press and hold the <▼> button again for at least one second or restart the camera.

## Start-up Screen

Customize the start-up screen shown after you turn the camera on as follows

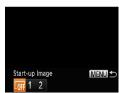

- Press the <◀><▶> buttons or turn the <</p>
  ⇒ dial to choose an option.

# Formatting Memory Cards

Before using a new memory card or a card formatted in another device, you should format the card with this camera

Formatting erases all data on a memory card. Before formatting, copy images on the memory card to a computer, or take other steps to back them up.

### 1 Access the [Format] screen.

• Choose [Format], and then press the <(ssr) > button.

Cover

Refore Use

Common Camera
Operations

Basic Guide

**Advanced Guide** 

Camera Basics

Auto Mode

3 Other Shooting Modes

4 P Mode

5 Tv, Av, and M

Playback Mode

7 Wi-Fi Functions

Setting Menu

9 Accessories

10 Appendix

Index

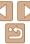

\_ 136

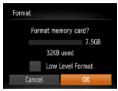

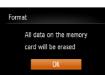

## 2 Choose [OK].

Press the <▲><▼> buttons to choose [Cancel], choose [OK] (either press the <◄><▶> buttons or turn the <♣> dial), and then press the <</p>

### 3 Format the memory card.

- To begin the formatting process, press the <▲><▼> buttons or turn the <ఱ> dial to choose [OK], and then press the <・・・> button.

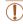

 Formatting or erasing data on a memory card only changes file management information on the card and does not erase the data completely. When transferring or disposing of memory cards, take steps to protect personal information if necessary, as by physically destroying cards.

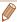

 The total card capacity indicated on the formatting screen may be less than the advertised capacity.

## Low-Level Formatting

Perform low-level formatting in these cases: [Memory card error] is displayed, the camera is not working correctly, card image reading/writing is slower, continuous shooting is slower, or movie recording suddenly stops. Low-level formatting erases all data on a memory card. Before low-level formatting, copy images on the memory card to a computer, or take other steps to back them up.

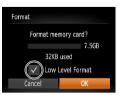

- On the screen in step 1 of "Formatting Memory Cards" (☐ 136), press the < > > v > buttons or turn the < > dial to choose [Low Level Format], and then press the < > > buttons to select this option. A [ ✓ ] icon is displayed.
- Follow steps 2 3 in "Formatting Memory Cards" (☐ 137) to continue with the formatting process.

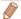

- Low-level formatting takes longer than "Formatting Memory Cards" (2136), because data is erased from all storage regions of the memory card.
- You can cancel low-level formatting in progress by choosing [Stop]. In this
  case, all data will be erased, but the memory card can be used normally.

Cover

Refore Use

Common Camera
Operations

Basic Guide

**Advanced Guide** 

Camera Basics

2 Auto Mode

3 Other Shooting Modes

4 P Mode

5 Tv, Av, and M Mode

6 Playback Mode

Wi-Fi Functions

Setting Menu

Accessories

10 Appendix

Index

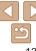

# File Numbering

Your shots are automatically numbered in sequential order (0001 – 9999) and saved in folders that store up to 2,000 images each. You can change how the camera assigns file numbers.

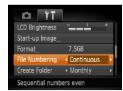

 Choose [File Numbering], and then choose an option.

| Images are numbered consecutively (until the 9999th shot is taken/saved) even if you switch memory cards. |
|----------------------------------------------------------------------------------------------------|
| Image numbering is reset to 0001 if you switch memory cards, or                                           |

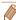

- Regardless of the option selected in this setting, shots may be numbered consecutively after the last number of existing images on newly inserted memory cards. To start saving shots from 0001, use an empty (or formatted (136)) memory card.
- Refer to "Software Instruction Manual" (
   (
   147) for information on the card folder structure and image formats.

# Date-Based Image Storage

Instead of saving images in folders created each month, you can have the camera create folders each day you shoot to store shots taken that day.

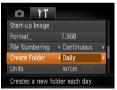

- Choose [Create Folder], and then choose [Daily].
- Images will now be saved in folders created on the shooting date.

# Metric / Non-Metric Display

Change the unit of measurement shown in the zoom bar (28), the MF indicator (26), and elsewhere from m/cm to ft/in as needed.

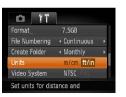

Choose [Units], and then choose [ft/in].

Cover

Before Use

Common Camera
Operations

Basic Guide

Advanced Guide

Camera Basics

2 Auto Mode

3 Other Shooting Modes

4 P Mode

5 Tv, Av, and M

Playback Mode

Wi-Fi Functions

Setting Menu

Accessories

10 Appendix

Index

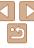

# Checking Certification Logos

Some logos for certification requirements met by the camera can be viewed on the screen. Other certification logos are printed in this guide, on the camera packaging, or on the camera body.

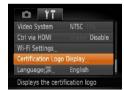

 Choose [Certification Logo Display], and then press the <() button.</li>

# Display Language

Change the display language as needed.

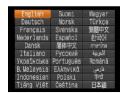

- Choose [Language [□]], and then press the <(□)> button.
- Press the <▲><▼><◀>> buttons or turn the <∰> dial to choose a language, and then press the <∰> button.

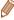

• You can also access the [Language] screen in Playback mode by pressing and holding the <(m)> button and immediately pressing the <MENU> button.

### Adjusting Other Settings

The following settings can also be adjusted on the [11] tab.

- [Video System] (145)
- [Ctrl via HDMI] (Q144)
- [Wi-Fi Settings] ( 106)

# Restoring Defaults

If you accidentally change a setting, you can restore default camera settings.

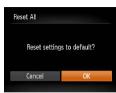

- 1 Access the [Reset All] screen.
- Choose [Reset All], and then press the
- 2 Restore default settings.
- Press the <◀><▶> buttons or turn the
   dial to choose [OK], and then press the <∰) button.</li>
- Default settings are now restored.

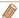

- The following functions are not restored to default settings.
  - Information registered using Face ID (\$\infty\$37)
  - [¶1] tab settings [Date/Time] (☐134), [Language [□]] (☐139), [Time Zone] (☐134), and [Video System] (☐145)
  - Custom white balance data you have recorded (Q66)
  - Colors chosen in Color Accent (\$\sum\_{55}\$) or Color Swap (\$\sum\_{56}\$)
  - Shooting mode (\$\sum\_50\$)
  - Wi-Fi settings (106)

Cover

Before Use

Common Camera
Operations

Basic Guide

**Advanced Guide** 

Camera Basics

2 Auto Mode

Other Shooting Modes

4 P Mode

5 Tv, Av, and M Mode

6 Playback Mode

Wi-Fi Functions

Setting Menu

Accessories

10 Appendix

Index

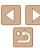

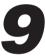

# **Accessories**

Enjoy the camera in more ways with optional Canon accessories and other compatible accessories sold separately

| System Map           |     |
|----------------------|-----|
| Optional Accessories | 142 |
| Power Supplies       | 142 |
| Flash Unit           |     |
| Other Accessories    | 142 |
| Printers             | 143 |
|                      |     |

| Using Optional Accessories               | 143  |
|------------------------------------------|------|
| Playback on a TV                         | .143 |
| Powering the Camera with Household Power |      |
| Using the Software                       | 147  |
| Software                                 | .147 |
| Computer Connections via a Cable         | .148 |
| Saving Images to a Computer              | .148 |

| Printing Images                        | 150 |
|----------------------------------------|-----|
| Easy Print                             | 150 |
| Configuring Print Settings             |     |
| Printing Movie Scenes                  |     |
| Adding Images to the Print List (DPOF) | 154 |
| Adding Images to a Photobook           | 156 |
|                                        |     |

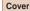

Before Use

Common Camera Operations

Basic Guide

Advanced Guide

Camera Basics

Auto Mode

Other Shooting Modes

P Mode

Tv, Av, and M Mode

Playback Mode

Wi-Fi Functions

**Setting Menu** 

Accessories

10 Appendix

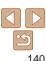

# **System Map**

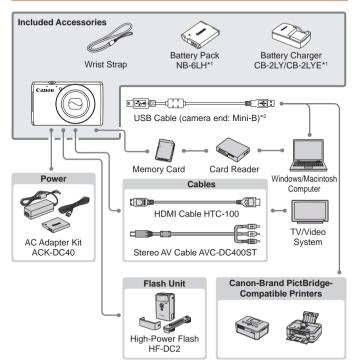

- \*1 Also available for purchase separately.
- \*2 A genuine Canon accessory is also available (Interface Cable IFC-400PCU).

### Use of genuine Canon accessories is recommended.

Canon accessories

Canon shall not be liable for any damage to this product and/or accidents such as fire. etc. caused by the malfunction of non-genuine Canon accessories (e.g., a leakage and/or explosion of a battery pack). Please note that this warranty does not apply to repairs arising out of the malfunction of non-genuine Canon accessories, although you may request such repairs on a chargeable basis.

available

Cover

Refore Use

Common Camera Operations

Rasic Guide

Advanced Guide

Camera Basics

Auto Mode

Other Shooting Modes

P Mode

Tv. Av. and M Mode

Playback Mode

Wi-Fi Functions

Setting Menu

Accessories

10 Appendix

Index

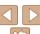

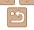

This product is designed to achieve excellent performance when used with genuine

Note that availability varies by area, and some accessories may no longer be

# **Optional Accessories**

The following camera accessories are sold separately. Note that availability varies by area, and some accessories may no longer be available.

# **Power Supplies**

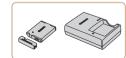

### **Battery Pack NB-6LH**

Rechargeable lithium-ion battery

### Battery Charger CB-2LY/CB-2LYE/ CB-2LYT

Charger for Battery Pack NB-6I H

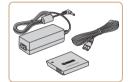

### AC Adapter Kit ACK-DC40

 For powering the camera using household power. Recommended when using the camera over extended periods. or when connecting the camera to a printer or computer. Cannot be used to charge the battery pack in the camera.

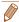

- The battery pack includes a convenient cover which you can attach to know the charging status at a glance. Attach the cover so that  $\triangle$  is visible on a charged battery pack, and attach it so that ▲ is not visible on an uncharged battery pack.
- · Battery Charger CB-2LYE is also supported.
- · Battery Pack NB-6L is also supported.

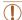

- The battery charger and AC adapter kit can be used in areas with 100 - 240 V AC power (50/60 Hz).
- For power outlets in a different format, use a commercially available adapter for the plug. Never use an electrical transformer designed for traveling, which may damage the battery pack.

### Flash Unit

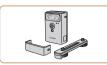

### High-Power Flash HF-DC2

 External flash for illuminating subjects that are out of range of the built-in flash.

# Other Accessories

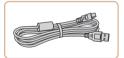

### Interface Cable IFC-400PCU

For connecting the camera to a computer or printer.

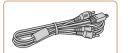

### Stereo AV Cable AVC-DC400ST

 Connect the camera to a TV to enjoy playback on the larger TV screen.

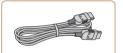

### **HDMI Cable HTC-100**

For connecting the camera to an HDMI input of a high-definition TV.

### Cover

Refore Use

Common Camera Operations

Rasic Guide

Advanced Guide

Camera Basics

Auto Mode

Other Shooting Modes

P Mode

Tv. Av. and M Mode

Playback Mode Wi-Fi Functions

Setting Menu

Accessories

Appendix

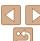

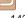

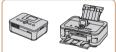

### Canon-Brand PictBridge-**Compatible Printers**

 Printing images without a computer is possible by connecting the camera to a Canon-brand PictBridge-compatible printer.

For details, visit your nearest Canon retailer.

Still Images

Still Images

Still Images

Make sure the camera and TV

**Using Optional Accessories** 

By connecting the camera to a TV, you can view your shots on the larger

For details on connection or how to switch inputs, refer to the TV manual.

Connecting the camera to an HDTV with the HDMI Cable HTC-100 (sold

Movies shot at a resolution of [Em] can be viewed in high definition.

separately) enables you to view your shots on the larger screen of the TV.

are off

Note that when the camera is connected to a TV, nothing is displayed on the camera screen. Watch the TV screen as you control the camera.

Some information may not be displayed on the TV (1166).

Playback on a TV

Playback on a High-Definition TV

screen of the TV

Movies

Movies

Movies

Refore Hee

Cover

Common Camera Operations

Rasic Guide

Camera Basics

Other Shooting Modes

P Mode

Tv. Av. and M Mode

Wi-Fi Functions

Accessories

10 Appendix

Advanced Guide

Auto Mode

Playback Mode

Setting Menu

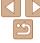

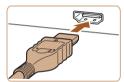

### Connect the camera to the TV.

 On the TV, insert the cable plug fully into the HDMI input as shown.

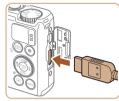

 On the camera, open the terminal cover and insert the cable plug fully into the camera terminal.

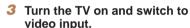

 Switch the TV input to the video input you connected the cable to in step 2.

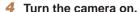

- Press the <>> button to turn the camera on.
- Images from the camera are now displayed on the TV. (Nothing is displayed on the camera screen.)

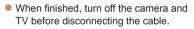

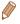

Camera operating sounds are not played while the camera is connected to an HDTV.

Movies

Before Use

Cover

Common Camera

Basic Guide

**Advanced Guide** 

Camera Basics

2 Auto Mode

3 Other Shooting Modes

4 P Mode

5 Tv, Av, and M Mode

6 Playback Mode
7 Wi-Fi Functions

Setting Menu

Accessories

10 Appendix

Index

# Controlling the Camera with a TV Remote

Connecting the camera to an HDMI CEC-compatible TV enables playback (including slideshow playback) using the TV remote control.

Depending on the TV, you may need to adjust some TV settings. For details, refer to the TV manual.

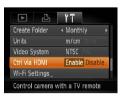

# 1 Configure the setting.

 Press the <MENU> button, choose [Ctrl via HDMI] on the [11] tab, and then choose [Enable] (24).

### Connect the camera to the TV.

 Follow steps 1 − 2 in "Playback on a High-Definition TV" (☐143 − 144) to connect the camera to the TV

### 3 Display images.

- Turn on the TV. On the camera, press the
   button.
- Images from the camera are now displayed on the TV. (Nothing is displayed on the camera screen.)

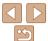

- Press the <◀><▶> buttons on the remote to browse images.
- To display the camera control panel, press the OK/Select button. Select control panel options by pressing the <</p>
  < → > buttons to choose an option, and then pressing the OK/Select button again.

# Camera Control Panel Options Shown on the TV

| 5     | Return         | Closes the menu.                                                                                                    |
|-------|----------------|----------------------------------------------------------------------------------------------------|
|       | Group Playback | Displays sets of images shot in [ <u>Hij</u> ] mode ( <u>C</u> 59). (Only displayed when a grouped image is selected.)         |
| •     | Play Movie     | Starts movie playback. (Only displayed when a movie is selected.)                                                              |
| •     | Slideshow      | Starts slideshow playback. To switch images during playback, press the < <b>∮</b> >< <b>▶</b> > buttons on the remote control. |
|       | Index Playback | Displays multiple images in an index.                                                                                          |
| DISP. | Change Display | Switches display modes (Q23).                                                                                                  |

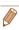

- Pressing buttons, such as the <MENU> button, on the camera will switch
  control to the camera itself, which will prevent remote control until you return to
  single-image display.
- Moving the zoom lever on the camera will switch control to the camera itself, which will prevent remote control until you return to single-image display.
- The camera may not always respond correctly even if the remote is for an HDMI CEC-compatible TV.

Still Images

Movies

Cover Before Use

> Common Camera Operations

Basic Guide

**Advanced Guide** 

Camera Basics

Auto Mode

3 Other Shooting Modes

4 P Mode

Tv, Av, and M Mode

Playback Mode

Wi-Fi Functions

Setting Menu

Accessories

Accessorie

10 Appendix

Index

Playback on a Standard-Definition TV

Connecting the camera to a TV with the Stereo AV Cable AVC-DC400ST (sold separately) enables you to view your shots on the larger screen of the TV as you control the camera.

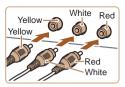

1 Make sure the camera and TV are off.

2 Connect the camera to the TV.

On the TV insert the cable plugs fully in

• On the TV, insert the cable plugs fully into the video inputs as shown.

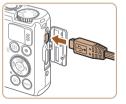

- On the camera, open the terminal cover and insert the cable plug fully into the camera terminal
- 3 Display images.
- Follow steps 3 4 in "Playback on a High-Definition TV" (144) to display images.

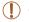

• Correct display is not possible unless the camera video output format (NTSC or PAL) matches the TV format. To change the video output format, press the <MENU> button and choose [Video System] on the [\forall \bar{\empty}] tab.

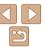

 When the camera and TV are connected, you can also shoot while previewing. shots on the larger screen of the TV. To shoot, follow the same steps as when using the camera screen. However, AF-Point Zoom (\$\sum\_45\$). Stitch Assist (\(\sigma 60\)) and MF-Point Zoom (\(\sigma 69\)) are not available.

Still Images

Movies

Common Camera Operations

Basic Guide

Refore Use

Cover

# Advanced Guide

Camera Basics

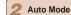

Other Shooting Modes

P Mode

Tv. Av. and M Mode

Playback Mode

Wi-Fi Functions

Setting Menu

Accessories

10 Appendix

Index

# Powering the Camera with Household Power

Powering the camera with AC Adapter Kit ACK-DC40 (sold separately) eliminates the need to monitor the remaining battery level.

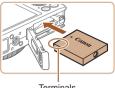

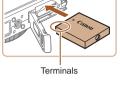

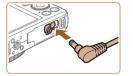

### Make sure the camera is off

# Insert the coupler.

- Follow step 2 in "Inserting the Battery Pack and Memory Card" (113) to open the cover.
- Insert the coupler facing the direction. shown, just as you would a battery pack (following step 3 in "Inserting the Battery Pack and Memory Card" (113).
- Follow step 5 in "Inserting the Battery Pack and Memory Card" (114) to close the cover.

### Connect the adapter to the coupler.

Open the cover and insert the adapter plug fully into the coupler.

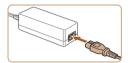

# Connect the power cord.

- Insert one end of the power cord into the compact power adapter, and then plug the other end into a power outlet.
- Turn the camera on and use it as desired.
- When finished, turn the camera off and unplug the power cord from the outlet.

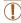

- Do not disconnect the adapter or unplug the power cord while the camera is still on. This may erase your shots or damage the camera.
- Do not attach the adapter or adapter cord to other objects. Doing so could result in malfunction or damage to the product.

# **Using the Software**

The software available for download from the Canon website is introduced below, with instructions for installation and saving images to a computer.

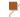

### Software

After downloading the software from the Canon website and installing it, you can do the following things on your computer.

### CameraWindow

Import images and change camera settings

### ImageBrowser EX

- Manage images: view, search, and organize
- Print and edit images

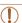

 Internet access is required, and any ISP account charges and access fees must be paid separately.

# Software Instruction Manual

Refer to the instruction manual when using the software. The manual can be accessed from the help system of software (some software excluded).

Cover

Refore Use

Common Camera Operations

Rasic Guide

Advanced Guide

Camera Basics

Auto Mode

Other Shooting Modes

P Mode

Tv. Av. and M Mode

Playback Mode

Wi-Fi Functions

Setting Menu

Accessories

10 Appendix

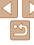

# Computer Connections via a Cable

# **Checking Your Computer Environment**

The software can be used on the following computers. For detailed system requirements and compatibility information, including support in new operating systems, visit the Canon website.

|         | Windows                            | Macintosh                                       |
|---------|------------------------------------|-------------------------------------------------|
| System* | Windows 7 SP1<br>Windows Vista SP2 | Mac OS X 10.6<br>Mac OS X 10.7<br>Mac OS X 10.8 |

\* When sending images to a computer via Wi-Fi, check the system requirements in "Checking Your Computer Environment" (113).

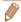

Check the Canon website for the latest system requirements, including supported OS versions.

# Installing the Software

For software installation instructions, see "Installing the Software" (113).

# Saving Images to a Computer

Windows 7 and Mac OS X 10.6 are used here for the sake of illustration For other functions, refer to the help system of the relevant software (some software excluded).

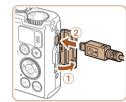

### Connect the camera to the computer.

- With the camera turned off, open the cover (1). With the smaller plug of the USB cable in the orientation shown. insert the plug fully into the camera terminal (2).

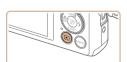

### Insert the larger plug of the USB cable in the computer's USB port. For details about USB connections on the computer, refer to the computer user manual.

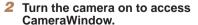

- Press the < ► > button to turn the camera on
- On a Macintosh computer. CameraWindow is displayed when a connection is established between the camera and computer.

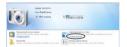

- For Windows, follow the steps introduced helow
- In the screen that displays, click the [ link to modify the program.

Cover

Refore Use

Common Camera Operations

Rasic Guide

Advanced Guide

Camera Basics

Auto Mode

Other Shooting Modes

P Mode

Tv. Av. and M Mode

Playback Mode

Wi-Fi Functions

Setting Menu

Accessories

Appendix

Index

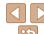

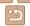

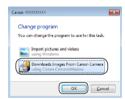

 Choose [Downloads Images From Canon Camera] and then click [OK].

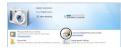

Double-click [

### CameraWindow

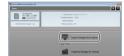

# 3 Save the images to the computer.

- Click [Import Images from Camera], and then click [Import Untransferred Images].
- Images are now saved to the Pictures folder on the computer, in separate folders named by date.
- After images are saved, close
   CameraWindow, press the > button
   to turn the camera off, and unplug the
   cable
- For instructions on viewing images on a computer, refer to "Software Instruction Manual" (1147).

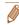

- In Windows 7, if the screen in step 2 is not displayed, click the [\*\*] icon in the taskbar.
- To start CameraWindow in Windows Vista or XP, click [Downloads Images
  From Canon Camera] on the screen displayed when you turn the camera on
  in step 2. If CameraWindow is not displayed, click the [Start] menu and choose
  [All Programs] ► [Canon Utilities] ► [CameraWindow] ► [CameraWindow].
- On a Macintosh computer, if CameraWindow is not displayed after step 2, click the [CameraWindow] icon in the Dock (the bar at the bottom of the desktop).
- Although you can save images to a computer simply by connecting your camera to the computer without using the software, the following limitations apply.
- It may take a few minutes after you connect the camera to the computer until camera images are accessible.
- Images shot in vertical orientation may be saved in horizontal orientation.
- Image protection settings may be cleared from images saved to a computer.
- Some problems may occur when saving images or image information, depending on the operating system version, the software in use, or image file sizes
- Some functions provided by the software may not be available, such as movie editing.

Cover

Refore Use

Common Camera

Basic Guide

Advanced Guide

Camera Basics

2 Auto Mode

3 Other Shooting Modes

4 P Mode

5 Tv, Av, and M

Playback Mode

Wi-Fi Functions

**Setting Menu** 

Accessories

10 Appendix

Index

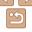

# Printing Images

Your shots can easily be printed by connecting the camera to a printer. On the camera, you can specify images to set up batch printing, prepare orders for photo development services, and prepare orders or print images for photobooks.

A Canon SELPHY CP series compact photo printer is used here for the sake of illustration. Screens displayed and available functions vary by printer. Also refer to the printer manual for additional information.

Still Images

# Easy Print

Easily print your shots by connecting the camera to a PictBridge-compatible printer (sold separately) with the USB cable.

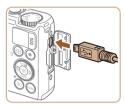

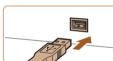

- 1 Make sure the camera and printer are off.
- 2 Connect the camera to the printer.
- Open the cover. Holding the smaller cable plug in the orientation shown, insert the plug fully into the camera terminal.
- Connect the larger cable plug to the printer. For other connection details, refer to the printer manual.

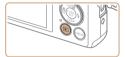

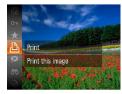

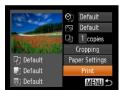

- Turn the printer on.
- 4 Turn the camera on.
  - Press the <>>> button to turn the camera on
- 5 Choose an image.
- Press the <◀><▶> buttons or turn the <m>> dial to choose an image.
- 6 Access the printing screen.
- Press the <() button, choose [△], and press the <() button again.

- 7 Print the image.
- Press the <▲><▼> buttons or turn the √⇒ dial to choose [Print], and then press the √√→ button.
- Printing now begins.
- To print other images, repeat the above procedures starting from step 5 after printing is finished.
- When you are finished printing, turn the camera and printer off and disconnect the cable.

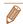

For Canon-brand PictBridge-compatible printers (sold separately), see "Printers" (\(\sum\_{143}\)).

Cover

Before Use

Common Camera

Basic Guide

**Advanced Guide** 

Camera Basics

2 Auto Mode

Other Shooting Modes

4 P Mode

5 Tv, Av, and M

6 Playback Mode

7 Wi-Fi Functions

Setting Menu

Accessories

Accessories

10 Appendix

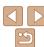

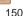

# **Configuring Print Settings**

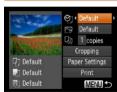

### 1 Access the printing screen.

Follow steps 1 – 6 in "Easy Print"
 (□150) to access the screen at left.

# 2 Configure the settings.

Press the <▲><▼> buttons or turn the <♣> dial to choose an item, and then choose an option by pressing the <4><▶> buttons.

|                   | Default       | Matches current printer settings.                                           |  |  |
|-------------------|---------------|-----------------------------------------------------------------------------|--|--|
|                   | Date          | Prints images with the date added.                                          |  |  |
| 9]                | File No.      | Prints images with the file number added.                                   |  |  |
|                   | Both          | Prints images with both the date and file number added.                     |  |  |
|                   | Off           | _                                                                           |  |  |
|                   | Default       | Matches current printer settings.                                           |  |  |
|                   | Off           | _                                                                           |  |  |
| ₩                 | <b>⊙</b> On   | Uses information from the time of shooting to print under optimal settings. |  |  |
|                   | Red-Eye 1     | Corrects red-eye.                                                           |  |  |
| وا                | No. of Copies | Choose the number of copies to print.                                       |  |  |
| Cropping -        |               | Specify a desired image area to print (Q151).                               |  |  |
| Paper<br>Settings | -             | Specify the paper size, layout, and other details                           |  |  |

# Cropping Images before Printing

By cropping images before printing, you can print a desired image area instead of the entire image.

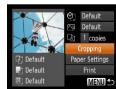

# 1 Choose [Cropping].

- After following step 1 in "Configuring Print Settings" (151) to access the printing screen, choose [Cropping] and press the
   button.
- A cropping frame is now displayed, indicating the image area to print.

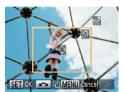

# 2 Adjust the cropping frame as needed.

- To resize the frame, move the zoom lever.
- To move the frame, press the <A><▼><∮>> buttons.
- To rotate the frame, turn the <m> dial.
- When finished, press the < but button.
- 3 Print the image.
- Follow step 7 in "Easy Print" (2150) to print.

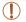

- Cropping may not be possible at small image sizes, or at some aspect ratios.
- Dates may not be printed correctly if you crop images shot with [Date Stamp த] selected.

Cover

Refore Use

Common Camera

Basic Guide

Advanced Guide

1 Camera Basics

Auto Mode

3 Other Shooting Modes

P Mode

5 Tv, Av, and M

6 Playback Mode

Wi-Fi Functions

Setting Menu

Accessories

10 Appendix

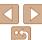

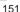

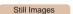

# Choosing Paper Size and Layout before Printing

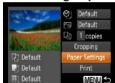

- 1 Choose [Paper Settings].
- After following step 1 in "Configuring Print Settings" (151) to access the printing screen, choose [Paper Settings] and press the (15) button.

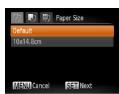

- 2 Choose a paper size.
- Press the <▲><▼> buttons or turn the
   dial to choose an option, and then press the <(((a))) > button.

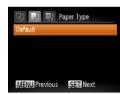

- 3 Choose a type of paper.
- Press the <▲><▼> buttons or turn the S dial to choose an option, and then press the <<p>The state of the state of the state of

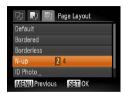

- 4 Choose a layout.
- Press the <▲><▼> buttons or turn the <m>> dial to choose an option.
- When choosing [N-up], press the
   < ◆>
   > buttons to specify the number of images per sheet.
- Press the <(SI)> button.
- 5 Print the image.

# Available Lavout Options

| Default    | Matches current printer settings.                                                                                       |  |
|------------|----------------------------------------------------------------------------------------------------|--|
| Bordered   | Prints with blank space around the image.                                                                               |  |
| Borderless | Borderless, edge-to-edge printing.                                                                                      |  |
| N-up       | Choose how many images to print per sheet.                                                                              |  |
| ID Photo   | Prints images for identification purposes. Only available for images with a resolution of L and an aspect ratio of 4:3. |  |
| Fixed Size | Choose the print size. Choose from 3.5 x 5 in., postcard, or wide-format prints.                                        |  |

Still Images

# Printing ID Photos

- Choose [ID Photo].
- Following steps 1 4 in "Choosing Paper Size and Layout before Printing" (☐152), choose [ID Photo] and press the <☐> button.

Cover

Refore Use

Common Camera
Operations

**Basic Guide** 

Advanced Guide

1 Camera Basics

2 Auto Mode

Other Shooting Modes

4 P Mode

5 Tv, Av, and M Mode

7 Wi-Fi Functions

Playback Mode

Setting Menu

Setting Men

Accessories

10 Appendix

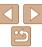

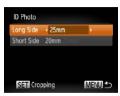

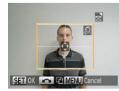

- 2 Choose the long and short side lenath.
- Press the <▲><▼> buttons or turn the dial to choose an item. Choose the length by pressing the <>>> buttons. and then press the <( ) > button.
- Choose the printing area.
- Follow step 2 in "Cropping Images before Printing" (151) to choose the printing area.
- Print the image.

# **Printing Movie Scenes**

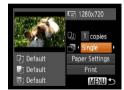

- Access the printing screen.
- Follow steps 1 6 in "Easy Print" (150) to choose a movie. The screen at left is displayed.
- Choose a printing method.
- Press the <▲ ><▼> buttons or turn. the <>> dial to choose [7], and then press the <>>> buttons to choose the printing method.
- Print the image.

# **Movie Printing Options**

| Single   | Prints the current scene as a still image.                                                                                                    |
|----------|----------------------------------------------------------------------------------------------------|
| Sequence | Prints a series of scenes, a certain interval apart, on a single sheet of paper. You can also print the folder number, file number, and elapsed time for the frame by setting [Caption] to [On]. |

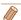

- To cancel printing in progress, press the <(SIT)> button.
- [ID Photo] and [Sequence] cannot be chosen on Canon-brand PictBridgecompatible printers from CP720/CP730 and earlier models.

Cover

Movies

Refore Use

Common Camera Operations

Rasic Guide

Advanced Guide

Camera Basics

Auto Mode

Other Shooting Modes

P Mode

Tv. Av. and M Mode

Playback Mode

Wi-Fi Functions

Setting Menu

Accessories

10 Appendix

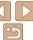

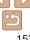

# Adding Images to the Print List (DPOF)

Batch printing (1156) and ordering prints from a photo development service can be set up on the camera. Choose up to 998 images on a memory card and configure relevant settings, such as the number of copies, as follows. The printing information you prepare this way will conform to DPOF (Digital Print Order Format) standards.

Still Images

# Configuring Print Settings

Specify the printing format, whether to add the date or file number, and other settings as follows. These settings apply to all images in the print list.

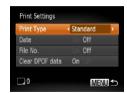

Press the <MENU> button, and then choose [Print Settings] on the [♣] tab.
 Choose and configure items as desired (♠24).

|            | Standard                                                         | One image is printed per sheet.              |  |  |
|------------|------------------------------------------------------------------|----------------------------------------------|--|--|
| Print Type | Index Smaller versions of multiple images are printed per sheet. |                                              |  |  |
|            | Both                                                             | Both standard and index formats are printed. |  |  |
| Data       | On                                                               | Images are printed with the shooting date.   |  |  |
| Date       | Off                                                              | _                                            |  |  |
| File No    | On                                                               | Images are printed with the file number.     |  |  |
| File No.   | Off                                                              | -                                            |  |  |

| Clear DPOF | On  | All image print list settings are cleared after printing. |
|------------|-----|-----------------------------------------------------------|
| data       | Off | _                                                         |

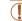

- Not all of your DPOF settings may be applied in printing by the printer or photo development service, in some cases.
- [1] may be displayed on the camera to warn you that the memory card has print settings that were configured on another camera. Changing the print settings using this camera may overwrite all previous settings.
- Setting [Date] to [On] may cause some printers to print the date twice.

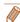

- Specifying [Index] will prevent you from choosing [On] for both [Date] and [File No.l at the same time.
- Index printing is not available on some Canon-brand PictBridge-compatible printers (sold separately).
- The date is printed in a format matching setting details in [Date/Time] on the If tab (□14).

Still Images

# Setting Up Printing for Individual Images

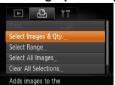

- 1 Choose [Select Images & Qty.].
  - Press the <MENU> button, choose [Select Images & Qty.] on the [凸] tab, and then press the <∰> button.

Cover

Before Use

Common Camera Operations

Basic Guide

**Advanced Guide** 

Camera Basics

2 Auto Mode

3 Other Shooting Modes

P Mode

5 Tv, Av, and M Mode

Playback ModeWi-Fi Functions

Setting Menu

**6** commig mon

Accessories

10 Appendix

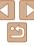

# Choose an image.

- Press the <4><>> buttons or turn the > dial to choose an image, and then press the <(FUNC)> button.
- You can now specify the number of conies
- If you specify index printing for the image, it is labeled with a [ \( \sqrt{1}\) icon. To cancel index printing for the image, press the <((!!!)> button again. [ ✓ ] is no longer displayed.

# Specify the number of prints.

- Press the <▲><▼> buttons or turn the <>> dial to specify the number of prints (up to 99).
- To set up printing for other images and specify the number of prints, repeat steps 2 - 3.
- Printing quantity cannot be specified for index prints. You can only choose which images to print, by following step 2.
- When finished, press the <MENU> button to return to the menu screen.

Still Images

# Setting Up Printing for a Range of Images

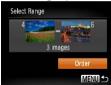

- Following step 1 in "Setting Up Printing" for Individual Images" (1154), choose [Select Range] and press the <(EUC)> hutton
- Follow steps 2 3 in "Selecting a Range" (195) to specify images.
- Press the <▲><▼> buttons to choose [Order], and then press the <(")> button.

Still Images

# **Setting Up Printing for All Images**

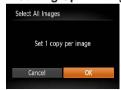

- Following step 1 in "Setting Up Printing" for Individual Images" (1154), choose [Select All Images] and press the <( );> hutton
- Press the <◀>< ▶> buttons or turn the > dial to choose [OK], and then press the <(FIIIC)> button.

Cover

Refore Use

Common Camera Operations

Rasic Guide

Advanced Guide

Camera Basics

Auto Mode

Other Shooting Modes

P Mode

Tv. Av. and M Mode

Playback Mode Wi-Fi Functions

Setting Menu

Accessories

10 Appendix

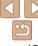

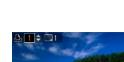

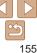

# Clearing All Images from the Print List

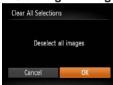

- Following step 1 in "Setting Up Printing for Individual Images" (☐154), choose [Clear All Selections] and press the <─> button
- Press the <◀><▶> buttons or turn the <♠> dial to choose [OK], and then press the <♠> button.

Still Images

# Printing Images Added to the Print List (DPOF)

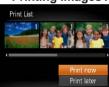

- When images have been added to the print list (☐154 155), the screen at left is displayed after you connect the camera to a PictBridge-compatible printer. Press the <♠><▼> buttons to choose [Print now], and then simply press the <∰> button to print the images in the print list.
- Any DPOF print job that you temporarily stop will be resumed from the next image.

# Adding Images to a Photobook

Photobooks can be set up on the camera by choosing up to 998 images on a memory card and importing them into the software on your computer, where they are stored in their own folder. This is convenient when ordering printed photobooks online or printing photobooks with your own printer.

# Choosing a Selection Method

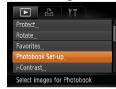

 Press the <MENU> button, choose [Photobook Set-up] on the [▶] tab, and then choose how you will select images.

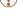

• [1] may be displayed on the camera to warn you that the memory card has print settings that were configured on another camera. Changing the print settings using this camera may overwrite all previous settings.

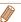

After importing images to your computer, also refer to "Software Instruction Manual" (1147) and the printer manual for further information.

Still Images

Refore Use

Common Camera

Basic Guide

**Advanced Guide** 

Auto Mode

3 Other Shooting Modes

4 P Mode

5 Tv, Av, and M Mode

6 Playback Mode

Wi-Fi Functions

Setting Menu

Accessories

10 Appendix

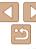

# Adding Images Individually

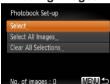

# 1 Choose [Select].

 Following the procedure in "Choosing a Selection Method" (☐ 156), choose [Select] and press the <∰> button.

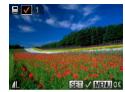

# 2 Choose an image.

- Press the <**4**><**>**> buttons or turn the <**®**> dial to choose an image, and then press the <**®**> button.
- ∫√1 is displayed.
- To remove the image from the photobook, press the ⟨⟨⟨⟨¬⟩⟩ button again. [⟨✓⟩] is no longer displayed.
- Repeat this process to specify other images.
- When finished, press the <MENU> button to return to the menu screen.

# Adding All Images to a Photobook

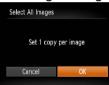

- Following the procedure in "Choosing a Selection Method" (156), choose [Select All Images] and press the without.
- Press the < ◆>< ▶> buttons or turn the
   ⇒ dial to choose [OK], and then press the < ⇒> button.

Still Images

# Removing All Images from a Photobook

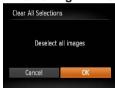

- Following the procedure in "Choosing a Selection Method" (☐ 156), choose [Clear All Selections] and press the <∰> button
- Press the < ◆>< ▶> buttons or turn the
   ⇒ dial to choose [OK], and then press the <</li>

Cover

Refore Use

Common Camera

Basic Guide

**Advanced Guide** 

**1** Camera Basics

2 Auto Mode

3 Other Shooting Modes

P Mode

5 Tv, Av, and M Mode

6 Playback Mode

**7** Wi-Fi Functions

Setting Menu

Accessories

10 Appendix

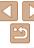

# 10

# **Appendix**

Helpful information when using the camera

| Troubleshooting                                                       | 159 |
|-----------------------------------------------------------------------|-----|
| On-Screen Messages                                                    | 162 |
| On-Screen Information                                                 | 165 |
| Shooting (Information Display)Playback (Detailed Information Display) |     |
|                                                                       |     |

| Functions and Menu Tables                 | 167 |
|-------------------------------------------|-----|
| Functions Available in Each Shooting Mode | 167 |
| FUNC. Menu                                | 168 |
| Shooting Tab Menu                         | 170 |
| ft Set Up Tab Menu                        | 173 |
| Playback Tab Menu                         | 173 |

| 凸 Print Tab Menu         | 173 |
|--------------------------|-----|
| Playback Mode FUNC. Menu | 174 |
| Handling Precautions     | 174 |
| Specifications           | 17  |
| •                        |     |

| С |  |  |
|---|--|--|
|   |  |  |
|   |  |  |

Before Use

Common Camera
Operations

Basic Guide

Advanced Guide

1 Camera Basics

2 Auto Mode

3 Other Shooting Modes

4 P Mode

5 Tv, Av, and M Mode

6 Playback Mode

7 Wi-Fi Functions

8 Setting Menu

Setting Men

9 Accessories

10 Appendix

10 Appendix

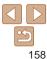

# **Troubleshooting**

If you think there is a problem with the camera, first check the following. If the items below do not solve your problem, contact a Canon Customer Support Help Desk.

### Power

### Nothing happens when the power button is pressed.

- Confirm that the battery pack is charged (112).
- Confirm that the battery pack is inserted facing the correct way (113).
- Confirm that the memory card/battery cover is fully closed (114).
- Dirty battery terminals reduce battery performance. Try cleaning the terminals with a cotton swab and reinserting the battery pack a few times.

### The battery pack runs out of power quickly.

- Battery performance decreases at low temperatures. Try warming the battery pack a little by putting it in your pocket, for example, ensuring that the terminals do not touch any metal objects.
- If these measures do not help and the battery pack still runs out of power soon after charging, it has reached the end of its life. Purchase a new battery pack.

#### The lens is not retracted.

 Do not open the memory card/battery cover while the camera is on. Close the cover, turn the camera on, and then turn it off again (114).

### The battery pack is swollen.

 Battery swelling is normal and does not pose any safety concerns. However, if battery swelling prevents the battery pack from fitting in the camera, contact a Canon Customer Support Help Desk.

# Display on a TV

Camera images look distorted or not displayed on a TV (1145).

# **Shooting**

### Cannot shoot.

In Playback mode (\(\subseteq 84\)), press the shutter button halfway (\(\subseteq 22\)).

### Strange display on the screen under low light (23).

### Strange display on the screen when shooting.

Note that the following display problems are not recorded in still images but are recorded in movies.

- · The screen may darken under bright light.
- · The screen may flicker under fluorescent or LED lighting.
- Purplish banding may appear on the screen if you compose a shot that includes a bright light source.

### No date stamp is added to images.

- Configure the [Date Stamp ∰] setting (□36). Note that date stamps are not added to images automatically, merely because you have configured the [Date/Time] setting (□14).
- Date stamps are not added in shooting modes (\(\sum 172\)) in which this setting cannot be configured (\(\sum 36\)).

[\( \frac{1}{2} \)] flashes on the screen when the shutter button is pressed, and shooting is not possible (\( \bigcap\_30 \)).

### $[\mathfrak{Q}]$ is displayed when the shutter button is pressed halfway ( $\mathfrak{Q}_30$ ).

- Set [IS Model to [Continuous] (178).
- Raise the flash and set the flash mode to [\$] (\$\mathbb{1}\$] 75).
- Increase the ISO speed (164).
- Mount the camera on a tripod or take other measures to keep it still. In this case, you should set [IS Mode] to [Off] (178).

### Shots are out of focus.

- Press the shutter button halfway to focus on subjects before pressing it all the way down to shoot (\$\infty\$22).
- Make sure subjects are within focusing range (176).
- Set [AF-assist Beam] to [On] (46).
- · Confirm that unneeded functions such as macro are deactivated.
- Try shooting with focus lock or AF lock (\$\sum\_{71}\$, 74).

Cover

Before Use

Common Camera
Operations

**Basic Guide** 

**Advanced Guide** 

Camera Basics

2 Auto Mode

Other Shooting Modes

4 P Mode

5 Tv, Av, and M Mode

6 Playback Mode

Wi-Fi Functions

Setting Menu

Accessories

Appendix

Index

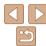

# No AF frames are displayed and the camera does not focus when the shutter button is pressed halfway.

 To have AF frames displayed and the camera focus correctly, try composing the shot with higher-contrast subject areas centered before you press the shutter button halfway. Otherwise, try pressing the shutter button halfway repeatedly.

### Subjects in shots look too dark.

- Raise the flash and set the flash mode to [\$] (175).
- Adjust brightness by using exposure compensation (\( \subseteq 62 \)).
- Adjust contrast by using i-Contrast (\$\sum\_{65}\$, 103).
- Use AE lock or spot metering (\$\sum\_63\$).

### Subjects look too bright, highlights are washed-out.

- Lower the flash and set the flash mode to [\$] (28).
- Adjust brightness by using exposure compensation (\$\subseteq\$62).
- Use AE lock or spot metering (\$\sum\_{63}\$).
- · Reduce the lighting on subjects.

### Shots look too dark despite the flash firing (130).

- Shoot within flash range (1176).
- Adjust brightness by using flash exposure compensation or changing the flash output level (\$\superscript{16}, 77\$).
- Increase the ISO speed (\$\sum\_64\$).

### Subjects in flash shots look too bright, highlights are washed-out.

- Shoot within flash range (176).
- Lower the flash and set the flash mode to [3] (28).
- Adjust brightness by using flash exposure compensation or changing the flash output level (276, 82).

### White dots or similar image artifacts appear in flash shots.

• This is caused by light from the flash reflecting off dust or airborne particles.

### Shots look grainy.

• Lower the ISO speed (QQ64).

### Subjects are affected by red-eye (43).

- Set [Red-Eye Lamp] to [On] ((147)) to activate the red-eye reduction lamp ((133)) in flash shots. For best results, have subjects look at the red-eye reduction lamp. Also try increasing the lighting in indoor scenes and shooting at closer range.
- Edit images using red-eye correction (104).

# Recording to the memory card takes too long, or continuous shooting is slower.

• Use the camera to perform low-level formatting of the memory card (137).

### Shooting settings or FUNC, menu settings are not available.

 Available setting items vary by shooting mode. Refer to "Functions Available in Each Shooting Mode" "FLINC, Menu" and "Shooting Tab Menu" (167 – 172)

### The Babies icon does not display.

The Babies icon will not display if the birthday is not set in face information (237). If the icons still do not display even when you set the birthday, re-register face information (237), or make sure that the date/time are set correctly (2134).

### **Shooting Movies**

### The elapsed time shown is incorrect, or recording is interrupted.

 Use the camera to format the memory card, or switch to a card that supports highspeed recording. Note that even if the elapsed time display is incorrect, the length of movies on the memory card corresponds to the actual recording time (\(\subseteq\) 136, 176).

### [1] is displayed and shooting stops automatically.

The camera's internal memory buffer filled up as the camera could not record to the memory card quickly enough. Try one of the following measures.

- Use the camera to perform low-level formatting of the memory card (\(\sum\_{137}\)).
- Lower the image quality (\(\infty\)44).
- Switch to a memory card that supports high-speed recording (Q176).

### Zooming is not possible.

• Zooming is not possible when shooting movies in [4] mode (153).

Cover

Refore Use

Common Camera
Operations

Basic Guide

**Advanced Guide** 

Camera Basics

2 Auto Mode

3 Other Shooting Modes

4 P Mode

5 Tv, Av, and M Mode

6 Playback Mode

**7** Wi-Fi Functions

Setting Menu

Accessories

Appendix

Index

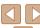

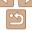

\_ 160

### Playback

### Playback is not possible.

 Image or movie playback may not be possible if a computer is used to rename files or alter the folder structure. Refer to "Software Instruction Manual" (2147) for details on folder structure and file names.

### Playback stops, or audio skips.

- Switch to a memory card that you have performed low-level formatting on with the camera (◯137)
- There may be brief interruptions when playing movies copied to memory cards that have slow read speeds
- When movies are played on a computer, frames may be dropped and audio may skip
  if computer performance is inadequate.

### Sound is not played during movies.

- Adjust the volume (
   \$\sum\_{85}\$) if you have activated [Mute] (
   \$\sum\_{133}\$) or the sound in the movie is faint
- No sound is played for movies shot in [♣] mode (□53) because audio is not recorded in this mode

# **Memory Card**

### The memory card is not recognized.

• Restart the camera, with the memory card in it (21).

### Computer

### Cannot transfer images to a computer.

When attempting to transfer images to the computer via a cable, try reducing the transfer speed as follows.

Press the <►> button to enter Playback mode. Hold the <MENU> button down as you press the <►> and <(□)> buttons at the same time. On the next screen, press the <√>> buttons to choose [B], and then press the <(□)> button.

### Wi-Fi

### Cannot access the Wi-Fi menu by pressing the <▲> button.

 The Wi-Fi menu is not available in Shooting mode. Switch to Playback mode and try again.

- In Playback mode, the Wi-Fi menu cannot be accessed during detailed information display, magnified display, or index display. Switch to single-image display and a viewing mode other than detailed information display. Similarly, the Wi-Fi menu cannot be accessed during group playback or filtered image display according to specified conditions. Cancel group or filtered image playback.
- The Wi-Fi menu cannot be accessed while the camera is connected to a printer, computer, or TV via a cable. Disconnect the cable.

### Cannot add a device/destination.

- A total of 20 items of connection information can be added to the camera. Erase unneeded connection information from the camera first, and then add new devices/ destinations (1129)
- Use a computer or smartphone to register Web services (\$\sum 109\$).
- To add a smartphone, first install the dedicated application CameraWindow on your smartphone (112).
- To add a computer, first install the CameraWindow application on your computer. Also
  check your computer and Wi-Fi environment and settings (C113, 114, 115).
- Do not use the camera near sources of Wi-Fi signal interference, such as microwave ovens. Bluetooth devices, or other equipment operating on the 2.4 GHz band.
- Bring the camera closer to the other device you are trying to connect to (such as the
  access point), and make sure there are no objects between the devices.

### Cannot connect to the access point.

 Confirm that the access point channel is set to a channel supported by the camera (\(\subseteq 175\)). Note that instead of auto channel assignment, it is advisable to specify a supported channel manually.

### Cannot send images.

- The destination device has insufficient storage space. Increase the storage space on the destination device and resend the images.
- The write-protect tab of the memory card in the destination camera is set to the locked position. Slide the write-protect tab to the unlocked position.
- Images cannot be sent to CANON iMAGE GATEWAY or other Web services if you
  move or rename image files or folders on the computer that received images sent
  using Image Sync via an access point (2127). Before moving or renaming these
  image files or folders on the computer, make sure the images have already been sent
  to CANON iMAGE GATEWAY or other Web services.

Cover

Before Use

Common Camera
Operations

**Basic Guide** 

**Advanced Guide** 

Camera Basics

2 Auto Mode

3 Other Shooting Modes

4 P Mode

5 Tv, Av, and M

6 Playback Mode

7 Wi-Fi Functions

Setting Menu

5 Setting Went

9 Accessories

Appendix

Index

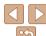

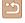

### Cannot resize images for sending.

- Images cannot be resized to be bigger than the resolution setting of their original size.
- Movies cannot be resized

### Images take a long time to send./The wireless connection is disrupted.

- Multiple images may take a long time to send. Try resizing the image to [M2] or [S] to reduce sending time (1124).
- Movies may take a long time to send
- Do not use the camera near sources of Wi-Fi signal interference, such as microwave ovens, Bluetooth devices, or other equipment operating on the 2.4 GHz band. Note that images may take a long time to send even when [\(\bar{\chi}\_1\)] is displayed.
- Bring the camera closer to the other device you are trying to connect to (such as the
  access point), and make sure there are no objects between the devices.
- When sending images to a computer from a memory card with a large amount
  of images (approximately 1,000), the connection may be disrupted. Import any
  necessary images to a computer, and then reduce the number of images on the
  memory card by erasing unnecessary images.

# Want to erase Wi-Fi connection information before disposing of the camera or giving it to someone else.

Reset the Wi-Fi settings (1131).

# On-Screen Messages

If an error message is displayed, respond as follows.

### No memory card

 The memory card may be inserted facing the wrong way. Reinsert the memory card facing the correct way (\$\sum\_1\$3).

### Memory card locked

 The write-protect tab of the memory card is set to the locked position. Switch the write-protect tab to the unlocked position (213).

### Cannot record!

Shooting was attempted without a memory card in the camera. To shoot, insert a
memory card facing the correct way (□13).

### Memory card error (1137)

 If the same error message is displayed even after you have formatted a supported memory card ((2) and have inserted it facing the correct way (213), contact a Canon Customer Support Help Desk

### Insufficient space on card

There is not enough free space on the memory card to shoot (\$\sum\_228\$, 49, 61, 79) or edit images (\$\sum\_101 - 104\$). Either erase unneeded images (\$\sum\_97\$) or insert a memory card with enough free space (\$\sum\_13\$).

### Charge the battery (112)

### No Image.

• The memory card does not contain any images that can be displayed.

### Protected! (Q94)

# Unidentified Image/Incompatible JPEG/Image too large./Cannot play back MOV/Cannot play back MP4

- · Unsupported or corrupt images cannot be displayed.
- It may not be possible to display images that were edited or renamed on a computer, or images shot with another camera.

Cover

Before Use

Common Camera Operations

**Basic Guide** 

**Advanced Guide** 

Camera Basics

Auto Mode

3 Other Shooting

P Mode

Tv, Av, and M Mode

6 Playback Mode

Wi-Fi Functions

Setting Menu

9 Accessories

1 Appendix

Index

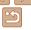

### Cannot magnify!/Cannot play back this content in Smart Shuffle/ Cannot rotate/Cannot modify image/Cannot modify/Cannot assign to category/Unselectable image./No identification information

- The following functions may be unavailable for images that were renamed or already. edited on a computer, or images shot with another camera. Note that starred (\*) functions are not available for movies. Edit ID Info\* (1911) Magnify\* (1922) Smart Shuffle\* ( $\bigcirc$ 93) Rotate ( $\bigcirc$ 99) Favorites ( $\bigcirc$ 100) Edit\* ( $\bigcirc$ 101 – 104) Print List\* (1154), and Photobook Set-up\* (1156).
- Grouped images cannot be processed (\$\iiis\$59).

### Invalid selection range

• When specifying a range for image selection (\$\sum\_{95}\$, 98, 155), you attempted to choose an initial image that was after the final image, or vice-versa.

### Exceeded selection limit

- More than 998 images were selected for Print List (1154) or Photobook Set-up. (156). Choose 998 images or less.
- Print List (\$\infty\$154\$) or Photobook Set-up (\$\infty\$156\$) settings could not be saved. correctly. Reduce the number of selected images and try again.
- You attempted to choose more than 500 images in Protect (194). Erase (156), Favorites (1100), Print List (1154), or Photobook Set-up (1156).

### Communication error

 An excessive amount of images (approx. 1.000) on the memory card prevented printing or image transfer to a computer. To transfer the images, use a commercially available USB card reader. To print, insert the memory card directly into the printer card slot

### Naming error!

 The folder could not be created or images could not be recorded, because the highest supported folder number (999) for storing images on the card has been reached and the highest supported image number (9999) for images in folders has been reached. On the [ tab, change [File Numbering] to [Auto Reset] (138), or format the memory card (1136).

### Lens Frror

- This error may occur if the lens is held while it is moving or when the camera is used in dusty or sandy locations
- Frequent display of this error message may indicate camera damage. In this case. contact a Canon Customer Support Help Desk

### A camera error was detected (error number)

- If this error message is displayed immediately after a shot, the image may not have been saved. Switch to Playback mode to check for the image.
- Frequent display of this error message may indicate camera damage. In this case. write down the error number (Exx) and contact a Canon Customer Support Help Desk

### File Frror

 Correct printing (150) may not be possible for photos from other cameras or images that have been altered using computer software, even if the camera is connected to the printer.

### Print error

 Check the paper size setting (152). If this error message is displayed when the setting is correct, restart the printer and complete the setting on the camera again.

### Ink absorber full

 Contact a Canon Customer Support Help Desk to request assistance with ink absorber replacement.

Cover

Refore Use

Common Camera Operations

Rasic Guide

Advanced Guide

Camera Basics

Auto Mode

Other Shooting Modes

P Mode

Tv. Av. and M Mode

Playback Mode

Wi-Fi Functions

Setting Menu

Accessories

Appendix

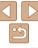

### Wi-Fi

### Connection failed

- No access points were recognized. Check the access point settings (M115).
- A device could not be found. Turn the camera off and on again, and retry the connection
- Check the device you want to connect to and make sure it is ready for connection.

### Cannot determine access point

 The WPS buttons on numerous access points were pressed simultaneously. Try reconnecting again.

### No access points found

- Check to make sure that the access point is turned on.
- When connecting to an access point manually, make sure that you entered the correct SSID

### Incorrect password/Incorrect Wi-Fi security settings

Check the access point security settings (
115).

### IP address conflict

Reset the IP address so that it does not conflict with another.

### Disconnected/Receiving failed/Sending failed

- You may be in an environment where Wi-Fi signals are obstructed.
- · Avoid using the camera's Wi-Fi function around microwave ovens, Bluetooth devices, and other devices that operate on the 2.4 GHz band.
- Bring the camera closer to the other device you are trying to connect to (such as the access point), and make sure there are no objects between the devices.
- Check the connected device to make sure it is not experiencing errors.

### Sending failed Memory card error

 If the same error message is displayed even when you have inserted a formatted memory card facing the correct way, contact a Canon Customer Support Help Desk.

### Receiving failed Insufficient space on card

 There is not enough free space on the memory card in the target camera to receive images. Erase images to create space on the memory card, or insert a memory card with sufficient space

### Receiving failed Memory card locked

 The write-protect tab of the memory card in the camera to receive the images is set to the locked position. Slide the write-protect tab to the unlocked position.

### Receiving failed Naming error!

 When the highest folder number (999), and the highest image number (9999) have been reached on the receiving camera, images cannot be received.

### Insufficient space on server

- Delete unnecessary images uploaded to CANON iMAGE GATEWAY to create space.
- Save the images sent via Image Sync (1127) to your computer.

### Check network settings

· Check to make sure your computer can connect to the Internet with the current network settings.

Cover

Refore Hee

Common Camera Operations

Rasic Guide

Advanced Guide

Camera Basics

Auto Mode

Other Shooting Modes

P Mode

Tv. Av. and M Mode

Playback Mode

Wi-Fi Functions

Setting Menu

Accessories

Appendix

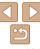

# **On-Screen Information**

# Shooting (Information Display)

The same information is shown on the viewfinder

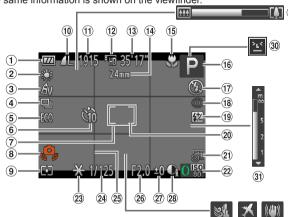

- Battery level  $(\Box 165)$
- ② White balance  $(\square 65)$
- 3 My Colors (166)
- 4 Drive mode  $(\square 67)$
- ⑤ Eco mode (□135)
- Self-timer (134)
- 7 AF frame (170)

- ® Camera shake warning (230)
- Metering method  $(\square 63)$
- 10 Still image compression  $(\Box 177),$ 
  - Resolution (43)
- 11 Recordable shots ( 176)

12 Movie resolution  $(\square 44)$ 

(33)

- ® Remaining time
  - (176)
- Focal length (34), Digital zoom magnification (M33), Digital tele-converter  $(\square 69)$

- (5) Focusing range (M68, 69), AF lock (M74), IS mode icon (132)
- 6 Shooting mode (167). Scene icon (231)
- 17 Flash mode (CC 75)
- ® Red-eve correction (43)
- Flash exposure compensation / Flash output level  $(\Box 76.82)$

- 20 Spot AE point frame (<u>M</u>63)
- 21 Date stamp  $(\square 36)$
- 22 ISO speed (1164)
- <sup>23</sup> AE lock (<u>63</u>). FF lock (176)
- 24 Shutter speed (180, 81)
- ② Grid lines (1145)
- 26 Aperture value (<u>C</u>80, 81)

- 27 Exposure compensation level (<u>M62</u>)
- i-Contrast (□ 65)
- 29 Zoom bar (128)
- 30 Blink detection  $(\square 46)$
- 3) MF indicator (C) 69)
- 32 Wind filter (130)
- 33 Time zone (1134)
- 34 Image stabilization (M<sub>78</sub>)

# **Battery Level**

An on-screen icon or message indicates the battery charge level.

| •                    | , 0                                          |
|----------------------|----------------------------------------------|
| Display              | Details                                      |
| 771                  | Sufficient charge                            |
| <b>//</b>            | Slightly depleted, but sufficient            |
| (Blinking red)       | Nearly depleted—charge the battery pack soon |
| [Charge the battery] | Depleted—charge the battery pack immediately |
|                      |                                              |

Cover

Refore Use

Common Camera Operations

Rasic Guide

Advanced Guide

Camera Basics

Auto Mode

Other Shooting Modes

P Mode

Tv. Av. and M Mode

Playback Mode

Wi-Fi Functions

Setting Menu

Accessories

Appendix

Index

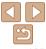

# Playback (Detailed Information Display)

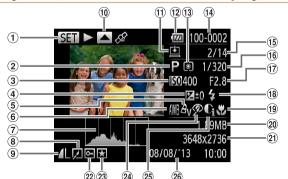

- Movies (28. 85). High-speed burst (159)
- ② Shooting mode (M167)
- 3 ISO speed (164). Playback speed (\$\bigcap\$53)
- 4 Exposure compensation level  $(\square 62)$
- 5 My Colors (\$\sum\_{66}\$. 103)
- 6 White balance  $(\square 65)$
- 7 Histogram (186)

- ® Group playback (<u>M90</u>). Image editing (1101 – 104)
- quality) (177) / Resolution (43, 44). MOV (movies)
- (10) GPS information display (187)
- 11 Image Sync (127)
- ® Battery level (165)
- Metering method  $(\square 63)$

- (14) Folder number File number (1138)
- (5) Current image no. / Total no. of images
- Shutter speed (still images) (280). Image quality / Frame rate (movies)  $(\square 44)$
- Aperture value  $(\square 80.81).$ Image quality (movies) (<u>44</u>)
- <sup>18</sup> Flash (175). Flash exposure compensation

- (9) Focusing range  $( \bigcap 68, 69 )$
- 20 File size

₽ Fxit

21 Still images: Resolution (176) Movies: Playback time (176)

(III 143).

Plav

button )

button.)

(CC 150).

Edit (105)

the <>> dial. No sound is played.)

- 22 Protection (194)
- ② Favorites ( 100)
- 24 Red-eve correction ( 104)

Some information may not be displayed when viewing images on a TV

Summary of Movie Control Panel in "Viewing" (185)

Slow Motion (To adjust the playback speed, press the <◀><▶> buttons or turn

Skip Backward\* (To continue skipping backward, keep holding down the <())>

Previous Frame (For fast-rewind, keep holding down the < button.)

Skip Forward\* (To continue skipping forward, keep holding down the <(sir)>

Next Frame (For fast-forward, keep holding down the < box button.)

<sup>25</sup> i-Contrast (☐ 65. 103)

Shooting date/time (14)

Refore Use

Common Camera Operations

Rasic Guide

Cover

Advanced Guide

Camera Basics

Auto Mode

Other Shooting Modes

P Mode

Tv. Av. and M Mode

Playback Mode

Wi-Fi Functions

Setting Menu

Accessories

Appendix

Index

M

To skip forward or back during movie playback, press the <◀><▶> buttons.

Shown when the camera is connected to a PictBridge-compatible printer

\* Displays the frame approx. 4 sec. before or after the current frame.

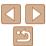

# **Functions and Menu Tables**

# **Functions Available in Each Shooting Mode**

| Shooting Mode                     |   |    |    |   |      |      | SCN |     |    |    |    |    |     |     |   |    |             | Q        | •  |   |          |   |          |
|-----------------------------------|---|----|----|---|------|------|-----|-----|----|----|----|----|-----|-----|---|----|-------------|----------|----|---|----------|---|----------|
|                                   | M | Αv | Tv | P | LIVE | AUTO |     | D   |    | ø  |    | ij |     | NEX | ₽ | ij | _₽          | <b>©</b> |    |   | <b>2</b> |   | 1A       |
| Function                          |   |    |    |   |      |      | P   | 476 | ĴŪ | 63 | 63 | 4  | *8* | 꽳   |   | J  | <b>29</b> ) | رق       | 24 |   |          |   | 1A<br>1s |
| Exposure Compensation (Q62)       | _ | 0  | 0  | 0 | *1   | _    | 0   | 0   | 0  | 0  | 0  | 0  | 0   | 0   | 0 | 0  | 0           | 0        | 0  | 0 | 0        | - | -        |
| Flash (Q75)                       |   |    |    |   |      |      |     |     |    |    |    |    |     |     |   |    |             |          |    |   |          |   |          |
| <b>↓</b> ^                        | _ | -  | _  | 0 | 0    | 0    | 0   | 0   | 0  | 0  | 0  | -  | 0   | -   | _ | 0  | 0           | 0        | 0  | 0 | 0        | 0 | 0        |
| <b>‡</b>                          | 0 | 0  | 0  | 0 | 0    | _    | 0   | 0   | 0  | 0  | 0  | -  | 0   | _   | 0 | 0  | 0           | 0        | 0  | 0 | 0        | 0 | 0        |
| <b>\$</b> <u>\$</u>               | _ | 0  | -  | 0 | 0    | *2   | -   | _   | -  | -  | -  | -  | -   | -   | 0 | -  | -           | -        | -  | - | -        | - | -        |
| <b>③</b>                          | _ | -  | _  | - | _    | _    | _   | _   | _  | _  | _  | 0  | _   | 0   | _ | _  | _           | _        | _  | _ | _        | _ | -        |
| Flash Exposure Compensation (Q76) | _ | 0  | 0  | 0 | _    | _    | _   | _   | _  | -  | _  | _  | _   | -   | _ | _  | _           | _        | -  | _ | _        | - | -        |
| Flash Output Level (Q82)          | 0 | 0  | 0  | - | _    | _    | -   | -   | -  | -  | _  | -  | -   | -   | - | -  | -           | -        | -  | _ | -        | - | -        |
| Aperture Value (Q80)              | 0 | 0  | _  | - | _    | _    | -   | -   | -  | -  | -  | -  | -   | -   | - | -  | -           | -        | -  | - | -        | - | -        |
| Shutter Speed (Q80)               | 0 | -  | 0  | - | _    | _    | -   | -   | -  | -  | -  | -  | -   | -   | - | -  | -           | -        | -  | - | -        | - | -        |
| Program Shift (Q63)               | _ | 0  | 0  | 0 | _    | _    | _   | _   | -  | _  | _  | -  | -   | _   | - | _  | _           | -        | _  | _ | _        | _ | -        |
| AE Lock/FE Lock (QQ63, 76)*3      | _ | 0  | 0  | 0 | -    | -    | _   | _   | _  | _  | _  | -  | -   | _   | _ | _  | -           | -        | _  | _ | _        | _ | -        |
| Focusing Range (Q68, 69, 74)      |   |    |    |   |      |      |     |     |    |    |    |    |     |     |   |    |             |          |    |   |          |   |          |
| <b>△</b> A                        | 0 | 0  | 0  | 0 | 0    | 0    | 0   | 0   | 0  | 0  | 0  | 0  | 0   | 0   | 0 | 0  | 0           | 0        | 0  | 0 | 0        | 0 | 0        |
|                                   | 0 | 0  | 0  | 0 | 0    | -    | 0   | 0   | -  | _  | _  | 0  | 0   | -   | 0 | 0  | 0           | 0        | 0  | 0 | 0        | 0 | 0        |
| MF                                | 0 | 0  | 0  | 0 | 0    | _    | 0   | 0   | -  | _  | _  | 0  | 0   | _   | _ | 0  | 0           | 0        | 0  | 0 | 0        | 0 | 0        |
| Move AF Frame (Q171)              | 0 | 0  | 0  | 0 | 0    | -    | _   | _   | _  | _  | _  | -  | _   | -   | _ | -  | _           | _        | _  | _ | _        | _ | -        |
| Resize AF Frame (Q71)             |   |    |    |   |      |      |     |     |    |    |    |    |     |     |   |    |             |          |    |   |          |   |          |
| Normal                            | 0 | 0  | 0  | 0 | 0    | _    | 0   | _   | _  | _  | _  | 0  | 0   | _   | _ | -  | _           | 0        | 0  | 0 | 0        | 0 | 0        |
| Face Select (Q74)                 | 0 | 0  | 0  | 0 | 0    | 0    | 0   | 0   | 0  | 0  | 0  | 0  | 0   | _   | _ | _  | _           | 0        | 0  | 0 | 0        | 0 | 0        |
| Tracking AF (Q 72)                | 0 | 0  | 0  | 0 | 0    | _    | 0   | _   | _  | _  | -  | 0  | 0   | _   | _ | _  | -           | _        | _  | 0 | 0        | 0 | 0        |
| Screen Display (Q23)              |   |    |    |   |      |      |     |     |    |    |    |    |     |     |   |    |             |          |    |   |          |   |          |
| No Information Display            | 0 | 0  | 0  | 0 | 0    | 0    | 0   | _   | _  | _  | _  | 0  | 0   | 0   | _ | -  | _           | 0        | 0  | 0 | 0        | 0 | -        |
| Information Display               | 0 | 0  | 0  | 0 | 0    | 0    | 0   | 0   | 0  | 0  | 0  | 0  | 0   | 0   | 0 | 0  | 0           | 0        | 0  | 0 | 0        | 0 | 0        |

<sup>\*1</sup> Settings [Dark - Light] (Q 50).

Cover

Refore Use

Common Camera Operations

Basic Guide

Advanced Guide

Camera Basics

Auto Mode

Other Shooting Modes

P Mode

Tv. Av. and M Mode

Playback Mode

Wi-Fi Functions

Setting Menu

Accessories

Appendix

Index

O Available or set automatically. - Not available.

<sup>\*2</sup> Not available, but switches to [52] in some cases.

<sup>\*3</sup> FE lock not available in [3] flash mode.

# FUNC. Menu

| Shooting Mode                                                 |       |        |       |      |          |          | SCN |      |     |    |     |   |    |     | Q      | •      |          |          |       |      |       |             |            |
|---------------------------------------------------------------|-------|--------|-------|------|----------|----------|-----|------|-----|----|-----|---|----|-----|--------|--------|----------|----------|-------|------|-------|-------------|------------|
|                                                               | M     | Αv     | Tv    | Р    | LIVE     | AUTO     | ą   | D    |     | đ  |     | ħ | *8 | XXX | 4      | a      | <u> </u> | <b>©</b> | -     |      | 4     |             | <b>⊅</b> A |
| Function                                                      |       |        |       |      |          |          | 43  | +245 | JT, | 63 | (:) | 4 | .0 | 英談  | 밀      |        | <u>~</u> | رف       |       |      |       | <b>53</b> 7 | 1s         |
| Metering Method (Q 63)                                        |       |        |       |      |          |          |     |      |     |    |     |   |    |     |        |        |          |          |       |      |       |             |            |
| (9)                                                           | 0     | 0      | 0     | 0    | 0        | 0        | 0   | 0    | 0   | 0  | 0   | 0 | 0  | 0   | 0      | 0      | 0        | 0        | 0     | 0    | 0     | 0           | 0          |
|                                                               | 0     | 0      | 0     | 0    | _        | _        | -   | _    | _   | _  | -   | _ | _  | _   | -      | -      | _        | _        | -     | -    | -     | -           | -          |
| My Colors (Q 66)                                              |       |        |       |      |          |          |     |      |     |    |     |   |    |     |        |        |          |          |       |      |       |             |            |
| 49FF                                                          | 0     | 0      | 0     | 0    | 0        | 0        | 0   | 0    | 0   | 0  | 0   | 0 | 0  | 0   | 0      | 0      | 0        | 0        | 0     | 0    | 0     | 0           | 0          |
| AV AN Se AW AP AL AD AB AG AR AC*1                            | 0     | 0      | 0     | 0    | _        | -        | _   | _    | 0   | 0  | 0   | _ | _  | _   | 0      | -      | _        | _        | -     | -    | -     | _           | -          |
| White Balance (Q 65)                                          |       |        |       |      |          |          |     |      |     |    |     |   |    |     |        |        |          |          |       |      |       |             |            |
| AWB                                                           | 0     | 0      | 0     | 0    | 0        | 0        | 0   | 0    | 0   | 0  | 0   | 0 | 0  | 0   | 0      | 0      | 0        | 0        | 0     | 0    | 0     | 0           | 0          |
| ※ ♣ 崇 端 愚*2                                                   | 0     | 0      | 0     | 0    | _        | _        | -   | -    | 0   | 0  | 0   | 0 | -  | -   | 0      | -      | -        | -        | -     | -    | -     | -           | -          |
| ISO Speed (Q64)                                               |       |        |       |      |          |          |     |      |     |    |     |   |    |     |        |        |          |          |       |      |       |             |            |
| AUTO                                                          | -     | 0      | 0     | 0    | 0        | 0        | 0   | 0    | 0   | 0  | 0   | 0 | 0  | 0   | 0      | 0      | 0        | 0        | 0     | 0    | 0     | 0           | 0          |
| (50 (50 (50 (50 (50 (50 (50 (50 (50 (50                       | 0     | 0      | 0     | 0    | _        | _        | _   | _    | _   | _  | -   | _ | _  | _   | _      | -      | _        | _        | -     | -    | -     | -           | -          |
| Self-Timer (Q34)                                              |       |        |       |      |          |          |     |      |     |    |     |   |    |     |        |        |          |          |       |      |       |             |            |
| COFF                                                          | 0     | 0      | 0     | 0    | 0        | 0        | 0   | 0    | 0   | 0  | 0   | 0 | 0  | 0   | 0      | 0      | 0        | 0        | 0     | 0    | 0     | 0           | 0          |
| ග ව ව                                                         | 0     | 0      | 0     | 0    | 0        | 0        | 0   | 0    | -   | -  | - 1 | - | 0  | 0   | 0      | 0      | 0        | 0        | 0     | 0    | 0     | 0           | 0          |
| Drive Mode (Q67)                                              |       |        |       |      |          |          |     |      |     |    |     |   |    |     |        |        |          |          |       |      |       |             |            |
|                                                               | 0     | 0      | 0     | 0    | 0        | 0        | 0   | 0    | 0   | 0  | 0   | _ | 0  | 0   | 0      | 0      | 0        | 0        | 0     | 0    | 0     | 0           | 0          |
| <u> </u>                                                      | 0     | 0      | 0     | 0    | 0        | _        | 0   | 0    | _   | _  | -   | 0 | 0  | 0   | _      | 0      | 0        | 0        | 0     | 0    | 0     | 0           | 0          |
| <b>5</b> *3                                                   | 0     | 0      | 0     | 0    | 0        | _        | _   | _    | _   | _  | -   | _ | 0  | 0   | _      | 0      | 0        | 0        | 0     | 0    | 0     | 0           | 0          |
| *1 Set in a range of 1 – 5: contrast, sharpness, color satura | tion, | red, g | reen, | blue | , and sk | in tone. |     |      |     |    |     |   |    | 0   | Availa | able o | or set   | auto     | matic | ally | - Not | availa      | able.      |

<sup>\*1</sup> Set in a range of 1 – 5: contrast, sharpness, color saturation, red, green, blue, and skin tone.

Cover

Before Use

Common Camera Operations

Basic Guide

**Advanced Guide** 

Camera Basics

Auto Mode

Other Shooting Modes

P Mode

Tv, Av, and M Mode

Playback Mode

Wi-Fi Functions

**Setting Menu** 

Accessories

1 Appendix

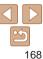

<sup>\*2</sup> Not available in [4] or [4].
\*3 [4] is set with [MF], AF lock, or [8].

| Charting Made                  |     |    |    |          |      |      |    |    |    |    | CCN |    |     |            |   |          |          |   | 0 | _ |   |     |            |
|--------------------------------|-----|----|----|----------|------|------|----|----|----|----|-----|----|-----|------------|---|----------|----------|---|---|---|---|-----|------------|
| Shooting Mode                  |     |    |    |          |      |      |    |    |    |    | SCN |    |     |            |   |          |          |   | Q | • |   |     |            |
|                                | M   | Αv | Tv | P        | LIVE | AUTO | Ą  | D  |    | ø  |     | IJ | -8- | X8X<br>X8X | 모 | <b>a</b> | <u>.</u> | 0 | 2 |   | 2 |     | IA<br>Is   |
| Function                       |     |    |    |          |      |      | 40 | #F | J. | 63 | 65  |    | 9   | 3880       | ₽ | U        |          | _ |   |   | _ |     | <b>1</b> s |
| Still Image Aspect Ratio (Q42) |     |    |    |          |      |      |    |    |    |    |     |    |     |            |   |          |          |   |   |   |   |     |            |
| 16:9                           | 0   | 0  | 0  | 0        | 0    | 0    | 0  | _  | 0  | 0  | 0   | _  | 0   | 0          | _ | _        | 0        | - | _ | 0 | 0 | 0   | 0          |
| 3:2                            | 0   | 0  | 0  | 0        | 0    | 0    | 0  | _  | 0  | 0  | 0   | _  | 0   | 0          | _ | _        | _        | _ | _ | 0 | 0 | 0   | 0          |
| 4:3                            | 0   | 0  | 0  | 0        | 0    | 0    | 0  | 0  | 0  | 0  | 0   | 0  | 0   | 0          | 0 | 0        | 0        | 0 | 0 | 0 | 0 | 0   | 0          |
| 1:1                            | 0   | 0  | 0  | 0        | 0    | 0    | 0  | -  | 0  | 0  | 0   | _  | 0   | 0          | _ | - 1      | -        | - | _ | 0 | 0 | 0   | 0          |
| Resolution (Q43)               |     |    |    |          |      |      |    |    |    |    |     |    |     |            |   |          |          |   |   |   |   |     |            |
| L                              | 0   | 0  | 0  | 0        | 0    | 0    | 0  | 0  | 0  | 0  | 0   | _  | 0   | 0          | 0 | 0        | 0        | 0 | 0 | 0 | 0 | 0   | 0          |
| M1 M2 S                        | 0   | 0  | 0  | 0        | 0    | 0    | 0  | _  | 0  | 0  | 0   | _  | 0   | 0          | 0 | - 1      | _        | - | _ | _ | - | - 1 | -          |
| M                              | T - | -  | -  | <u> </u> | -    | _    | -  | -  | -  | -  | _   | 0  | -   | -          | _ | - 1      | _        | - | _ | _ | - | -   | - 1        |
| Compression (Q 77)             |     |    |    |          |      |      |    |    |    |    |     |    |     |            |   |          |          |   |   |   |   |     |            |
| <u>s</u>                       | 0   | 0  | 0  | 0        | 0    | _    | -  | -  | -  | -  | _   | _  | -   | -          | _ | - 1      | _        | - | _ | _ | - | - 1 | -          |
| <b>4</b>                       | 0   | 0  | 0  | 0        | 0    | 0    | 0  | 0  | 0  | 0  | 0   | 0  | 0   | 0          | 0 | 0        | 0        | 0 | 0 | 0 | 0 | 0   | 0          |
| Movie Quality (Q44)            | •   |    |    |          |      |      |    |    |    |    |     |    |     |            |   |          |          |   |   |   |   |     |            |
| EHD .                          | 0   | 0  | 0  | 0        | 0    | 0    | 0  | 0  | 0  | 0  | 0   | 0  | 0   | 0          | 0 | 0        | *1       | 0 | 0 | 0 | 0 | 0   | 0          |
| EVGA                           | 0   | 0  | 0  | 0        | 0    | 0    | 0  | 0  | 0  | 0  | 0   | 0  | 0   | 0          | 0 | 0        | *1       | 0 | 0 | 0 | 0 | 0   | 0          |

<sup>\*1</sup> Synchronizes with the aspect ratio setting and is automatically set (\$\subset\$53).

O Available or set automatically. - Not available.

Cover

Before Use

Common Camera
Operations

Basic Guide

**Advanced Guide** 

Camera Basics

Auto Mode

Other Shooting Modes

P Mode

Tv, Av, and M Mode

6 Playback Mode

\_\_\_\_\_

Wi-Fi Functions

Setting Menu

Accessories

7.0000001100

10 Appendix

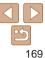

# Shooting Tab Menu

| Shooting Mode        |   |    |    |   |      |      | SCN |    |     |    |     |   |     |            |   | Q   | <b>)</b> |   |   |   |            |         |    |
|----------------------|---|----|----|---|------|------|-----|----|-----|----|-----|---|-----|------------|---|-----|----------|---|---|---|------------|---------|----|
|                      | М | Αv | Tv | P | LIVE | AUTO | Ą   | 3  |     | ø  |     | ħ | *8* | XXX<br>XXX |   | ij  | <u>a</u> | 0 |   |   | <b>(2)</b> |         | 1A |
| Function             |   |    |    |   |      |      | 40  | 40 | JT, | 63 | 6.5 |   | 8   | 388        | ₽ | •   |          | ٧ | - | _ |            | <b></b> | 1s |
| AF Frame (Q70)       |   |    |    |   |      |      |     |    |     |    |     |   |     |            |   |     |          |   |   |   |            |         |    |
| Face AiAF            | 0 | 0  | 0  | 0 | 0    | 0    | 0   | 0  | 0   | 0  | 0   | 0 | 0   | _          | - | -   | _        | 0 | 0 | 0 | 0          | 0       | 0  |
| Tracking AF          | 0 | 0  | 0  | 0 | 0    | _    | 0   | -  | -   | -  | -   | 0 | 0   | -          | - | -   | -        | - | - | 0 | 0          | 0       | 0  |
| FlexiZone/Center*1   | 0 | 0  | 0  | 0 | 0    | -    | 0   | -  | _   | -  | - 1 | 0 | 0   | 0          | 0 | 0   | _        | 0 | 0 | 0 | 0          | 0       | 0  |
| Digital Zoom (Q33)   |   |    |    |   |      |      |     |    |     |    |     |   |     |            |   |     |          |   |   |   |            |         |    |
| Standard             | 0 | 0  | 0  | 0 | 0    | 0    | 0   | -  | 0   | 0  | 0   | _ | 0   | 0          | - | - 1 | _        | - | _ | - | -          | -       | -  |
| Off                  | 0 | 0  | 0  | 0 | 0    | 0    | 0   | 0  | 0   | 0  | 0   | 0 | 0   | 0          | 0 | 0   | 0        | 0 | 0 | 0 | 0          | 0       | 0  |
| 1.4x/1.8x            | 0 | 0  | 0  | 0 | 0    | -    | -   | -  | -   | -  | -   | - | -   | _          | - | -   | _        | - | - | - | -          | -       | -  |
| AF-Point Zoom (Q45)  |   |    |    |   |      |      |     |    |     |    |     |   |     |            |   |     |          |   |   |   |            |         |    |
| On                   | 0 | 0  | 0  | 0 | 0    | 0    | 0   | -  | 0   | 0  | 0   | 0 | 0   | _          | - | - 1 | _        | - | _ | 0 | 0          | 0       | 0  |
| Off                  | 0 | 0  | 0  | 0 | 0    | 0    | 0   | 0  | 0   | 0  | 0   | 0 | 0   | 0          | 0 | 0   | 0        | 0 | 0 | 0 | 0          | 0       | 0  |
| Servo AF (Q73)       |   |    |    |   |      |      |     |    |     |    |     |   |     |            |   |     |          |   |   |   |            |         |    |
| On                   | 0 | 0  | 0  | 0 | 0    | _    | 0   | _  | -   | -  | -   | - | 0   | -          | - | - 1 | -        | _ | _ | 0 | 0          | 0       | 0  |
| Off                  | 0 | 0  | 0  | 0 | 0    | *2   | 0   | 0  | 0   | 0  | 0   | 0 | 0   | 0          | 0 | 0   | 0        | 0 | 0 | 0 | 0          | 0       | 0  |
| Continuous AF (Q73)  |   |    |    |   |      |      |     |    |     |    |     |   |     |            |   |     |          |   |   |   |            |         |    |
| On                   | 0 | 0  | 0  | 0 | 0    | 0    | 0   | 0  | 0   | 0  | 0   | 0 | 0   | _          | 0 | 0   | 0        | 0 | 0 | 0 | 0          | 0       | 0  |
| Off                  | 0 | 0  | 0  | 0 | 0    | -    | 0   | 0  | _   | -  | - 1 | - | 0   | 0          | 0 | 0   | 0        | 0 | 0 | 0 | 0          | 0       | 0  |
| AF-assist Beam (Q46) |   |    |    |   |      |      |     |    |     |    |     |   |     |            |   |     |          |   |   |   |            |         |    |
| On                   | 0 | 0  | 0  | 0 | 0    | 0    | 0   | 0  | 0   | 0  | 0   | 0 | 0   | -          | 0 | 0   | 0        | 0 | 0 | 0 | 0          | 0       | 0  |
| Off                  | 0 | 0  | 0  | 0 | 0    | 0    | 0   | 0  | _   | 0  | 0   | 0 | 0   | 0          | 0 | 0   | 0        | 0 | 0 | 0 | 0          | 0       | 0  |

<sup>\*1 [</sup>FlexiZone] in  $\langle P \rangle$ ,  $\langle T v \rangle$ ,  $\langle A v \rangle$ , and  $\langle M \rangle$  modes, otherwise [Center].

Cover

Before Use

Common Camera Operations

Basic Guide

**Advanced Guide** 

Camera Basics

Auto Mode

Other Shooting Modes

P Mode

Tv, Av, and M Mode

Playback Mode

Wi-Fi Functions

**Setting Menu** 

Accessories

Appendix

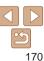

<sup>\*2 [</sup>On] when subject movement is detected in [AUTO] mode.

O Available or set automatically. - Not available.

|                | Shooting Mod            |           |   |    |    |   |      |      |   |   |    |         | SCN |     |     |     |   |     |     |     | Q | • |   |   |          |
|----------------|-------------------------|-----------|---|----|----|---|------|------|---|---|----|---------|-----|-----|-----|-----|---|-----|-----|-----|---|---|---|---|----------|
| Function       |                         |           | M | Av | Tv | P | LIVE | AUTO | ą | ð | ĴĴ | ei<br>C | (i) | ij  | *8  | XXX |   | 3   | ₫,  | 0   | 2 |   | 2 |   | 1A<br>1s |
| MF-Point Zoo   | om (QQ 45)              |           |   |    |    |   |      |      |   |   |    |         |     |     |     |     |   |     |     |     |   |   |   |   |          |
| On             |                         |           | 0 | 0  | 0  | 0 | 0    | -    | 0 | - | -  | -       | -   | 0   | 0   | -   | - | -   | -   | - 1 | - | 0 | 0 | 0 | 0        |
| Off            |                         |           | 0 | 0  | 0  | 0 | 0    | 0    | 0 | 0 | 0  | 0       | 0   | 0   | 0   | 0   | 0 | 0   | 0   | 0   | 0 | 0 | 0 | 0 | 0        |
| Safety MF ([   | <b>1</b> 69)            |           |   |    |    |   |      |      |   |   |    |         |     |     |     |     |   |     |     |     |   |   |   |   |          |
| On             |                         |           | 0 | 0  | 0  | 0 | 0    | _    | 0 | _ | _  | _       | _   | 0   | 0   | _   | _ | 0   | 0   | 0   | 0 | 0 | 0 | 0 | 0        |
| Off            |                         |           | 0 | 0  | 0  | 0 | 0    | 0    | 0 | 0 | 0  | 0       | 0   | 0   | 0   | 0   | 0 | 0   | 0   | 0   | 0 | 0 | 0 | 0 | 0        |
| Flash Setting  | s (Q43, 47, 76, 77, 82) |           |   |    |    |   |      |      |   |   |    |         |     |     |     |     |   |     |     |     |   |   |   |   |          |
| Floris NA      | Au                      | to        | _ | 0  | 0  | 0 | 0    | 0    | 0 | 0 | 0  | 0       | 0   | -   | 0   | _   | 0 | 0   | 0   | 0   | 0 | 0 | 0 | 0 | 0        |
| Flash Mo       | de Ma                   | anual     | 0 | 0  | 0  | - | -    | -    | _ | - | -  | -       | -   | -   | -   | -   | - | -   | -   | -   | _ | - | - | - | -        |
| Flash Exp      | o. Comp                 |           | _ | 0  | 0  | 0 | -    | -    | _ | - | -  | -       | -   | -   | -   | -   | - | -   | -   | -   | _ | - | - | - | -        |
| Flash Out      | put                     |           | 0 | 0  | 0  | - | -    | -    | - | - | -  | -       | -   | -   | -   | -   | - | -   | -   | - 1 | - | - | - | - | -        |
| a a            | 1s:                     | t-curtain | 0 | 0  | 0  | 0 | 0    | 0    | 0 | 0 | 0  | 0       | 0   | -   | 0   | _   | 0 | 0   | 0   | 0   | 0 | 0 | 0 | 0 | 0        |
| Shutter S      | ync. 2n                 | d-curtain | 0 | 0  | 0  | 0 | 0    | -    | - | - | -  | -       | -   | -   | -   | _   | - | -   | -   | -   | _ | - | - | - | -        |
| 5 . 5          | Or                      | ı         | 0 | 0  | 0  | 0 | _    | 0    | 0 | - | 0  | 0       | 0   | -   | 0   | _   | - | _   | -   | - 1 | _ | - | - | - | - 1      |
| Red-Eye        | Off.                    | f         | 0 | 0  | 0  | 0 | 0    | 0    | 0 | 0 | 0  | 0       | 0   | -   | 0   | _   | 0 | 0   | 0   | 0   | 0 | 0 | 0 | 0 | 0        |
| Red-Eye        | Lamp                    |           | 0 | 0  | 0  | 0 | 0    | 0    | 0 | 0 | 0  | 0       | 0   | -   | 0   | -   | 0 | 0   | 0   | 0   | 0 | 0 | 0 | 0 | 0        |
| 0 ( ) 55       | Or                      | 1         | _ | 0  | 0  | 0 | 0    | 0    | 0 | 0 | 0  | 0       | 0   | -   | 0   | _   | 0 | 0   | 0   | 0   | 0 | 0 | 0 | 0 | 0        |
| Safety FE      | Of                      | f         | 0 | 0  | 0  | 0 | 0    | -    | - | - | -  | -       | -   | -   | -   | _   | - | -   | -   | -   | _ | - | - | - | -        |
| i-Contrast ([] | <u>[</u> 65)            |           |   |    |    |   |      |      |   |   |    |         |     |     |     |     |   |     |     |     |   |   |   |   |          |
| Auto           | ,                       |           | 0 | 0  | 0  | 0 | _    | 0    | - | _ | _  | _       | _   | 0   | - 1 | _   | _ | _   | -   | - 1 | _ | - | _ | _ | -        |
| Off            |                         |           | 0 | 0  | 0  | 0 | 0    | _    | 0 | 0 | 0  | 0       | 0   | -   | 0   | 0   | 0 | 0   | 0   | 0   | 0 | 0 | 0 | 0 | 0        |
| Spot AE Poin   | t (163)                 |           |   |    |    |   |      |      |   |   |    |         |     |     |     |     |   |     |     |     |   |   |   |   |          |
| Center         | ()                      |           | 0 | 0  | 0  | 0 | _    | _    | _ | _ | _  | _       | _   | - 1 | - 1 | _   | _ | - 1 | - 1 | - 1 | _ | - | _ |   | -        |
| AF Point       |                         |           | 0 | 0  | 0  | 0 | _    | _    | _ | _ | _  | _       | _   | _   | _   | _   | _ | _   | _   | _   | _ | _ | _ | _ | -        |

O Available or set automatically. - Not available.

Cover

Before Use

Common Camera Operations

Basic Guide

Advanced Guide

Camera Basics

Auto Mode

Other Shooting Modes

P Mode

Tv, Av, and M

Mode

Playback Mode

Wi-Fi Functions

**Setting Menu** 

Accessories

Appendix

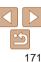

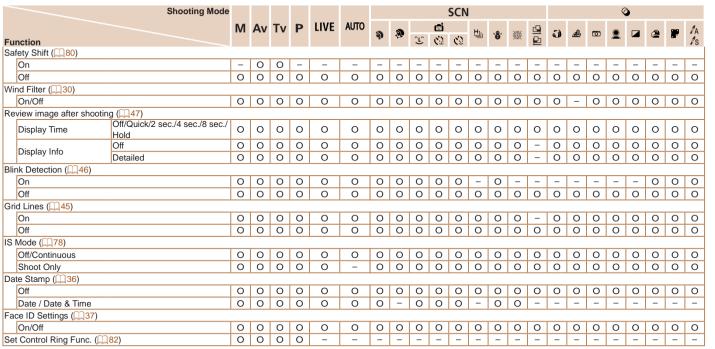

O Available or set automatically. - Not available.

Cover

Refore Use

Common Camera Operations

Rasic Guide

Advanced Guide

Camera Basics

Auto Mode

Other Shooting

Modes

P Mode

Tv. Av. and M Mode

Playback Mode

Wi-Fi Functions

Setting Menu

Accessories

Appendix

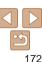

# የተ Set Up Tab Menu

| Item           | Ref. Page      | Item                       | Ref. Page       |
|----------------|----------------|----------------------------|-----------------|
| Mute           | <b>1</b> 33    | Format                     | <b>136, 137</b> |
| Volume         | <b>1</b> 133   | File Numbering             | <b>138</b>      |
| Sound Options  | <b>1</b> 133   | Create Folder              | Д138            |
| Hints & Tips   | <b>134</b>     | Units                      | Д138            |
| Date/Time      | Д14            | Video System               | <b>145</b>      |
| Time Zone      | <b>134</b>     | Ctrl via HDMI              | Д144            |
| Lens Retract   | <b>1</b> 35    | Wi-Fi Settings             | <b>106</b>      |
| Eco Mode       | <b>1</b> 35    | Certification Logo Display | <b>139</b>      |
| Power Saving   | <u>21, 135</u> | Language 🖫                 | Д16             |
| LCD Brightness | <b>1</b> 36    | Reset All                  | <b>139</b>      |
| Start-up Image | <b>136</b>     |                            |                 |

# Playback Tab Menu

| Ref. Page    | Item                                                     | Ref. Page                                                                                                 |
|--------------|----------------------------------------------------------|----------------------------------------------------------------------------------------------------|
| <u></u> 92   | Resize                                                   | Д101                                                                                                    |
| Щ97          | My Colors                                                | <b>103</b>                                                                                                |
| Щ94          | Face ID Info                                             | <b>□</b> 87                                                                                               |
| Щ99          | Transition                                               | ₽86                                                                                                    |
| <b>100</b>   | Scroll Display                                           | ₽86                                                                                                    |
| <b>156</b>   | Group Images                                             | <b></b> 90                                                                                                |
| <b>1</b> 103 | Auto Rotate                                              | Щ99                                                                                                    |
| <b>104</b>   | Resume                                                   | ₽86                                                                                                    |
| <b>1</b> 102 |                                                          |                                                                                                    |
|              | Щ92<br>Щ97<br>Щ94<br>Щ99<br>Щ100<br>Щ156<br>Щ103<br>Щ104 | Resize  My Colors  My Colors  Face ID Info  Transition  Scroll Display  Group Images  Auto Rotate  Resume |

# 🕒 Print Tab Menu

| Item                 | Ref. Page   |
|----------------------|-------------|
| Print                | -           |
| Select Images & Qty. | <u></u> 154 |
| Select Range         | <b>155</b>  |

| Item                 | Ref. Page   |
|----------------------|-------------|
| Select All Images    | <u></u> 155 |
| Clear All Selections | <b>156</b>  |
| Print Settings       | <b>154</b>  |

Cover

Before Use

Common Camera Operations

**Basic Guide** 

**Advanced Guide** 

Camera Basics

Auto Mode

Other Shooting Modes

P Mode

Tv, Av, and M Mode

Playback Mode

Wi-Fi Functions

**Setting Menu** 

Accessories

Appendix

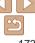

# Playback Mode FUNC. Menu

| Item           | Ref. Page   | Item          | Ref. Page  |
|----------------|-------------|---------------|------------|
| Rotate         | <b>1</b> 99 | Play Movie    | □ 85       |
| Protect        | <b>1</b> 94 | Smart Shuffle | Щ93        |
| Favorites      | <b>100</b>  | Image Search  | ₽88        |
| Print          | <b>150</b>  | Slideshow     | <u></u> 92 |
| Group Playback | <b>1</b> 90 |               |            |

# Handling Precautions

- The camera is a high-precision electronic device. Avoid dropping it or subjecting it to strong impact.
- Never bring the camera near magnets, motors, or other devices that generate strong electromagnetic fields, which may cause malfunction or erase image data.
- If water droplets or dirt adheres to the camera or screen, wipe with a dry soft cloth, such as an evedlass cloth. Do not rub hard or apply force.
- Never use cleaners containing organic solvents to clean the camera or screen
- Use a blower brush to remove dust from the lens. If cleaning is difficult, contact a Canon Customer Support Help Desk.
- To prevent condensation from forming on the camera after sudden temperature changes (when the camera is transferred from cold to warm environments), put the camera in an airtight, resealable plastic bag and let it gradually adjust to the temperature before removing it from the bag.
- If condensation does form on the camera, stop using it immediately.
  Continuing to use the camera in this state may damage it. Remove
  the battery pack and memory card, and wait until the moisture has
  evaporated before resuming use.
- Before long-term battery storage, use up the battery pack's remaining charge, remove it from the camera, and store it in a plastic bag or similar container. Storing a partially charged battery pack over extended periods (about a year) may shorten its life or affect performance.

Cover

Refore Use

Common Camera

Basic Guide

**Advanced Guide** 

Camera Basics

2 Auto Mode

3 Other Shooting Modes

P Mode

5 Tv, Av, and M Mode

6 Playback Mode

7 Wi-Fi Functions

Setting Menu

5 Setting Ment

Accessories

Appendix

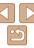

# **Specifications**

| Camera Effective Pixels (Max.)        | Approx. 10.1 million pixels                                                                                                    |
|---------------------------------------|----------------------------------------------------------------------------------------------------|
| Lens Focal Length                     | 5x zoom: 5.2 (W) – 26.0 (T) mm<br>(35mm film equivalent: 24 (W) – 120 (T) mm)                                                             |
| LCD Monitor                           | 3.0-type color TFT LCD<br>Effective Pixels: Approx. 461,000 dots                                                                          |
| File Format                           | Design rule for Camera File system, DPOF (version 1.1) compliant                                                                          |
| Data Type                             | Still Images: Exif 2.3 (JPEG)<br>Movies: MOV (Video: H.264; Audio: Linear PCM (stereo))                                                   |
| Interface                             | Hi-speed USB<br>HDMI output<br>Analog audio output (stereo)<br>Analog video output (NTSC/PAL)                                             |
| Power Source                          | Battery Pack NB-6LH<br>AC Adapter Kit ACK-DC40                                                                                            |
| Dimensions (Based on CIPA Guidelines) | 99.8 x 59.0 x 26.3 mm (3.93 x 2.32 x 1.04 in.)                                                                                            |
| Weight (Based on CIPA Guidelines)     | Approx. 181 g (approx. 6.38 oz.; including the battery pack/batteries and memory card) Approx. 160 g (approx. 5.64 oz.; camera body only) |

### Wi-Fi Functions

| Standards               | IEEE802.11b/g/n*<br>* 2.4 GHz band only                                                        |
|-------------------------|------------------------------------------------------------------------------------------------|
| Transmission<br>Methods | OFDM modulation (IEEE 802.11g/n) DSSS modulation (IEEE 802.11b)                                |
| Communication<br>Modes  | Infrastructure mode*1, Ad hoc mode*2 *1 Supports Wi-Fi Protected Setup *2 Wi-Fi CERTIFIED IBSS |
| Supported Channels      | 1 – 11 (PC2007/PC2057) or 1 – 13 (PC2033)<br>Model numbers indicated in parentheses (Q180)     |
| Security                | WEP, WPA-PSK (AES/TKIP),<br>WPA2-PSK (AES/TKIP)                                                |

# Number of Shots/Recording Time, Playback Time

| Number of Shots                      |              | Approx. 200                |  |
|--------------------------------------|--------------|----------------------------|--|
| Eco Mode On                          |              | Approx. 300                |  |
| Movie Reco                           | rding Time*1 | Approx. 50 minutes         |  |
| Continuous<br>Shooting* <sup>2</sup> |              | Approx. 1 hour, 40 minutes |  |
| Playback Time                        |              | Approx 5 hours             |  |

- \*1 Time under default camera settings, when normal operations are performed, such as shooting, pausing, turning the camera on and off, and zooming.
- \*2 Time available when shooting the maximum movie length (until recording stops automatically) repeatedly.
- The number of shots that can be taken is based on measurement guidelines of the Camera & Imaging Products Association (CIPA).
- Under some shooting conditions, the number of shots and recording time may be less than mentioned above
- · Number of shots/time with a fully charged battery pack.

Cover

Before Use

Common Camera
Operations

**Basic Guide** 

**Advanced Guide** 

Camera Basics

2 Auto Mode

3 Other Shooting Modes

P Mode

Tv, Av, and M Mode

Playback Mode

Wi-Fi Functions

Setting Menu

Accessories

Appendix

To Appoint

Index

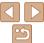

# Number of 4:3 Shots per Memory Card

| Recording Pixels                         | Compression<br>Ratio | Number of Shots per Memory Card (Approx. shots) |        |
|------------------------------------------|----------------------|-------------------------------------------------|--------|
|                                          | Ratio                | 8 GB                                            | 32 GB  |
| L (Large)                                | <b>S</b>             | 1626                                            | 6564   |
| 10M/3648x2736                            |                      | 2558                                            | 10326  |
| M1 <sub>(Medium 1)</sub><br>6M/2816x2112 | <b>E</b>             | 2431                                            | 9814   |
|                                          |                      | 3721                                            | 15020  |
| M2 (Medium 2)                            | <b>S</b>             | 7442                                            | 30040  |
| 2M/1600x1200                             |                      | 12927                                           | 52176  |
| <b>S</b> (Small) 0.3M/640x480            | <b>S</b>             | 27291                                           | 110150 |
|                                          |                      | 40937                                           | 165225 |

- The values in the table are measured according to Canon standards and may change depending on the subject, memory card and camera settings.
- The values in the table are based on 4:3 aspect ratio. If the aspect ratio is changed (\( \subseteq 42 \)), more images can be shot because the data size per image will be smaller than with 4:3 images. However, since [M2] 16:9 images have a setting of 1920 x 1080 pixels, their data size will be larger than 4:3 images.

# Recording Time per Memory Card

| Images Overlites | Recording Time per Memory Card |                      |                       |
|------------------|--------------------------------|----------------------|-----------------------|
|                  | Image Quality                  | 8 GB                 | 32 GB                 |
|                  | EHD                            | 51 min. 06 sec.      | 3 hr. 26 min. 28 sec. |
|                  | EVGA                           | 1hr. 28 min. 53 sec. | 5 hr. 59 min. 05 sec. |

- The values in the table are measured according to Canon standards and may change depending on the subject, memory card and camera settings.
- Recording will automatically stop when the clip file size reaches 4 GB, or when the recording time reaches approximately 29 minutes and 59 seconds when shooting in [ጀኒኒሲ]. or approximately 1 hour when shooting in [ጀኒኒሲ].
- Recording may stop even if the maximum clip length has not been reached on some memory cards. SD Speed Class 4 or higher memory cards are recommended.

# Flash Range

| Maximum wide angle (IIII) | 50 cm – 7.0m (1.6 ft. – 23 ft.)  |
|---------------------------|----------------------------------|
| Maximum telephoto (🗐)     | 50 cm – 2.3m (1.6 ft. – 7.5 ft.) |

# Shooting Range

| Shooting Mode | Focusing Range | Maximum Wide Angle (1444)           | Maximum Telephoto ([♣])               |
|---------------|----------------|-------------------------------------|---------------------------------------|
| AUTO          | -              | 3 cm – ∞<br>(1.2 in. – infinity)    | 30 cm – ∞<br>(11.8 in. – infinity)    |
|               | <b>A</b> A     | 5 cm – ∞<br>(2.0 in. – infinity)    | 30 cm – ∞<br>(11.8 in. – infinity)    |
| Other modes   | ₩*             | 3 cm – 50 cm<br>(1.2 in. – 1.6 ft.) | 30 cm – 50 cm<br>(11.8 in. – 1.6 ft.) |
|               | MF*            | 3 cm – ∞<br>(1.2 in. – infinity)    | 30 cm – ∞<br>(11.8 in. – infinity)    |

<sup>\*</sup> Not available in some shooting modes.

Cover

Refore Use

Common Camera
Operations

Basic Guide

**Advanced Guide** 

1 Camera Basics

Auto Mode

3 Other Shooting Modes

4 P Mode

5 Tv, Av, and M Mode

Playback Mode

Wi-Fi Functions

**Setting Menu** 

Accessories

10 Appendix

Аррении

Index

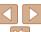

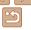

# Continuous Shooting Speed

| Shooting Mode | Continuous Shooting Mode | Speed                  |
|---------------|--------------------------|------------------------|
|               | 밀                        | Approx. 1.9 shots/sec. |
| Р             | <b>5</b>                 | Approx. 0.8 shots/sec. |
|               | <u>r</u>                 | Approx. 0.8 shots/sec. |
| 뷀             | -                        | Approx. 4.5 shots/sec. |

### Shutter Speed

| [AUTO] mode, automatically set range | 1 – 1/2000 sec.                                                                                                    |
|--------------------------------------|----------------------------------------------------------------------------------------------------|
|                                      | 15, 13, 10, 8, 6, 5, 4, 3.2, 2.5, 2, 1.6, 1.3, 1, 0.8, 0.6, 0.5, 0.4, 0.3, 1/4, 1/5, 1/6, 1/8, 1/10, 1/13, 1/15, 1/20, 1/25, 1/30, 1/40, 1/50, 1/60, 1/80, 1/100, 1/125, 1/160, 1/200, 1/250, 1/320, 1/400, 1/500, 1/640, 1/800, 1/1000, 1/1250, 1/1600, 1/200 |

# Aperture

| f/number | f/2.0 - f/8.0 (W), f/5.9 - f/8.0 (T)                                                             |
|----------|--------------------------------------------------------------------------------------------------|
|          | f/2.0, f/2.2, f/2.5, f/2.8, f/3.2, f/3.5, f/4.0, f/4.5, f/5.0, f/5.6, f/5.9, f/6.3, f/7.1, f/8.0 |

<sup>\*</sup> Depending on the zoom position, some aperture values may not be available.

# Battery Pack NB-6LH

Operating Temperatures:

Type: Rechargeable lithium-ion battery

Nominal Voltage: 37 V DC Nominal Capacity: 1060 mAh Charging Cycles: Approx. 300 times Operating Temperatures: 0 = 40 °C (32 = 104 °F)

Dimensions: 34.4 x 41.8 x 6.9 mm (1.35 x 1.65 x 0.27 in.)

Weight: Approx. 22 g (approx. 0.78 oz.)

# Battery Charger CB-2LY/CB-2LYE

100 - 240 V AC (50/60 Hz), 0.085 A (100 V) - 0.05 A (240 V) Rated Input:

Rated Output: 42 V DC 07A

Approx. 2 hr. (when using NB-6LH) Charging Time: Charging: orange / Fully charged: green Charge Indicator:

(two-indicator system) 0 - 40 °C (32 - 104 °F) Cover

Refore Use

Common Camera Operations

Basic Guide

Advanced Guide

Camera Basics

Auto Mode

Other Shooting Modes

P Mode

Tv. Av. and M

Mode

Playback Mode

Wi-Fi Functions

Setting Menu

Accessories

Appendix

# Index

| Α                                                                                                    | Clock                                                                                                    |
|----------------------------------------------------------------------------------------------------|----------------------------------------------------------------------------------------------------|
| AC adapter kit 142, 146                                                                                                    | Color Accent (shooting mode) 55                                                                                                    |
| Accessories142                                                                                                    | Color Swap (shooting mode)56                                                                                                    |
| AE lock 63                                                                                                    | Color (white balance) 65                                                                                                    |
| AF frames70, 71                                                                                                    | Compression ratio (image quality) 77                                                                                                    |
| AF lock74                                                                                                    | Connecting via an access point115                                                                                                    |
| Aspect ratio42                                                                                                    | Connecting without an access point 120                                                                                                    |
| AUTO mode (shooting mode) 16, 22, 28                                                                                                    | Continuous shooting 67                                                                                                    |
| AV cable145                                                                                                    | High-speed burst                                                                                                    |
| Av (shooting mode) 80                                                                                                    | (shooting mode)                                                                                                    |
|                                                                                                    | Control ring                                                                                                    |
| В                                                                                                    | , , ,                                                                                                    |
| ${\sf Batteries} \to {\sf Date/time} \; ({\sf date/time} \; {\sf battery})$                                                                                                    | Cropping                                                                                                    |
| Battery charger 2, 142                                                                                                    | Custom white balance 66                                                                                                    |
|                                                                                                    |                                                                                                    |
| Battery pack                                                                                                    | D                                                                                                    |
| Charging 12                                                                                                    | _                                                                                                    |
| Charging                                                                                                    | Date/time                                                                                                    |
| Charging         12           Eco mode         135           Level         165                                                                                                    | _                                                                                                    |
| Charging                                                                                                    | Date/time  Adding date stamps                                                                                                    |
| Charging       12         Eco mode       135         Level       165         Power saving       21                                                                                                    | Date/time       36         Adding date stamps       15         Date/time battery       15         Settings       14                                                                                                    |
| Charging       12         Eco mode       135         Level       165         Power saving       21         Black and white images       66                                                                                                    | Date/time       36         Adding date stamps       36         Changing       15         Date/time battery       15         Settings       14         World clock       134                                                                                                    |
| Charging       12         Eco mode       135         Level       165         Power saving       21         Black and white images       66                                                                                                    | Date/time       36         Adding date stamps       36         Changing       15         Date/time battery       15         Settings       14         World clock       134         DC coupler       146                                                                                                    |
| Charging       12         Eco mode       135         Level       165         Power saving       21         Black and white images       66         Blink detection       46                                                                                                    | Date/time       36         Adding date stamps       36         Changing       15         Date/time battery       15         Settings       14         World clock       134         DC coupler       146         Defaults → Reset all                                                                                                    |
| Charging       12         Eco mode       135         Level       165         Power saving       21         Black and white images       66         Blink detection       46         C         Camera         Reset all       139                                                                | Date/time       36         Adding date stamps       36         Changing       15         Date/time battery       15         Settings       14         World clock       134         DC coupler       146         Defaults → Reset all         Digital tele-converter       69                                                                                                  |
| Charging       12         Eco mode       135         Level       165         Power saving       21         Black and white images       66         Blink detection       46         C       C         Camera       Reset all       139         Camera access point mode       120               | Date/time       36         Adding date stamps       36         Changing       15         Date/time battery       15         Settings       14         World clock       134         DC coupler       146         Defaults → Reset all       14         Digital tele-converter       69         Digital zoom       33                                                           |
| Charging       12         Eco mode       135         Level       165         Power saving       21         Black and white images       66         Blink detection       46         C         Camera         Reset all       139                                                                | Date/time       36         Adding date stamps       36         Changing       15         Date/time battery       15         Settings       14         World clock       134         DC coupler       146         Defaults → Reset all       11         Digital tele-converter       69         Digital zoom       33         Display language       16                         |
| Charging       12         Eco mode       135         Level       165         Power saving       21         Black and white images       66         Blink detection       46         C       C         Camera       Reset all       139         Camera access point mode       120               | Date/time       36         Adding date stamps       36         Changing       15         Date/time battery       15         Settings       14         World clock       134         DC coupler       146         Defaults → Reset all       146         Digital tele-converter       69         Digital zoom       33         Display language       16         DPOF       154 |
| Charging       12         Eco mode       135         Level       165         Power saving       21         Black and white images       66         Blink detection       46         C       C         Camera       139         Camera access point mode       120         Camera shake       78 | Date/time       36         Adding date stamps       36         Changing       15         Date/time battery       15         Settings       14         World clock       134         DC coupler       146         Defaults → Reset all       11         Digital tele-converter       69         Digital zoom       33         Display language       16                         |

| _                                         |   |
|-------------------------------------------|---|
| Eco mode 13                               | 5 |
| Editing                                   |   |
| Cropping 10                               | 2 |
| i-Contrast10                              |   |
| My Colors 10                              |   |
| Red-eye correction                        |   |
| Resizing images                           | 1 |
| Editing or erasing connection information | 9 |
| Erasing9                                  |   |
| Error messages 16                         | 2 |
| Exposure                                  |   |
| AE lock6                                  | 3 |
| Compensation6                             |   |
| FE lock 7                                 | 6 |
| F                                         |   |
| Face AiAF (AF frame mode)7                | 0 |
| Face ID 3                                 | 7 |
| Face select7                              | 4 |
| Face self-timer (shooting mode) 5         | 8 |
| Favorites10                               | 0 |
| FE lock 7                                 | 6 |
| File numbering13                          | 8 |
| Fireworks (shooting mode)5                | 1 |
| Fish-eye effect (shooting mode) 5         | 2 |
| Flash                                     |   |
| Flash exposure compensation 7<br>On 7     |   |
| FlexiZone (AF frame mode)7                | 1 |
| Focusing                                  |   |
| AF frames7                                | 0 |
| AF lock                                   | 1 |

| AF-point zoom                                                                                                    |
|----------------------------------------------------------------------------------------------------|
| Table168, 174                                                                                                    |
| G                                                                                                    |
| GPS87                                                                                                    |
| Grid lines 45                                                                                                    |
| Н                                                                                                    |
| HDMI cable141, 143                                                                                                 |
| High-speed burst (shooting mode) 59                                                                                |
| Household power146                                                                                                 |
| 1                                                                                                    |
| i-Contrast                                                                                                    |
| $\begin{array}{l} \text{Image quality} \rightarrow \text{Compression ratio} \\ \text{(image quality)} \end{array}$ |
| Images                                                                                                    |
| Display period 47                                                                                                  |
| Erasing 97                                                                                                    |
| Playback → Viewing Protecting94                                                                                    |
| Image sync                                                                                                    |
| • ,                                                                                                    |
| Indicator                                                                                                    |
| ISO speed                                                                                                    |

| _ |   |    |  |
|---|---|----|--|
| C | ^ | 10 |  |
|   |   |    |  |

| П | Defere |     |
|---|--------|-----|
|   | Doforo | 110 |

### Common Camera Operations

# Basic Guide

# Advanced Guide

| Ca | me | ra | Ва | SI | С |
|----|----|----|----|----|---|
|    |    |    |    |    |   |

# Auto Mode

| 2 | Other Shoot | ing |
|---|-------------|-----|
| 9 | Modes       |     |

| 4 | PN | lod | е |  |
|---|----|-----|---|--|
|   | -  | A   |   |  |

| 5 | Mode Mode     |
|---|---------------|
| 6 | Playback Mode |

| U | 1 lays | ack mode  |
|---|--------|-----------|
| 7 | Wi-Fi  | Functions |

| Setting | Manu |
|---------|------|

| 8 | Setting | Menu |
|---|---------|------|
|   |         |      |

| 9 | Accessories |
|---|-------------|
|   |             |

| 10 | Appendix |  |
|----|----------|--|

| 10 | Append | ) |
|----|--------|---|
|    |        |   |

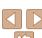

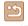

| L Lamp                                                                                                    | Power       142         → AC adapter kit       142         → Battery pack       21         Power saving       21         Printing       150         Program AE       62                                                    |
|----------------------------------------------------------------------------------------------------|----------------------------------------------------------------------------------------------------|
| Magnified display                                                                                                    | Protecting                                                                                                    |
| Memory cards       2         Recording time       176         Menu       24         Basic operations       24         Table       167         Metering method       63         Miniature effect (shooting mode)       53         Monochrome (shooting mode)       55 | R         Red-eye correction       43, 104         Reset all       139         Resizing images       101         Resolution (image size)       43         Ring function selector button       82         Rotating       99 |
|                                                                                                    |                                                                                                    |
| Movies         105           Editing                                                                                                    | S Saving images to a computer                                                                                                    |

| Sending images to a printer                | 108 |
|--------------------------------------------|-----|
| Sending images to a smartphone             | 108 |
| Sending images to Web services             | 108 |
| Sepia tone images                          | 66  |
| Servo AF                                   | 73  |
| Shooting                                   |     |
| Shooting date/time $\rightarrow$ Date/time |     |
| Shooting information                       |     |
| Slideshow                                  |     |
| Smart Shuffle                              |     |
| Smart Shutter (shooting mode)              |     |
| Smile (shooting mode)                      |     |
| Snow (shooting mode)                       |     |
| Soft focus (shooting mode)                 | 54  |
| Software                                   |     |
| Saving images to a computer                |     |
| Sounds                                     |     |
| Stereo AV cable                            |     |
| Stitch Assist (shooting mode)              |     |
| Strap                                      |     |
| Super vivid (shooting mode)                | 52  |
| т                                          |     |
| Terminal144, 145, 146,                     | 150 |
| Toy camera effect (shooting mode)          |     |
| Tracking AF                                |     |
| Traveling with the camera                  |     |
| Troubleshooting                            |     |
| TV display                                 |     |
| Tv (shooting mode)                         |     |
| (S. Salling Mode)                          | 00  |

| /iewing 18                         |  |
|------------------------------------|--|
| Image search 88                    |  |
| Index display 88                   |  |
| Magnified display 92               |  |
| Single-image display 18            |  |
| Slideshow92                        |  |
| Smart Shuffle 93                   |  |
| TV display 143                     |  |
| W                                  |  |
| White balance (color)65            |  |
| Vi-Fi                              |  |
| Connecting and sending             |  |
| images 108                         |  |
| Vi-Fi functions106                 |  |
| Vi-Fi menu114                      |  |
| Vink self-timer (shooting mode) 58 |  |
| Vorld clock                        |  |
| Vrist strap → Strap                |  |
| Z                                  |  |
| Zoom 17, 28, 33                    |  |

Cover

| $\overline{}$ |     |    |     |   |
|---------------|-----|----|-----|---|
|               |     |    |     |   |
| D             | ofe |    | Use | _ |
| -             | eic | лυ | USI | = |

Common Camera Operations

Basic Guide

Advanced Guide Camera Basics

Auto Mode

Other Shooting Modes

P Mode

Tv, Av, and M Mode

Playback Mode

Wi-Fi Functions

**Setting Menu** 

Accessories

10 Appendix

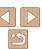

# Wi-Fi (Wireless LAN) Precautions

 The camera's model number is PC2007, PC2033 or PC2057 (including WLAN module model WM219). To identify your model, check the label on the bottom of the camera for a number beginning with PC.

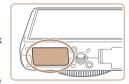

- Countries and Regions Permitting WLAN Use
  - Use of WLAN is restricted in some countries and regions, and illegal use may be punishable under national or local regulations. To avoid violating WLAN regulations, visit the Canon website to check where use is allowed.

Note that Canon cannot be held liable for any problems arising from WLAN use in other countries and regions.

- Doing any of the following may incur legal penalties:
  - Altering or modifying the product
  - Removing the certification labels from the product
- According to foreign exchange and foreign trade law regulations, export permission (or service transaction permission) from the Japanese government is necessary to export strategic resources or services (including this product) outside Japan.
- Because this product includes American encryption software, it falls under U.S. Export Administration Regulations, and cannot be exported to or brought into a country under U.S. trade embargo.
- Be sure to make notes of the wireless LAN settings you use. The wireless LAN settings saved to this product may change or be erased due to incorrect operation of the product, the effects of radio waves or static electricity, or accident or malfunction. Be sure to make notes of wireless LAN settings as a precaution. Please note that Canon accepts no responsibility for direct or indirect damages or loss of earnings resulting from a degradation or disappearance of content.

- When transferring this product to another person, disposing of it, or sending it for repair, be sure to note the wireless LAN settings and reset the product to its default settings (erase settings) if necessary
- Canon will not make compensation for damages resulting from loss or theft of the product

Canon accepts no responsibility for damages or loss resulting from unauthorized access or use of target devices registered on this product due to loss or theft of the product.

- Be sure to use the product as directed in this guide.
- Be sure to use the wireless LAN function of this product within the guidelines noted in this guide. Canon accepts no responsibility for damages or loss if the function and product are used in ways other than as described in this guide.
- Do not use the wireless LAN function of this product near medical equipment or other electronic equipment.
  - Use of the wireless LAN function near medical equipment or other electronic equipment may affect operation of those devices.

# Radio Wave Interference Precautions

 This product may receive interference from other devices that emit radio waves. To avoid interference, be sure to use this product as far away as possible from such devices, or avoid using the devices at the same time as this product.

Complies with IDA Standards DB00671

This product is installed with the WLAN Module which is certified to standards set by IDA Singapore.

Cover

Refore Use

Common Camera

Basic Guide

Advanced Guide

Camera Basics

2 Auto Mode

3 Other Shooting Modes

4 P Mode

5 Tv, Av, and M

6 Playback Mode

Wi-Fi Functions

Setting Menu

Accessories

10 Appendix

Index

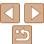

# **Security Precautions**

Because Wi-Fi uses radio waves to transmit signals, security precautions more stringent than when using a LAN cable are required.

Keep the following points in mind when using Wi-Fi.

Only use networks you are authorized to use.

This product searches for Wi-Fi networks in the vicinity and displays the results on the screen. Networks you are not authorized to use (unknown networks) may also be displayed. However, attempting to connect to or using such networks could be regarded as unauthorized access. Be sure to use only networks you are authorized to use, and do not attempt to connect to other unknown networks

If security settings have not been properly set, the following problems may occur.

- Transmission monitoring
  - Third parties with malicious intent may monitor Wi-Fi transmissions and attempt to acquire the data you are sending.
- · Unauthorized network access

Third parties with malicious intent may gain unauthorized access to the network you are using to steal, modify, or destroy information. Additionally, you could fall victim to other types of unauthorized access such as impersonation (where someone assumes an identity to gain access to unauthorized information) or springboard attacks (where someone gains unauthorized access to your network as a springboard to cover their tracks when infiltrating other systems).

To prevent these types of problems from occurring, be sure to thoroughly secure your Wi-Fi network.

Only use this camera's Wi-Fi function with a proper understanding of Wi-Fi security, and balance risk and convenience when adjusting security settings.

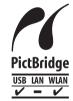

The camera can print to PictBridge-compatible printers via Wi-Fi. PictBridge technical standards make it easy to connect digital cameras, printers, and other devices directly, Additionally, a new standard called DPS over IP enables PictBridge connections in network environments. and the camera is also compatible with this standard.

Cover

Refore Use

Common Camera Operations

Rasic Guide

Advanced Guide

Camera Basics

Auto Mode

Other Shooting

Modes

P Mode

Tv. Av. and M Mode

Playback Mode

Wi-Fi Functions

Setting Menu

Accessories

Appendix

Index

### FCC/IC Notice

Model: PC2007 (including WLAN Module Model WM219, FCC ID: AZD219). The available scientific evidence does not show that any health problems are associated with using low power wireless devices. There is no proof, however, that these low power wireless devices are absolutely safe. Low power Wireless devices emit low levels of radio frequency energy (RF) in the microwave range while being used. Whereas high levels of RF can produce health effects (by heating tissue), exposure to low-level RF that does not produce heating effects causes no known adverse health effects. Many studies of low-level RF exposures have not found any biological effects. Some studies have suggested that some biological effects might occur, but such findings have not been confirmed by additional research. This model has been tested and found to comply with FCC/IC radiation exposure limits set forth for an uncontrolled equipment and meets the FCC radio frequency (RF) Exposure Guidelines in Supplement C to OET65 and RSS-102 of the IC radio frequency (RF) Exposure rules.

This device complies with Part 15 of FCC Rules and Industry Canada licence-exempt RSS standard(s). Operation is subject to the following two conditions: (1) this device may not cause interference, and (2) this device must accept any interference, including interference that may cause undesired operation of this device.

This transmitter must not be co-located or operated in conjunction with any other antenna or transmitter.

### CAUTION

RISK OF EXPLOSION IF BATTERY IS REPLACED BY AN INCORRECT TYPE.

# IMPORTANT SAFETY INSTRUCTIONS-SAVE THESE INSTRUCTIONS. DANGER-TO REDUCE THE RISK OF FIRE OR ELECTRIC SHOCK, CAREFULLY FOIL OW THESE INSTRUCTIONS.

For connection to a supply not in the U.S.A., use an attachment plug adapter of the proper configuration for the power outlet, if needed.

### **Canadian Radio Interference Regulations**

CAN ICES-3 (B)/NMB-3 (B)

To ensure proper operation of this product, use of genuine Canon accessories is recommended

### For CA, USA only

Included lithium battery contains Perchlorate Material - special handling may apply. See www.dtsc.ca.gov/hazardouswaste/perchlorate/ for details.

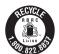

### USA and Canada only:

The Lithium ion/polymer battery that powers the product is recyclable.

Please call 1-800-8-BATTERY for information on how to recycle this battery.

#### ECC Notice

(Digital Camera, Model PC2007 systems)

This device complies with Part 15 of the FCC Rules. Operation is subject to the following two conditions:

- (1) this device may not cause harmful interference, and
- (2) this device must accept any interference received, including interference that may cause undesired operation.

Note: This equipment has been tested and found to comply with the limits for Class B digital devices, pursuant to Part 15 of the FCC rules. These limits are designed to provide reasonable protection against harmful interference in a residential installation.

This equipment generates, uses and can radiate radio frequency energy and, if not installed and used in accordance with the instructions, may cause harmful interference to radio communications. However, there is no guarantee that interference will not occur in a particular installation. If this equipment does cause harmful interference to radio or television reception, which can be determined by turning the equipment off and on, the user is encouraged to try to correct the interference by one or more of the following measures:

- · Reorient or relocate the receiving antenna.
- Increase the separation between the equipment and receiver.
- \* Connect the equipment into an outlet on a circuit different from that to which the receiver is connected.
- Consult the dealer or an experienced radio/TV technician for help.

The cable with the ferrite core provided with the digital camera must be used with this equipment in order to comply with Class B limits in Subpart B of Part 15 of the FCC rules.

Do not make any changes or modifications to the equipment unless otherwise specified in the manual. If such changes or modifications should be made, you could be required to stop operation of the equipment.

Canon U.S.A., Inc.

One Canon Park, Melville, New York 11747, U.S.A.

Tel No. 1-800-OK-CANON (1-800-652-2666)

Cover

Refore Use

Common Camera

Basic Guide

**Advanced Guide** 

Camera Basics

2 Auto Mode

3 Other Shooting Modes

4 P Mode

5 Tv, Av, and M Mode

6 Playback Mode

**7** Wi-Fi Functions

Setting Menu

Accessories

Accessories

10 Appendix

Index

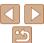

# Trademark Acknowledgments

- Microsoft and Windows are trademarks or registered trademarks of Microsoft Corporation in the United States and/or other countries.
- Macintosh and Mac OS are trademarks of Apple Inc., registered in the U.S. and other countries
- App Store, iPhone, and iPad are trademarks of Apple Inc.
- The SDXC logo is a trademark of SD-3C, LLC.
- HDML the HDML logo and High-Definition Multimedia Interface are trademarks or registered trademarks of HDMI Licensing LLC.
- Wi-Fi®, Wi-Fi Alliance®, WPATM, WPA2TM and Wi-Fi Protected SetupTM are trademarks or registered trademarks of the Wi-Fi Alliance.
- All other trademarks are the property of their respective owners.
- This device incorporates exFAT technology licensed from Microsoft.
- This product is licensed under AT&T patents for the MPEG-4 standard and may be used for encoding MPEG-4 compliant video and/or decoding MPEG-4 compliant video that was encoded only (1) for a personal and non-commercial purpose or (2) by a video provider licensed under the AT&T patents to provide MPEG-4 compliant video. No license is granted or implied for any other use for MPEG-4 standard.

### Disclaimer

- Reprinting, transmitting, or storing in a retrieval system any part of this guide without the permission of Canon is prohibited.
- Canon reserves the right to change the contents of this guide at any time without prior notice.
- · Illustrations and screenshots in this guide may differ slightly from the actual equipment.
- The above items notwithstanding, Canon accepts no liability for damages due to mistaken operation of the products.

Cover

Refore Use

Common Camera

Operations

Rasic Guide

Advanced Guide

Camera Basics

Auto Mode

Other Shooting Modes

P Mode

Tv. Av. and M

Mode

Playback Mode

Wi-Fi Functions

Setting Menu

10 Appendix

Index

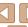

Accessories

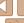

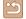